# Complete Dynamics

Practitioner Edition

dla iPhonea

*Wersja 24.12*

## **O tej instrukcji**

## **Czy to jest właściwy podręcznik dla Pana?**

Dokumentacja *Complete Dynamics* jest dostępna w wielu wariantach.

Mamy różne podręczniki dla różnych konfiguracji programów.

- Edycja programu: Browser, Practitioner lub Master.
- Typ komputera: Apple OS-X, Windows, iPhone, iPhone, Android.
- Różne języki międzynarodowe.

Właściwy podręcznik jest dostosowany dokładnie do Państwa sytuacji. Jeżeli uważają Państwo, że nie czytają właściwej instrukcji obsługi, proszę wejść na naszą stronę internetową *www.completedynamics.com*, dział *Dokumentacja*, i tam pobrać swoją instrukcję.

## **Tłumaczenia**

Przy każdej nowej wersji *Complete Dynamics* upewniamy się, że angielska instrukcja obsługi jest aktualna. Tłumaczenia tekstów, które uległy zmianie, mogą zająć trochę więcej czasu.

Części instrukcji, które nie zostały jeszcze przetłumaczone, zawierają oryginalny tekst angielski, wydrukowany tak jak ten tekst.

## **Witamy**

Witamy w *Complete Dynamics* - Practitioner Edition.

Program komputerowy *Complete Dynamics* oferuje Państwu doskonałe doświadczenie w komputerowym czytaniu i studiowaniu *Complete Repertory*. Wśród specjalistów homeopatów *Complete Repertory* jest znane na całym świecie ze swojej kompletności, dokładności i pokrycia oryginalnych źródeł.

Oprogramowanie jest dostępne dla Apple macOS ®, Microsoft Windows ®, Linux ®, Apple iOS ®, Android ®.

Dzięki *Practitioner Edition* będą Państwo mogli:

- Proszę czytać i studiować całe *Complete Repertory*, w wielu językach.

- Zarządzanie aktami spraw pacjentów.

- Przeprowadzić analizy.

- Czytaj książki Materia Medica.

Te strony mają pomóc Państwu w poruszaniu się po programie. Proponujemy zacząć od rozdziału *Rozpoczęcie pracy*, który da Państwu przegląd możliwości.

Mamy szczerą nadzieję, że *Complete Dynamics* wzbogaci Państwa życie homeopatyczne, niezależnie od tego, czy są Państwo profesjonalnymi praktykami, studentami, nauczycielami czy badaczami.

Zespół rozwojowy *Complete Dynamics*.

## **Rozpoczęcie pracy**

## **Obsługa intuicyjna**

*Complete Dynamics* jest zaprojektowany tak, aby osoby z przygotowaniem zawodowym w homeopatii mogły używać go intuicyjnie. Niektórych funkcji programu można używać bardziej efektywnie gdy pozna się kilka trików.

## **Menu popup**

W wielu sytuacjach menu popup zapewnia szybki dostęp do funkcji. Wystarczy dotknąć ekranu i przytrzymać go przez 1 sekundę. Pojawi się wtedy menu, jeśli jest dostępne dla pozycji, na którą Państwo kliknęli. Przykład:

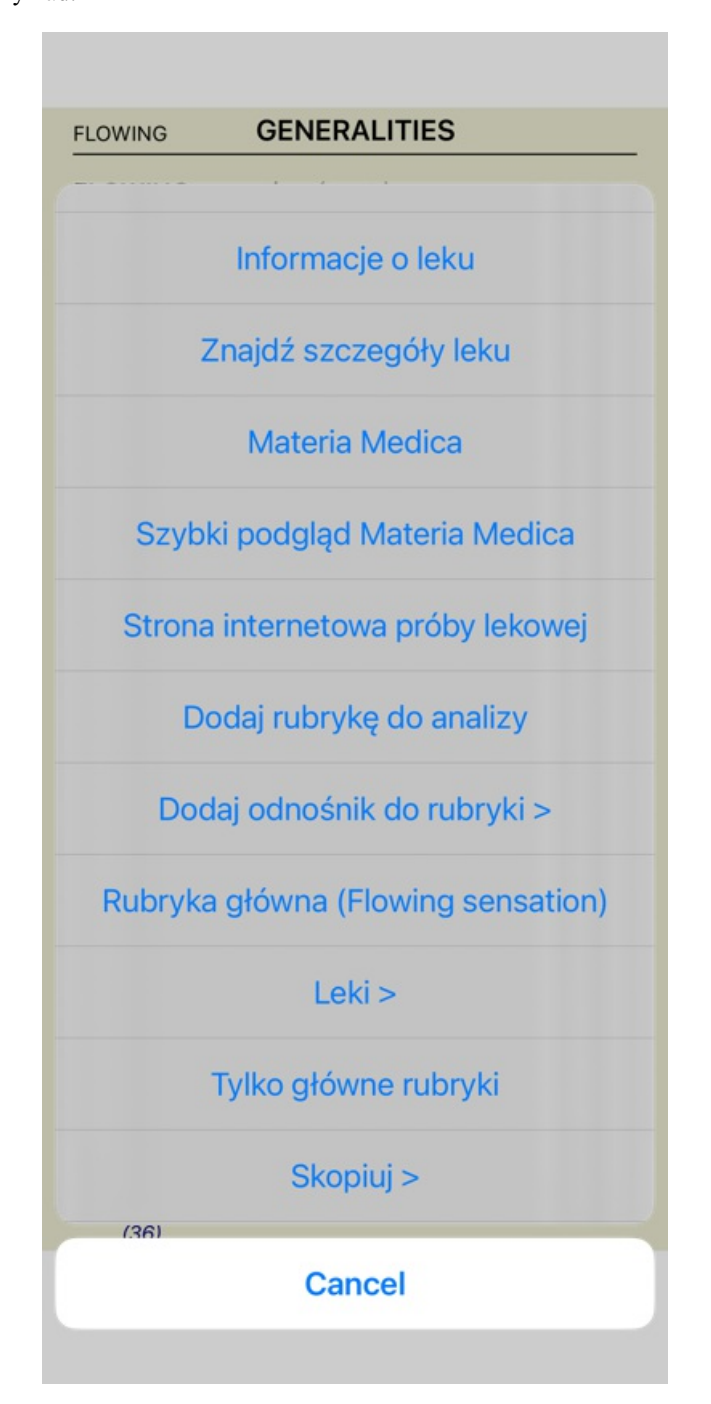

## **Wybór wielokrotny**

W wielu sytuacjach mogą Państwo chcieć wykonać pewne zadanie na kilku pozycjach jednocześnie, a nie tylko na jednej, wybranej przez Państwa.

W takich przypadkach można najpierw wybrać wiele elementów, a następnie wykonać zadanie na wszystkich wybranych.

#### **Jak wybrać wiele pozycji**

Poniższe przykłady pokazują wielokrotny wybór rubryk w module *Analiza*. W innych miejscach zasady są takie same.

Aby wybrać pojedynczą linię, wystarczy kliknąć na nią myszką:

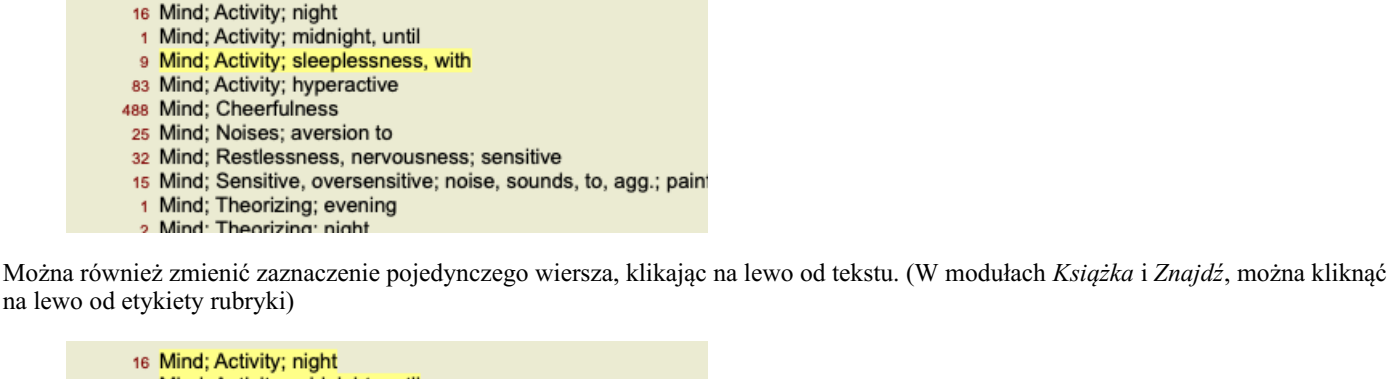

- 1 Mind; Activity; midnight, until 9 Mind: Activity: sleeplessness, with
- 83 Mind; Activity; hyperactive
- 488 Mind: Cheerfulness
- 25 Mind; Noises; aversion to
- 32 Mind; Restlessness, nervousness; sensitive
- 15 Mind; Sensitive, oversensitive; noise, sounds, to, agg.; pain
- 1 Mind; Theorizing; evening 2 Mind: Theorizing: night
- 16 Mind: Activity; night
- 1 Mind: Activity: midnight, until
- 9 Mind; Activity; sleeplessness, with
- 83 Mind: Activity: hyperactive
- 488 Mind; Cheerfulness
- 25 Mind: Noises: aversion to
- 32 Mind: Restlessness, nervousness; sensitive
- 15 Mind; Sensitive, oversensitive; noise, sounds, to, agg.; pain
	- 1 Mind; Theorizing; evening **Mind: Theorizing: night**

#### **Akcje, które działają na wielu wybranych elementach**

#### **Moduł książkowy**

W module *Book* można wybrać wiele rubryk. Niektóre funkcje działają na wielu rubrykach, inne tylko na jednej.

To są funkcje, które działają na wielu rubrykach:

- Dodać rubrykę do analizy. (Opcja menu podręcznego *Dodaj rubrykę do analizy*).
- Dodanie rubryki do danego symptomu w analizie. (Opcja menu podręcznego *Dodaj rubrykę do ... / Nowy objaw...*).
- Skopiować etykiety rubryk do schowka. (Opcja menu podręcznego *Skopiuj / Skopiuj etykietkę rubryki*).
- Skopiować etykiety rubryk, wraz z ich środkami zaradczymi, do schowka. (Opcja menu podręcznego *Skopiuj / Skopiuj rubrykę i leki*).

Wszystkie inne funkcje pracują na jednej rubryce. W przypadku, gdy wybrali Państwo kilka rubryk, używana jest ostatnia rubryka, na którą Państwo kliknęli.

#### **Znajdź moduł**

W module *Znajdź* funkcje na wielu rubrykach są takie same jak w module *Książka*.

#### **Moduł obudowy**

W module *Case* są to funkcje, które działają z wyborem wielokrotnym:

- Usunięcie wielu analiz. (Opcja menu podręcznego *Skasuj analizę*).
- Przeniesienie wielu analiz do innego przypadku. (Opcja menu podręcznego *Przenieś analizę do przypadku...*).
- Usunąć wiele recept. (Opcja menu podręcznego *Skasuj zalecenie*).

#### **Moduł analityczny**

W module *Analysis* są to funkcje, które pracują z wyborem wielokrotnym:

- Usunąć wiele rubryk lub objawów. (Opcja menu podręcznego *Skasuj wybrane*).
- Przypisać współczynnik wagowy. (Opcja menu podręcznego *Ważność / Ważność x2*). Etcetera.
- Przypisać klasę klasyfikacji objawów. (Opcja menu podręcznego *Klasyfikacja objawów / Psora*). Etcetera.
- Wszystkie funkcje grupowania.
- Funkcje kopiowania etykiet rubryk, z lub bez środków zaradczych.
- Kopiowanie wybranych rubryk, w celu wklejenia ich do innej analizy. (Opcja menu podręcznego *więcej / Skopiuj zaznaczone*

### Complete Dynamics 5

*linie*, opcja menu podręcznego *więcej / Wklej zaznaczone linie*).

- $\bullet$ Przesunięcie wybranych rubryk w górę lub w dół do innego symptomu. (Opcja menu podręcznego *więcej / Do góry*, opcja menu podręcznego *więcej / Do dołu*).
- Wybranie wielu rubryk powoduje, że w obszarze wyników analizy wyróżniają się środki zaradcze tych rubryk.
- Wybranie wielu środków zaradczych w obszarze wyników analizy powoduje podkreślenie rubryk, w których występują te środki  $\bullet$ zaradcze.

#### **Moduł MM**

W części *Repertorium* modułu *MM* funkcje na wielu rubrykach są takie same jak w module *Książka*.

### **Zakładki indeksowe**

Preferencje Użytkownik i licencja O...

Główne moduły *Complete Dynamics* są dostępne poprzez tzw. zakładki indeksowe. W wydaniu *Practitioner* są to: *Indeks*, *Książka, znalezisko, przypadek*, *Analiza* oraz *Materia Medica*.

Pomoc

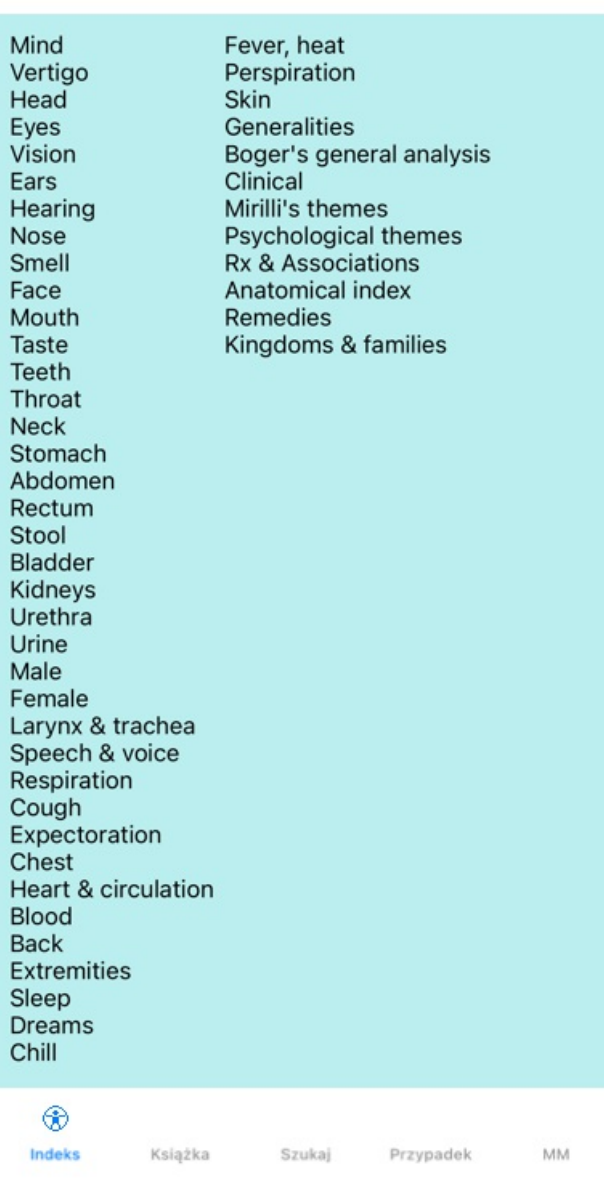

Moduł *Index* umożliwia szybki dostęp do rozdziałów książki, zarówno w formie tekstowej, jak i graficznej. Szczegółowe informacje można znaleźć w rozdziale pomocy *Moduł indeksowy*.

Moduł *Book* pokazuje repertuar. Można ją czytać jak książkę drukowaną, ale także przeglądać w bardziej skondensowanej formie. Szczegółowe informacje można znaleźć w dziale pomocy *Moduł książki*.

Moduł *Znajdź* oferuje rozbudowaną funkcjonalność w zakresie wyszukiwania rubryk i środków zaradczych w książce. Szczegółowe informacje można znaleźć w rozdziale pomocy *Znajdź moduł*.

Moduł *Case* umożliwia Państwu tworzenie i organizowanie kartotek pacjentów. Szczegółowe informacje można znaleźć w dziale pomocy *Moduł sprawy*.

Moduł *Analiza* służy do analizy Państwa przypadków. Szczegółowe informacje można znaleźć w sekcji pomocy *Moduł analityczny*. Moduł *Materia Medica* zawiera informacje o środkach leczniczych. Szczegółowe informacje można znaleźć w dziale pomocy *Moduł Materia Medica*.

W iPhonie można wyświetlić co najwyżej 5 zakładek. Zakładka *Analiza* pojawi się zaraz po otwarciu akt sprawy. Następnie tymczasowo ukryjemy zakładkę *Index*.

## **wersja na iOS**

## **Korzystanie z systemu iOS**

Apple iPhone ® nie ma myszy i klawiatury, jak to jest w przypadku komputerów PC. Ponadto iPhone nie ma paska menu aplikacji, jak to jest w przypadku aplikacji na komputerze PC.

Zamiast tego stosuje się menu wyskakujące, które oferuje funkcje, które w przeciwnym razie byłyby dostępne za pomocą klawiszy klawiatury i paska menu.

Ekran dotykowy iPhonea oferuje kilka możliwości, które nie są dostępne na komputerze PC, zwanych gestami. Przykłady tych gestów, stosowanych w *Complete Dynamics*, to:

- Przeciągnięcie. Położyć palec na ekranie i przeciągnąć nim w lewo, w prawo, w górę lub w dół. Często używane do przewracania stron w książce.
	- Służy również do przewijania treści, które są zbyt duże, aby zmieścić się na ekranie.
- Uszczypnięcie. Umieścić dwa palce na ekranie, a następnie przesunąć je do siebie lub od siebie. Używane w *module Książka*, aby zmniejszyć lub zwiekszyć tekst.

Udostępnianie spraw między iPhoneem a komputerem PC działa nieco inaczej niż między dwoma komputerami PC, ponieważ kopiowanie plików do i z iPhonea wymaga użycia aplikacji iTunes na komputerze PC. Specjalną sekcję na ten temat znajdą Państwo w dziale *Moduł spraw, dzielenie spraw*.

## **Orientacja urządzenia**

IPada można trzymać w dwóch różnych pozycjach, zwanych orientacją poziomą i pionową. Aplikacja *Complete Dynamics* automatycznie dostosuje sposób wyświetlania informacji do sposobu, w jaki trzymają Państwo iPhonea.

Wszystkie zdjęcia w tej instrukcji zostały wykonane z iPhoneem w orientacji pionowej. Zrobiono to po prostu dlatego, że w ten sposób zazwyczaj trzyma się telefon.

Do Państwa należy odkrycie, jak wszystko wygląda przy zmianie pozycji i samodzielne podjęcie decyzji, co jest dla Państwa najwygodniejsze.

## **Szybkość i pamięć**

IPad nie jest dużym komputerem, jak prawdziwy PC, o prawie nieograniczonej prędkości i pamięci.

Ponieważ *Complete Dynamics* jest bardzo złożonym i dużym programem, nakłada to pewne ograniczenia na wersję na iPhonea. Jeżeli rozumieją Państwo te ograniczenia, nie powinny one stanowić dla Państwa problemu.

Complete Repertory zawiera prawie *250.000* rubryk, w których znajduje się *2.500.000* wpisów środków zaradczych! Aby wyszukać konkretne informacje w module *Find*, należy porównać wszystkie te informacje. Aby uczynić to bardziej efektywnym, program stara się zachować jak najwięcej informacji w pamięci. Gdy informacji nie ma w pamięci, trzeba ją odczytać z bazy danych.

Przy pierwszym wyszukiwaniu mogą Państwo zauważyć, że wyszukiwanie może być stosunkowo powolne. Ale kolejne wyszukiwanie jest znacznie szybsze, często trwa zaledwie kilka sekund (w zależności od złożoności zapytania), ponieważ rubryki i środki zaradcze są już w pamięci.

### **Więcej niż 1 program**

Zazwyczaj korzysta Pan z więcej niż jednego programu na swoim iPhonezie. Wszystkie te programy muszą działać z wykorzystaniem ograniczonej pamięci iPhonea.

Gdy nie wystarczy pamięci dla wszystkich programów, iPhone prosi programy o zwolnienie pamięci. W takim przypadku *Complete Dynamics* zwalnia tyle pamięci, ile może. W związku z tym kolejne znalezisko może znów zająć więcej czasu.

Gdy pracuje Pan z jednym programem, inne programy nic nie robią. W tym czasie, gdy pamięć staje się zbyt ograniczona, iPhone po prostu kończy inne programy bez ostrzeżenia. To nie jest tak, jak się to robi na komputerach PC, ale tak właśnie zostało zaprojektowane oprogramowanie dla iPhonea.

W przypadku kończenia programu iPhone preferuje kończenie większych programów. W większości przypadków będzie to *Complete Dynamics*, ponieważ nie jest to tylko program do małych gier.

Oznacza to, że podczas pracy z innym programem, *Complete Dynamics* może zostać po cichu zakończony, a przy następnym wyborze musi zacząć wszystko od nowa.

Aby uniknąć nieoczekiwanego zabicia, *Complete Dynamics* zwalnia jak najwięcej pamięci po przejściu do innej aplikacji. Po ponownym przełączeniu, ponownie odczyta informacje, które wcześniej zostały uwolnione.

Najlepiej widać to w module *Find* oraz *Reverse Materia Medica*. Moduły te działają znacznie szybciej, gdy wszystkie teksty i środki lecznicze są już w pamięci.

Stan pamięci jest wyświetlany na pasku narzędzi:

Wszystkie nazwy rubryk i środki zaradcze są w pamięci. Wyszukiwanie będzie teraz szybkie. W telefonie ta buźka nie jest pokazywana, aby zachować miejsce na wyświetlaczu.

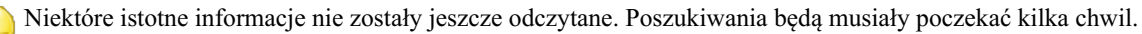

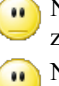

Nazwy rubryk są w pamięci, ale środki zaradcze nie. Wyszukiwanie tekstu będzie szybkie. Szukanie środków zaradczych może być powolne.

Nazwy rubryk nie są jeszcze czytane. Wyszukiwanie może być powolne.

IPad zmuszony do zwolnienia pamięci. Wyszukiwanie może być powolne. Czytanie informacji zostało przerwane, proszę kliknąć przycisk, aby ponownie rozpocząć czytanie.

Zwolnienie pamięci można włączyć i wyłączyć za pomocą ustawienia w Preferencjach.

## **Zapisywanie danych**

Ponieważ program może być w każdej chwili cicho zabity przez iPhonea, próbuje on w odpowiednich momentach zapisać dane sprawy. Dane Państwa sprawy są zapisywane automatycznie, gdy:

- przez kilka sekund nie robi Pan nic;
- przechodzą Państwo do innej aplikacji;
- sprawa otwarta jest zamknięta.

### **Wskazówki dotyczące optymalnej wydajności**

Complete Dynamics będzie działać najlepiej, jeśli:

- nie przełączać się na inne programy, chyba że jest to potrzebne;
- zamknąć wszystkie aplikacje, z których się nie korzysta.

## **Moduł indeksowy**

## **Otwieranie modułu Index**

Przejść do modułu Indeks klikając na zakładkę *Indeks*.

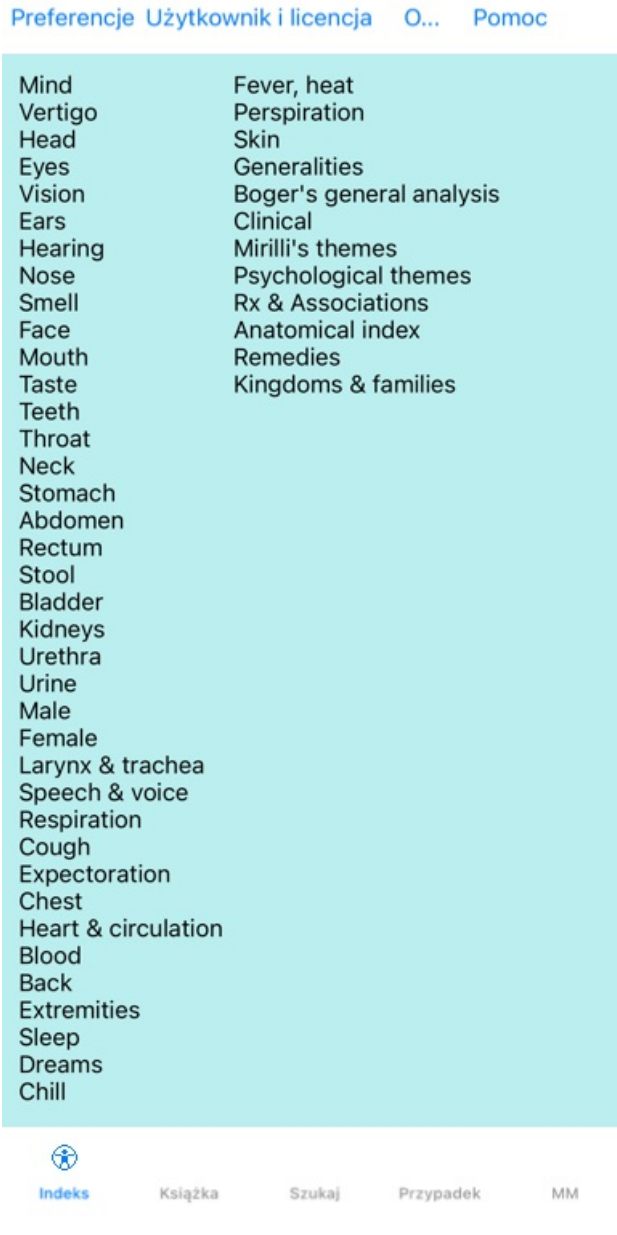

### **Korzystanie z modułu Index**

Moduł indeksu zapewnia szybki dostęp do zawartości repertuaru.

Wystarczy kliknąć na element, aby wykonać daną czynność.

## **Korzystanie z wielu repertoriów**

W przypadku, gdy posiadają Państwo licencję na dodatkowe repertoria, w indeksie do rozdziałów repertuarowych pojawi się również nazwa repertorium.

Complete Repertory (...)

Po kliknięciu na nazwę repertuaru, wybierze on następny repertuar i pokaże jego rozdziały. Posiada również menu wyskakujące, w którym można wybrać jeden z dostępnych repertuarów.

## **Moduł książkowy**

## **Otwieranie modułu Książka**

Przejść do modułu Książka, klikając na zakładkę *Książka*. W poniższym przykładzie książka jest otwarta na rubryce *Umysł; Niepokój; uderzenia gorąca, z*.

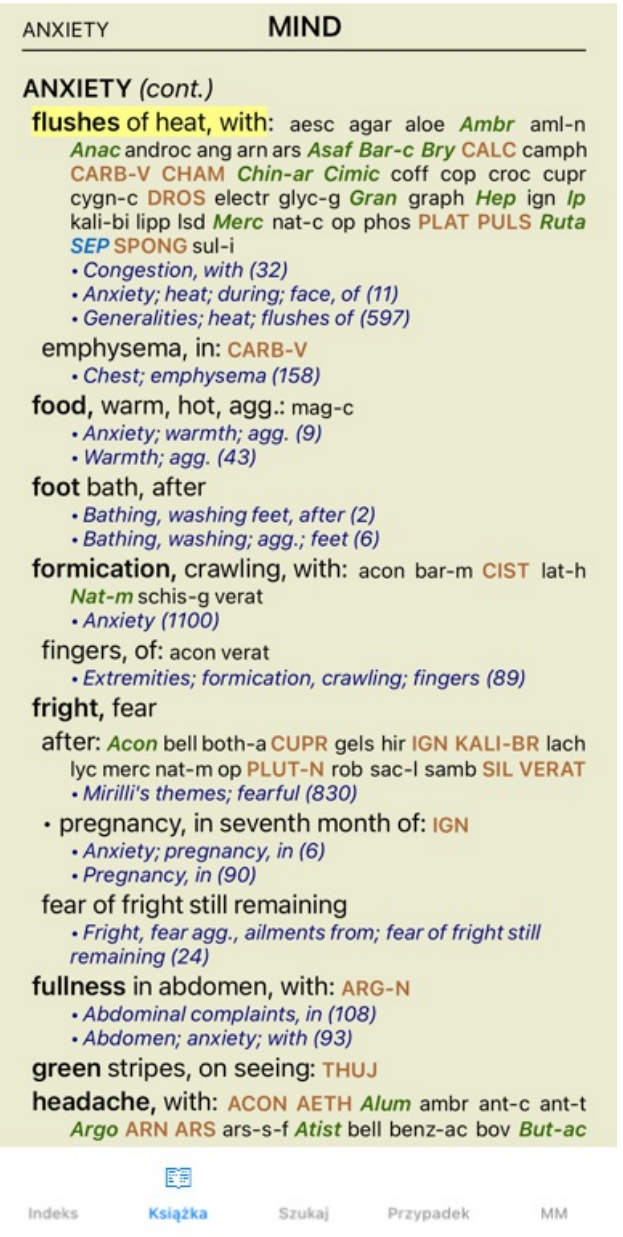

## **Środki zaradcze i referencje**

Rubryka pokazuje swój tekst, a następnie Środki zaradcze i Referencje.

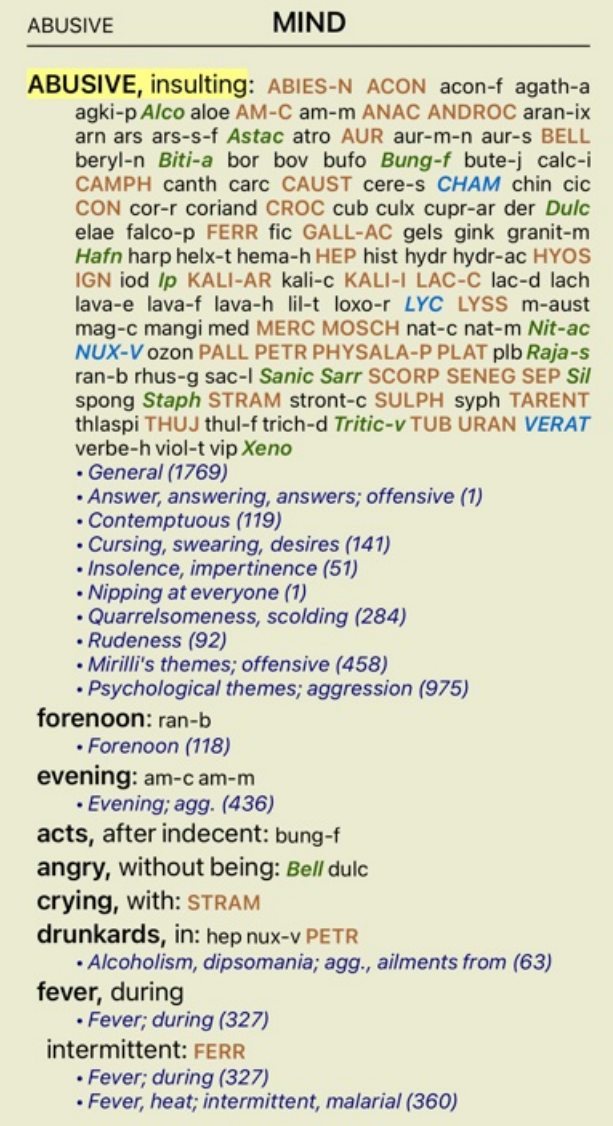

Środki zaradcze można przedstawić w 4 gradacjach. Gradacje są wyróżnione poprzez pokazanie ich w różnych stylach i kolorach.

W tym przykładzie są to:

- 4: *CHAM*, *LYC*, *NUX-V*.
- 3: **ABIES-N, ACON**, **AM-C**, **ANAC**, **ANDROC**, **AUR** ...
- 2: *Alco*, *Bung-f*, *Dulc*, *Ip*, *Nit-ac*, *Sarr*, *Sil*, *Staph*.
- 1: acon-f, agath-a, agki-p, aloe, am-m ...

Po liście środków zaradczych znajdują się odniesienia do innych rubryk. W tym przykładzie jest 10 referencji. Wystarczy kliknąć na odnośnik, aby przejść do rubryki, o której mowa.

### **Widok pełny lub kompaktowy**

#### **Ukrywanie środków zaradczych i odniesień**

W widoku kompaktowym pokazywane są tylko rubryki z liczbą zawartych w nich środków zaradczych, ukrywając środki zaradcze, aby optymalnie wykorzystać dostępną przestrzeń ekranu.

Aby ukryć lub pokazać wszystkie środki lecznicze i referencje, należy dwukrotnie kliknąć na dowolną białą przestrzeń strony. Można również dwukrotnie kliknąć na etykietę rubryki.

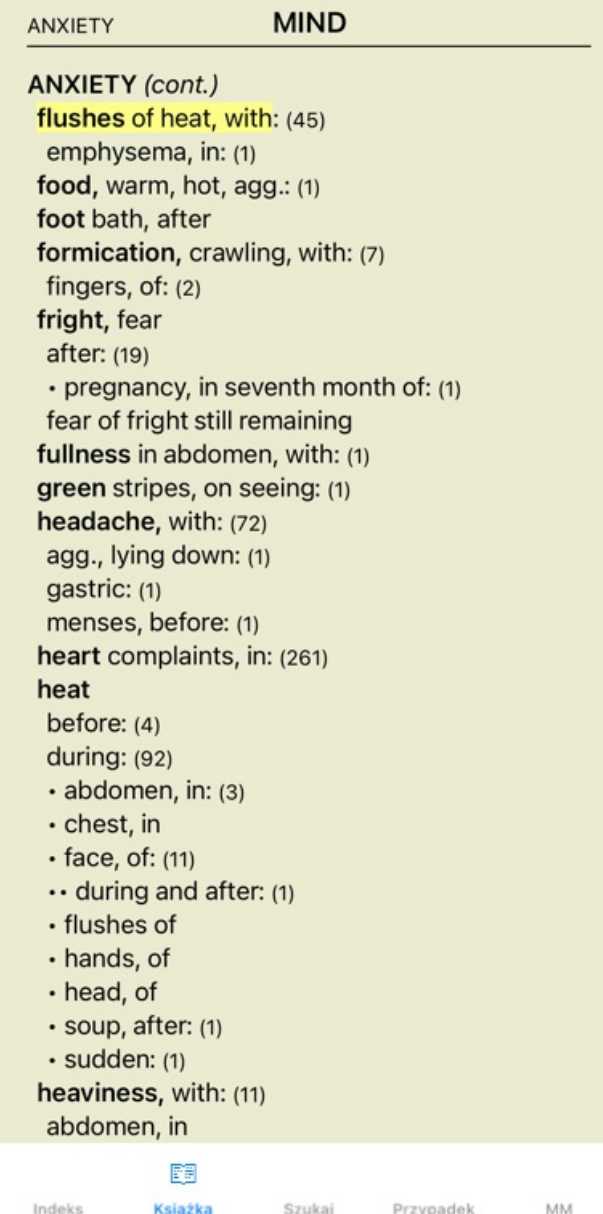

#### **Ukrywanie rubryk cząstkowych**

Można również ukryć wszystkie rubryki podrzędne, pokazując w ten sposób tylko rubryki najwyższego poziomu repertorium. (Opcja menu podręcznego *Tylko główne rubryki*).

Ta opcja jest niezwykle przydatna dla osób, które chcą poznać strukturę repertuaru.

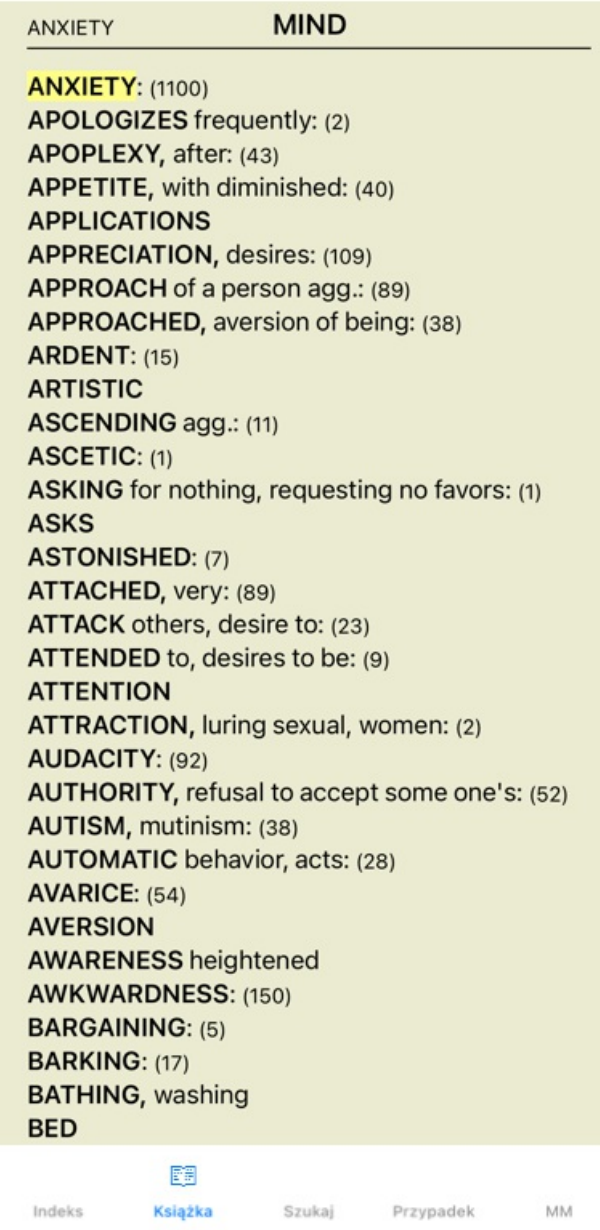

Można łatwo wrócić do pokazywania wszystkich rubryk. (Opcja menu podręcznego *Tylko główne rubryki*). Klikając na rubrykę można również przełączyć się z powrotem do normalnego widoku repertorium.

### **Kolejność sortowania środków zaradczych**

Domyślną kolejnością drukowania środków zaradczych jest kolejność alfabetyczna. Mogą Państwo pokazać środki zaradcze w kolejności według ważności. (Opcja menu podręcznego *Leki / Sortuj wg. ważności*).

Alfabetyczny porządek sortowania Posortowane według ważności

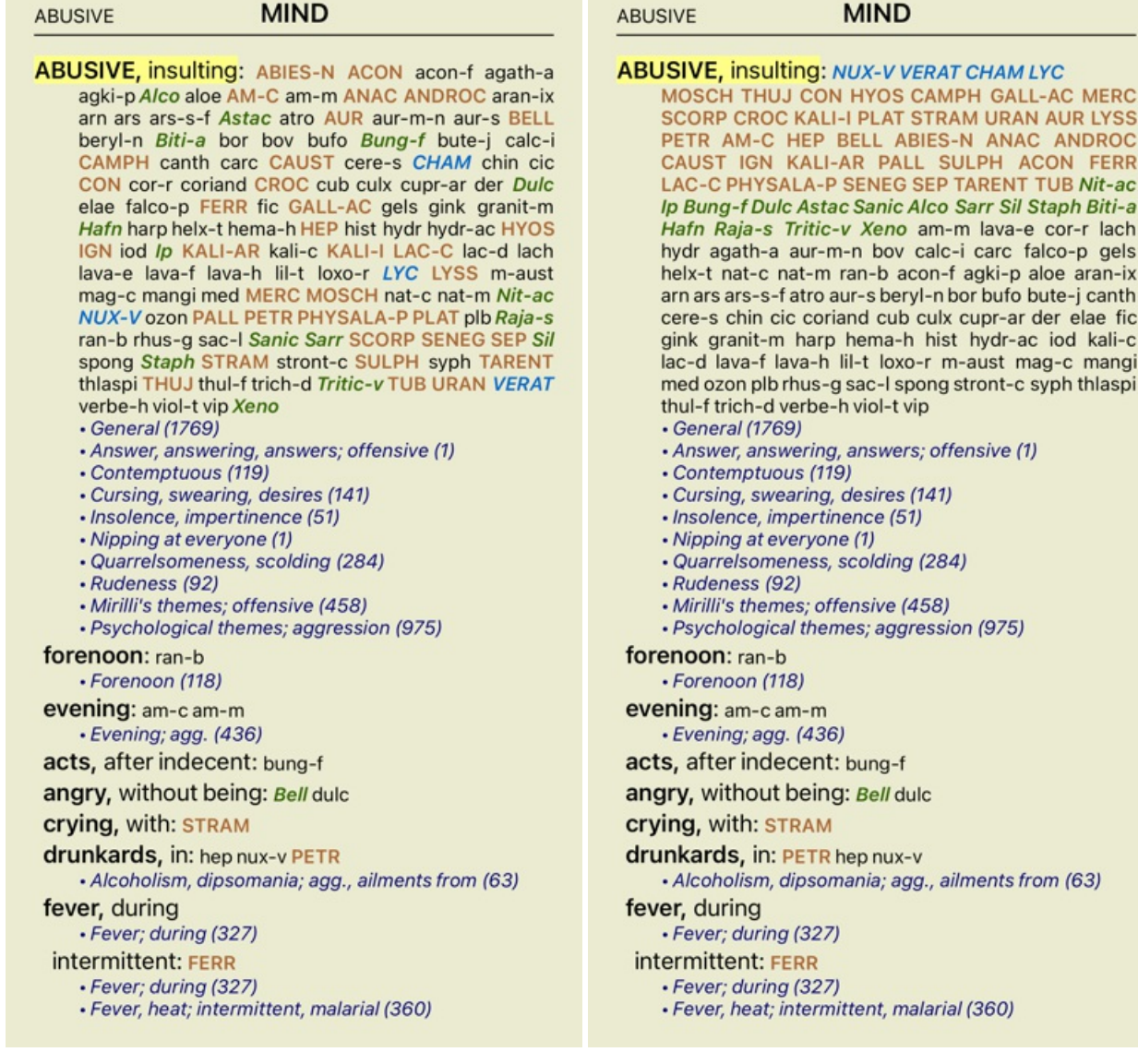

## **Ograniczenie wyświetlanych informacji**

Oprócz przełączania między widokiem pełnym a kompaktowym, można ograniczyć liczbę pokazywanych środków zaradczych. To ograniczy wyświetlane środki zaradcze tylko do tych, które mają co najmniej podaną gradację 1, 2, 3 lub 4. (Opcja menu podręcznego *Leki / Wszystkie stopnie*, opcja menu podręcznego *Leki / Stopień 2+*, opcja menu podręcznego *Leki / Stopień 3+*, opcja menu podręcznego *Leki / Stopień 4*).

Przykład, znów z rubryką *Umysł; Nadużycie*:

#### ABUSIVE

#### **MIND**

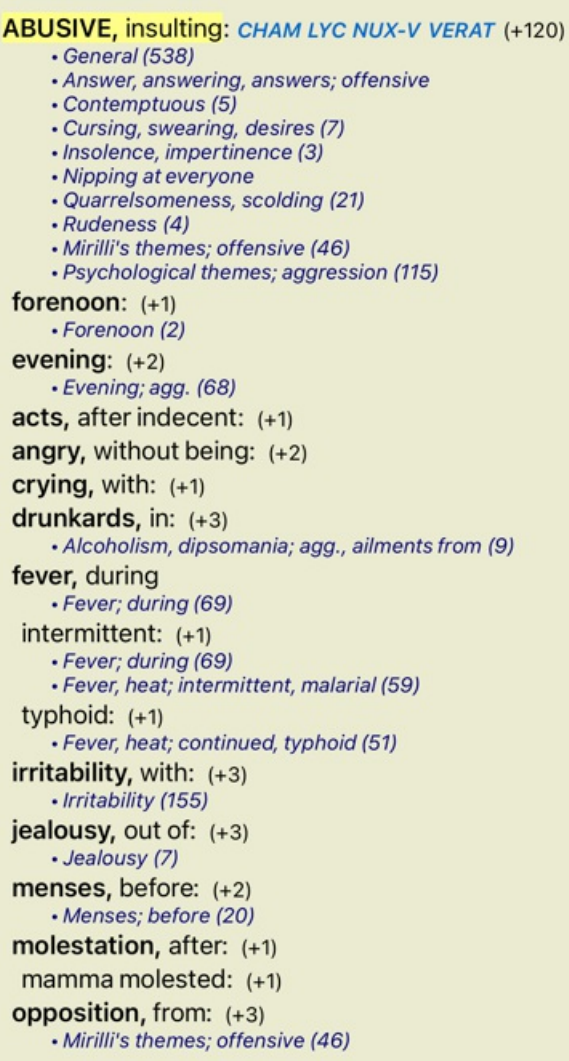

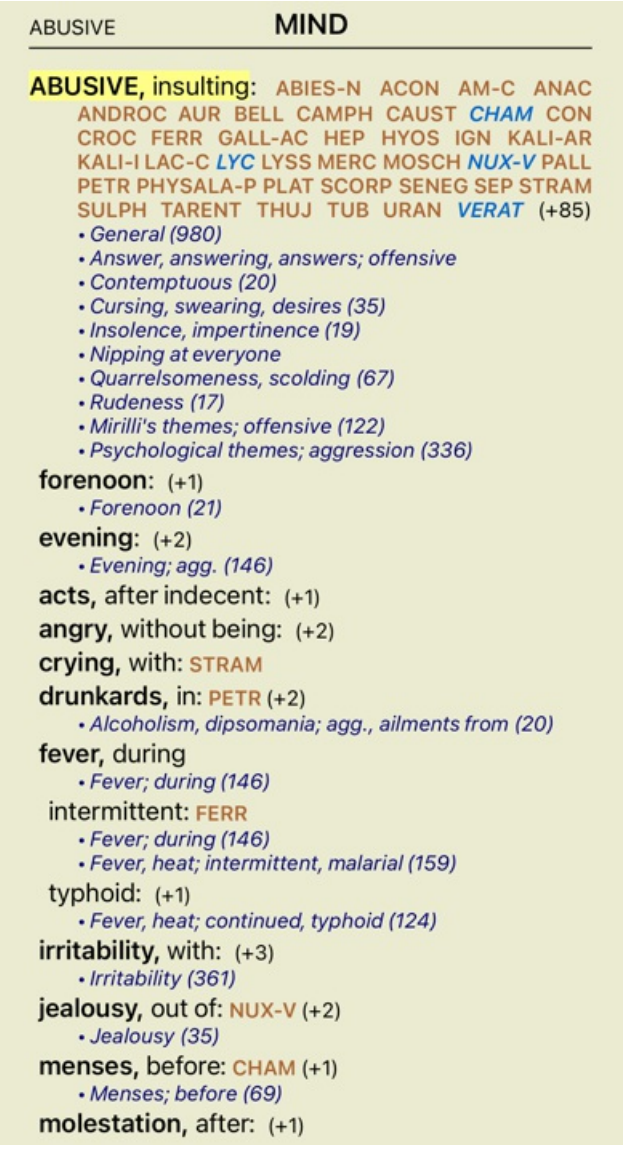

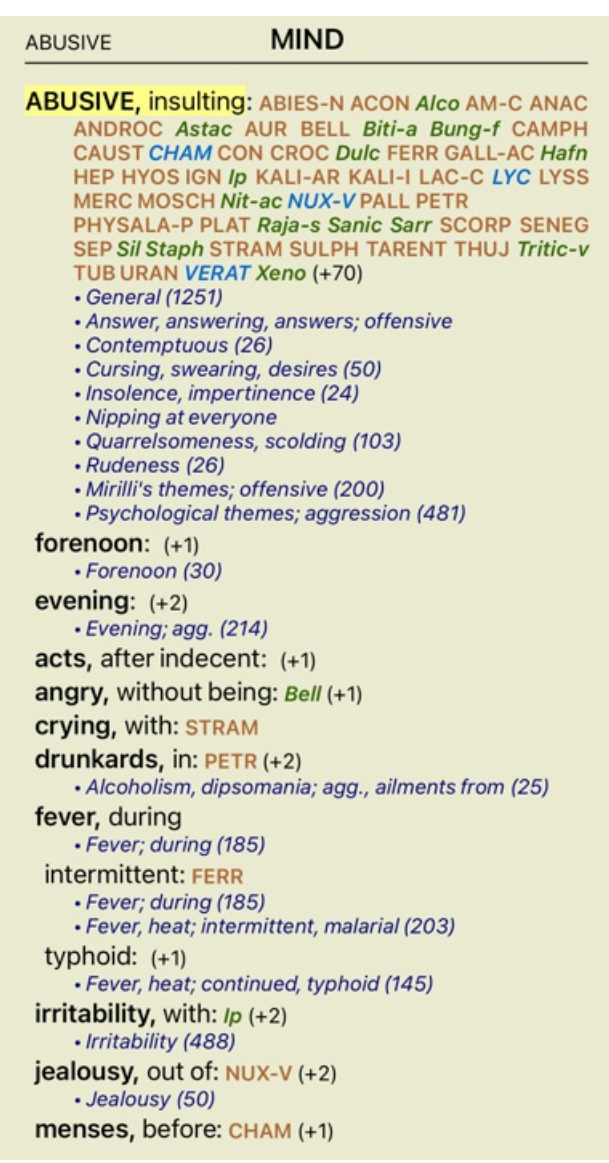

Pokazane są wszystkie środki zaradcze.

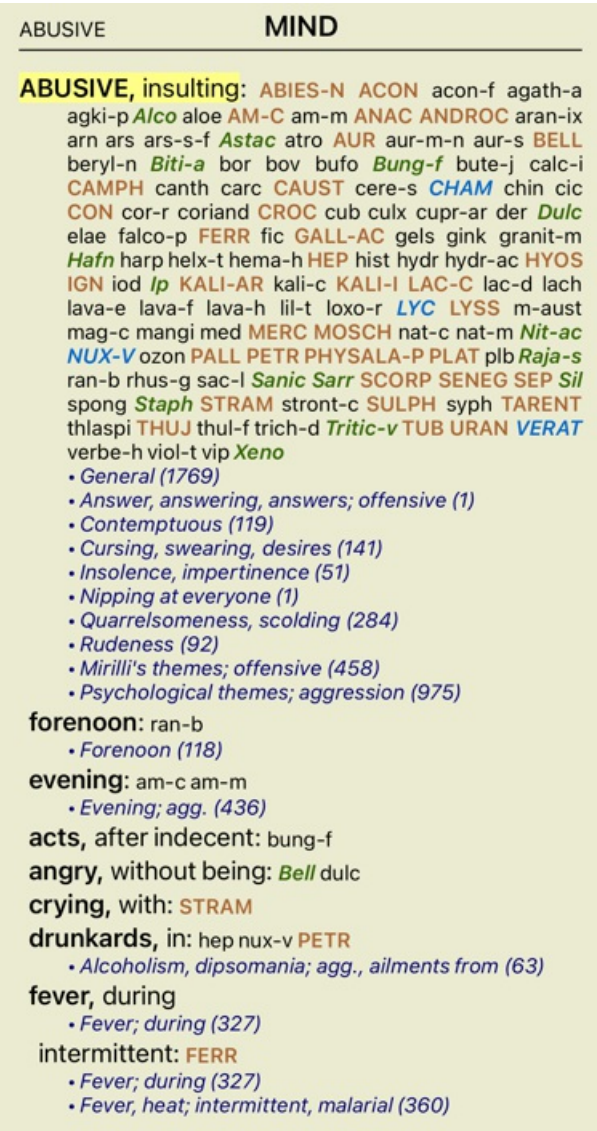

#### **Wielkość tekstu**

Tekst można zmniejszyć lub zwiększyć. (Opcja menu podręcznego *Mniejszy tekst*, opcja menu podręcznego *Podstawowa wielkość tekstu*, opcja menu podręcznego *Większy tekst*).

Na iPhonezie można zmniejszyć lub zwiększyć tekst za pomocą gestu szczypania. Umieścić dwa palce na ekranie i przesunąć je od siebie lub do siebie, aby zmienić rozmiar tekstu.

#### **Kopiowanie rubryki do schowka**

Czasami warto skopiować rubrykę do schowka i wkleić ją do innej aplikacji, np. do edytora tekstu. (Opcja menu podręcznego *Skopiuj / Skopiuj etykietkę rubryki*, opcja menu podręcznego *Skopiuj / Skopiuj rubrykę i leki*).

## **Wybór języka**

W zależności od edycji programu i licencji, może być dostępnych kilka opcji językowych dla *Complete Repertory*. Dostępne opcje językowe można wybrać z menu lub poprzez pasek przycisków. (Opcja menu podręcznego *Język / Książka po angielsku*). (Przycisk flagi,

W edycji *Practitioner* można wybrać drugi język (opcje zależą od Państwa licencji), aby pokazać tekst rubryki w innym języku. Na przykład francuski: (Opcja menu podręcznego *Język / Dodatkowa książka po francusku*).

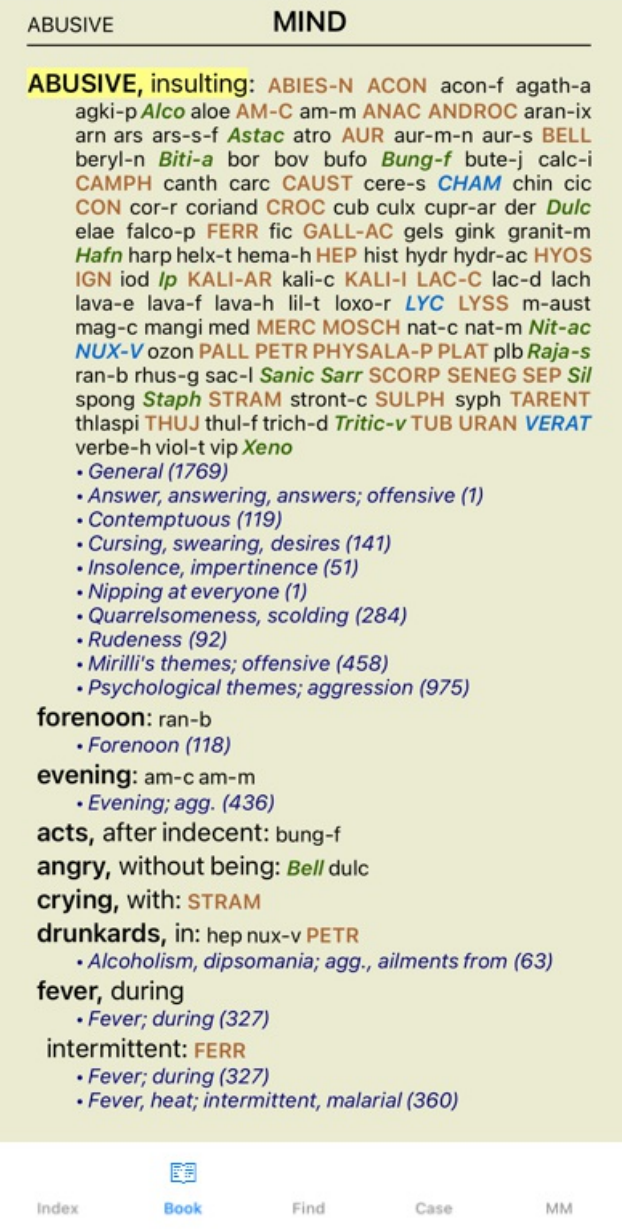

### **Ulubione rubryki**

Może Pan uznać, że niektóre rubryki są ważne, a inne nie tak ważne. Dotyczy to zwłaszcza sytuacji, gdy za pomocą modułu *Find* szukają Państwo rubryk.

Aby położyć dodatkowy nacisk na rubryki, które są dla Pana ważne, może Pan zaznaczyć je jako ulubione.

Aby zaznaczyć rubrykę jako ulubioną, należy kliknąć na rubrykę, a następnie ją zaznaczyć.

Każda rubryka, która jest zaznaczona jako ulubiona, będzie podkreślona.

Po oznaczeniu rubryki jako ulubionej, w module *Find* pojawi się dodatkowe pole umożliwiające ograniczenie wyszukiwania tylko do ulubionych rubryk.

## **Moduł książki standardowe filtry repertuarowe**

Zwykle moduł *Book* pokazuje całą zawartość *Complete Repertory*.

Dostępnych jest kilka standardowych filtrów. Można je wybrać za pomocą paska menu lub poprzez menu wyskakujące na brzegach strony. (Opcja menu podręcznego *Wybór książki / Kompletne*).

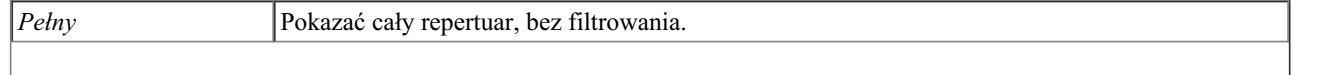

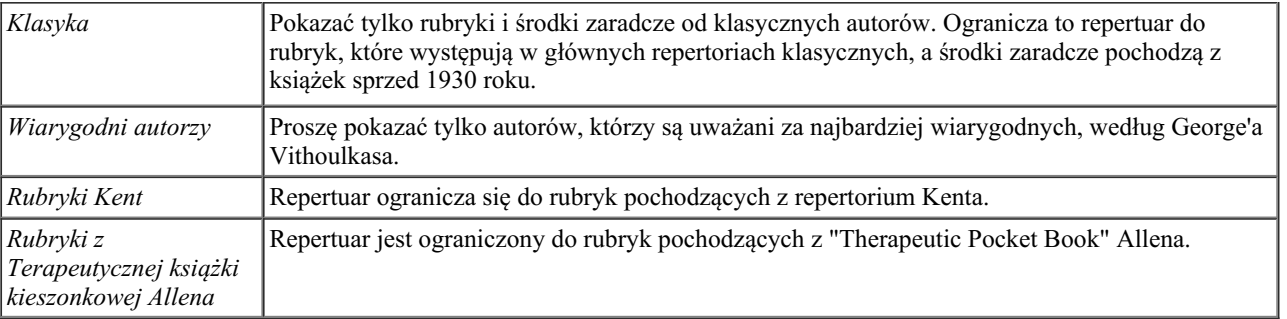

Jeżeli filtr jest wybrany, jego nazwa jest wyświetlana w nagłówku układu książki repertuarowej. W ten sposób można łatwo sprawdzić, z której opcji repertuarowej Państwo korzystają.

Uwaga: Filtry repertuarowe są stosowane tylko do zawartości *Complete Repertory* .

Jeżeli Państwa licencja umożliwia korzystanie z dodatkowych repertoriów lub jeżeli sami Państwo stworzyli dodatkowy materiał repertuarowy, filtry nie mają zastosowania do tego materiału.

## **Znajdź moduł**

## **Otwieranie modułu Znajdź**

Przejść do modułu Znajdź, klikając na zakładkę *Znajdź*.

 $\bullet$ Szukaj four pm lyc.  $2Q$ Znaleziono 71 rubryl **MIND** ANXIETY; afternoon; agg.; four pm.: LYC (+8) CONSCIENTIOUS about trifles; four pm. eight pm.: LYC WEEPING, tearful mood; afternoon; agg.; four  $pm.:$  LYC  $(+2)$ WEEPING, tearful mood; afternoon; agg.; four pm.; eight pm., until: LYC (+1) **HEAD** PAIN, headache; afternoon; agg.; four pm.:  $LYC$  (+54) PAIN, headache; afternoon; agg.; four pm.; eight pm., until:  $Lyc$  (+4) PAIN, headache; vertex; afternoon; four pm. eight pm.: LYC PAIN, headache; pressing; vertex; afternoon; four pm. - eight pm.: LYC **EYES** PAIN; afternoon; four pm.: LYC (+7) PAIN; afternoon; four pm.; eight pm., until: LYC **VISION** AFTERNOON; three pm. or four pm.: LYC (+10) LOSS of, blindness; afternoon; four pm.: LYC **HEARING** NOISES; afternoon; four pm.: LYC (+2) **REVERBERATING, echoes and reechoes; four** pm.: LYC ROARING; afternoon; four pm.: LYC **NOSE** Q Indeks Książka Szukaj Przypadek MM

## **Znajdź pola**

Na małych ekranach pola Znajdź nie są początkowo wyświetlane, aby zachować miejsce. Pola można pokazać, naciskając przycisk  $\mathsf Q$  za polem Znajdź. Pola można usunąć z ekranu, naciskając przycisk *Hide*.

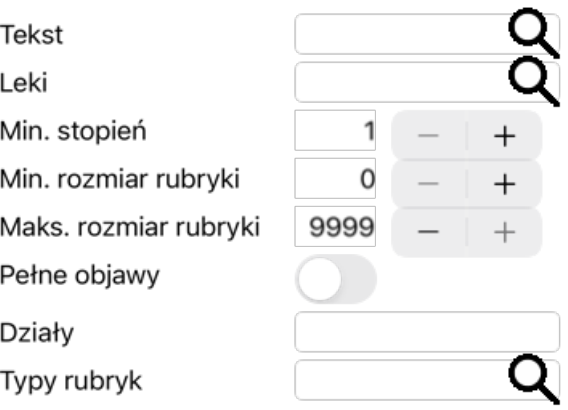

#### Wyczyść Ukryć

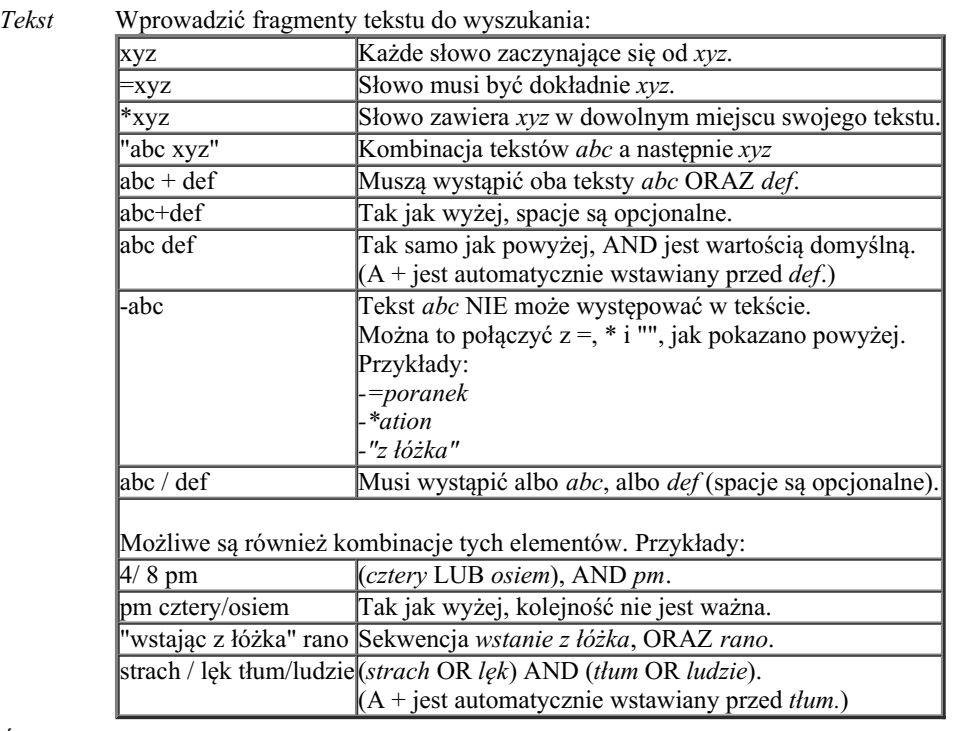

*Środki zaradcze*

Wprowadzić skróty środków leczniczych, których należy szukać. Naciśnięcie przycisku Q, znajdującego się w pobliżu prawej strony pola, spowoduje wyświetlenie okna wyszukiwania, umożliwiającego interaktywne wybranie środka leczniczego, w przypadku gdy nie znają Państwo na pamięć jego skrótu.

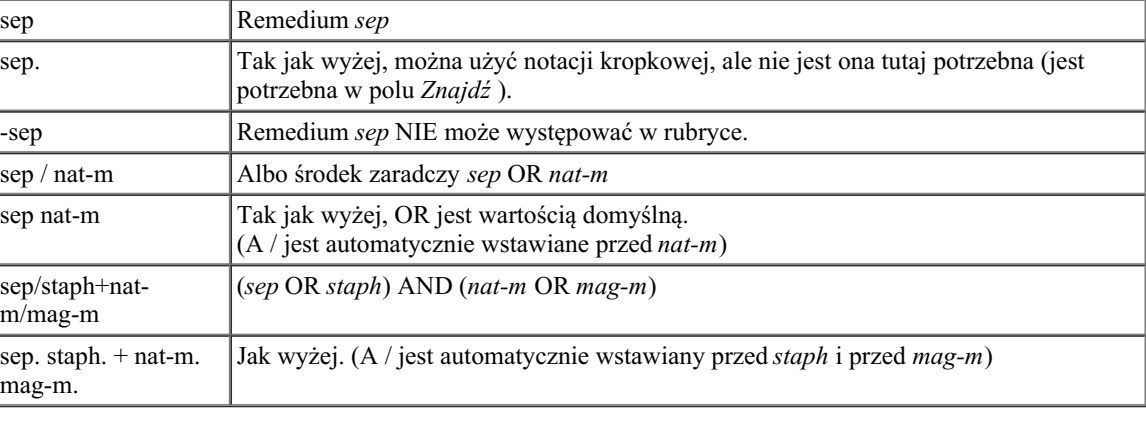

*Stopień* Wprowadzić minimalną gradację dla środków zaradczych (1 do 4).

*min*

*Min.* Podaj minimalną liczbę środków zaradczych w rubryce.

*wielkość*

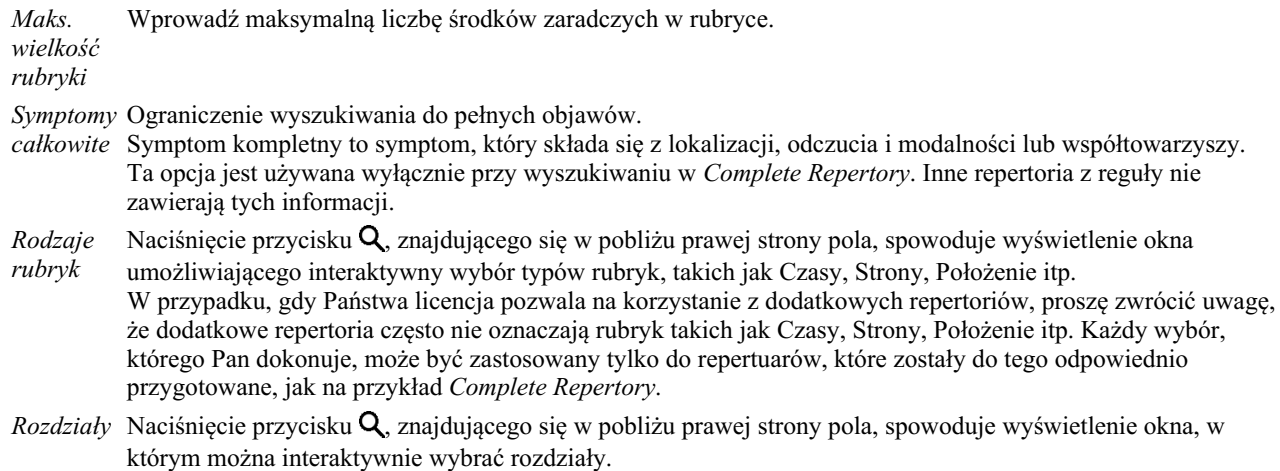

Wyszukiwanie rozpocznie się automatycznie po wprowadzeniu kryteriów wyszukiwania, nie trzeba naciskać żadnego przycisku.

Proszę zauważyć, że dla tekstu domyślnie dla wielu fragmentów jest AND, ale dla środków chemicznych jest OR. Powodem jest to, że przy wpisywaniu wielu fragmentów tekstu najprawdopodobniej zamierza Pan ograniczyć wyniki wyszukiwania, natomiast w przypadku wielu środków leczniczych może Pan chcieć przeprowadzić diagnostykę różnicową.

## **Znajdź wyniki**

Na iPhonezie wyszukiwanie rozpoczyna się natychmiast po zakończeniu wpisywania danych do pola. Jeżeli pisze Pan za pomocą klawiatury ekranowej, musi ją Pan najpierw ukryć. W przypadku korzystania z klawiatury zewnętrznej należy nacisnąć klawisz Enter.

Poziom szczegółowości zależy od tego, co zostało wyszukane. Jeżeli szukano leków, to wybrane leki są uwzględnione w wynikach wyszukiwania. Jeśli szukano tylko tekstu, nie są pokazywane żadne środki zaradcze. Krótko mówiąc, wynik wyszukiwania skupia się na tym, o co Państwo pytali, a nie na szczegółach, o które nie pytano.

Obszar wyników wyszukiwania ma wiele podobieństw do modułu *Book*. Nawigacja odbywa się za pomocą tej samej klawiatury, myszy, paska przycisków lub funkcji menu. Ponadto, układ jest automatycznie dopasowywany do wielkości okna.

W module *Find* pokazywanie środków zaradczych jest ograniczone do nieco mniejszych rubryk. Rubryki z wieloma środkami zaradczymi pokazują tylko liczbę środków zaradczych.

Oprócz opcji nawigacyjnych w module *Książka*, wynik wyszukiwania oferuje możliwość przejścia bezpośrednio do rubryki w książce, poprzez dwukrotne kliknięcie myszką na rubrykę.

## **Moduł obudowy**

## **Otwieranie modułu Case**

Przejść do modułu Sprawy, klikając na zakładkę *Sprawy*.

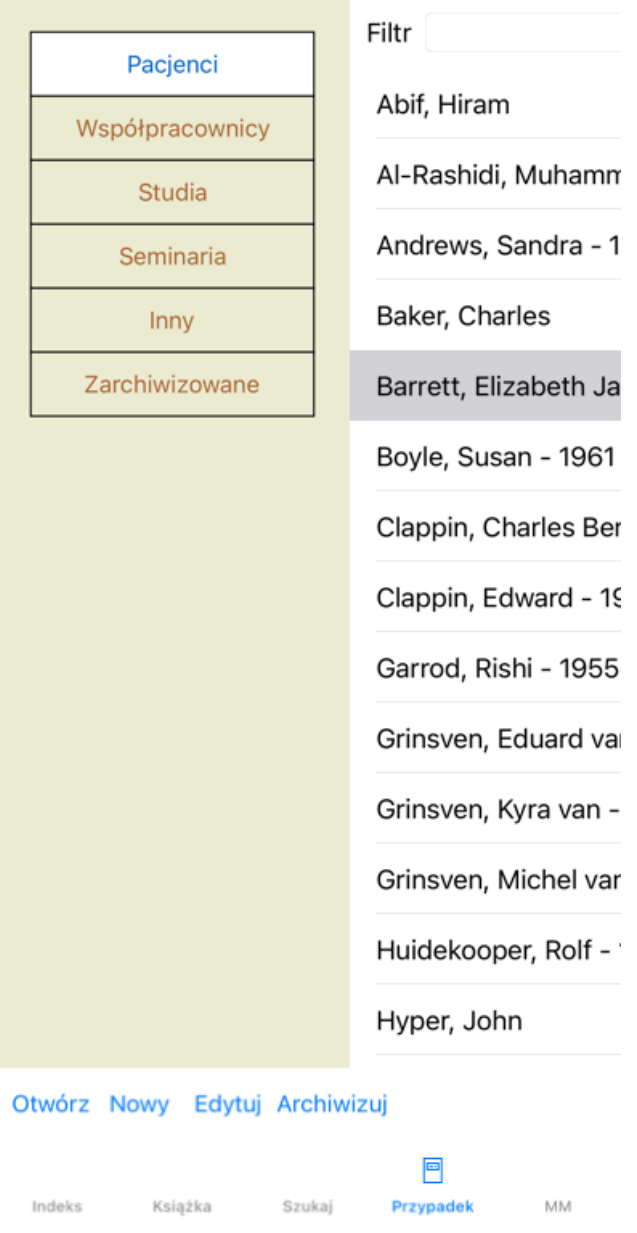

Moduł Case umożliwia tworzenie i organizowanie kartotek przypadków pacjentów, rejestrowanie zrealizowanych recept oraz tworzenie i organizowanie analiz.

Praca z modułem Case jest jak praca z prawdziwymi aktami spraw.

Sprawy są podzielone na grupy, tak jak w prawdziwym życiu organizuje się akta spraw w różnych szafkach lub szufladach. Najpierw wybierają Państwo grupę lub grupy, w których chcą pracować.

Przypadki w wybranych grupach są pokazywane na liście, tylko z podsumowaniem informacji o pacjencie: Nazwisko i rok urodzenia. Sprawy można filtrować, wpisując jeden lub więcej członów nazwiska pacjenta w polu *Filtr* pod listą.

Po wybraniu sprawy na liście, akta sprawy są widoczne po prawej stronie ekranu.

Następnym krokiem będzie otwarcie akt sprawy, ale najpierw omówimy kilka szczegółów dotyczących tej części prowadzenia sprawy.

### **Wybór grup i tworzenie własnych grup**

Selektor grup może być postrzegany jako rodzaj szafki z szufladami.

Na tym zdjęciu szuflada *Pacjenci* została otwarta.

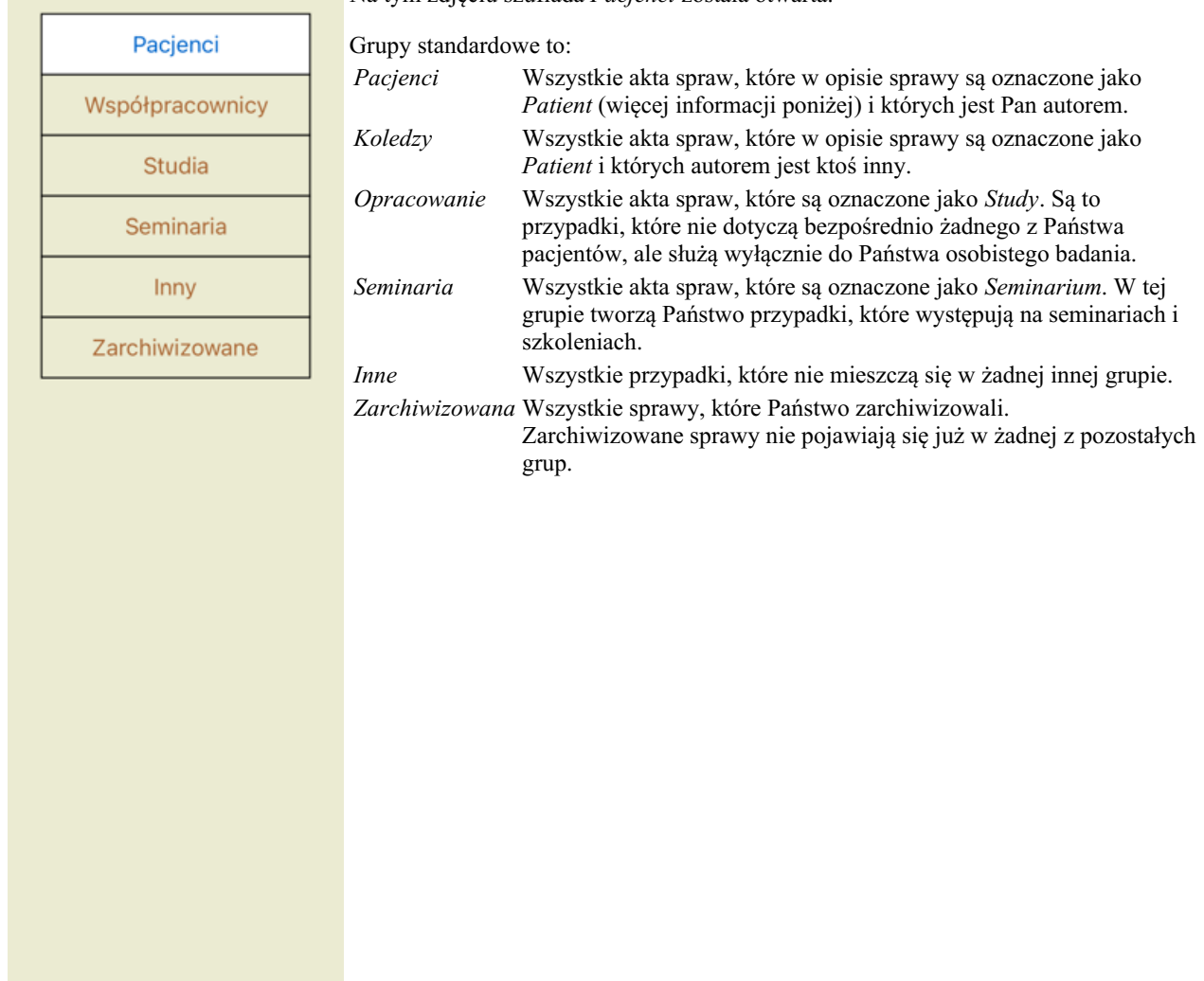

Można otworzyć jedną lub kilka szuflad jednocześnie. Wystarczy kliknąć na szufladę, aby ją otworzyć lub zamknąć. Podwójne kliknięcie na jedną z szuflad powoduje jej otwarcie i jednoczesne zamknięcie wszystkich pozostałych.

Dwie szuflady są otwarte.

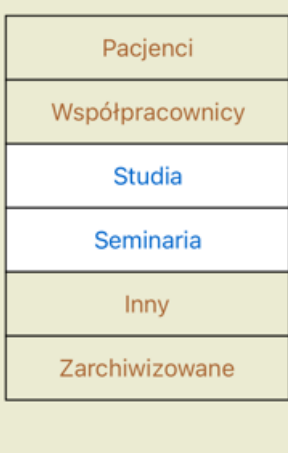

Na liście spraw znajdą się wszystkie sprawy, które są oznaczone jako "Studia" lub "Seminaria".

Oczywiście te grupy nie odpowiadają Państwa osobistym życzeniom. Tworzenie nowych szuflad z własnymi grupami jest łatwe. Podczas edycji informacji o sprawie można określić, w których grupach sprawa powinna się znaleźć. Mogą Państwo skorzystać z trzech standardowych grup "Pacjent", "Badanie" i "Seminarium", ale mogą Państwo również wpisać własne nazwy grup. Nowe szuflady zostaną dodane do listy automatycznie:

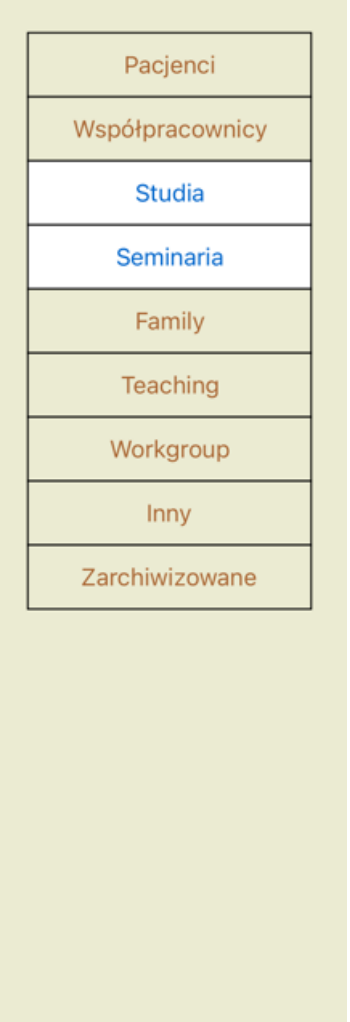

Szuflady *Rodzina*, *Nauczanie* i *Grupa robocza* są dodawane do listy automatycznie, ponieważ w niektórych przypadkach te nazwy grup zostały użyte w informacji o sprawie.

### **Wybór właściwych akt sprawy**

Wszystkie sprawy, które pasują do wybranej grupy lub grup, są wyświetlane na liście. Jeżeli w polu *Filtr* wpiszą Państwo jakiś tekst, lista zostanie ograniczona do tych przypadków, które pasują do tekstu filtra. Przykład zastosowania filtra:

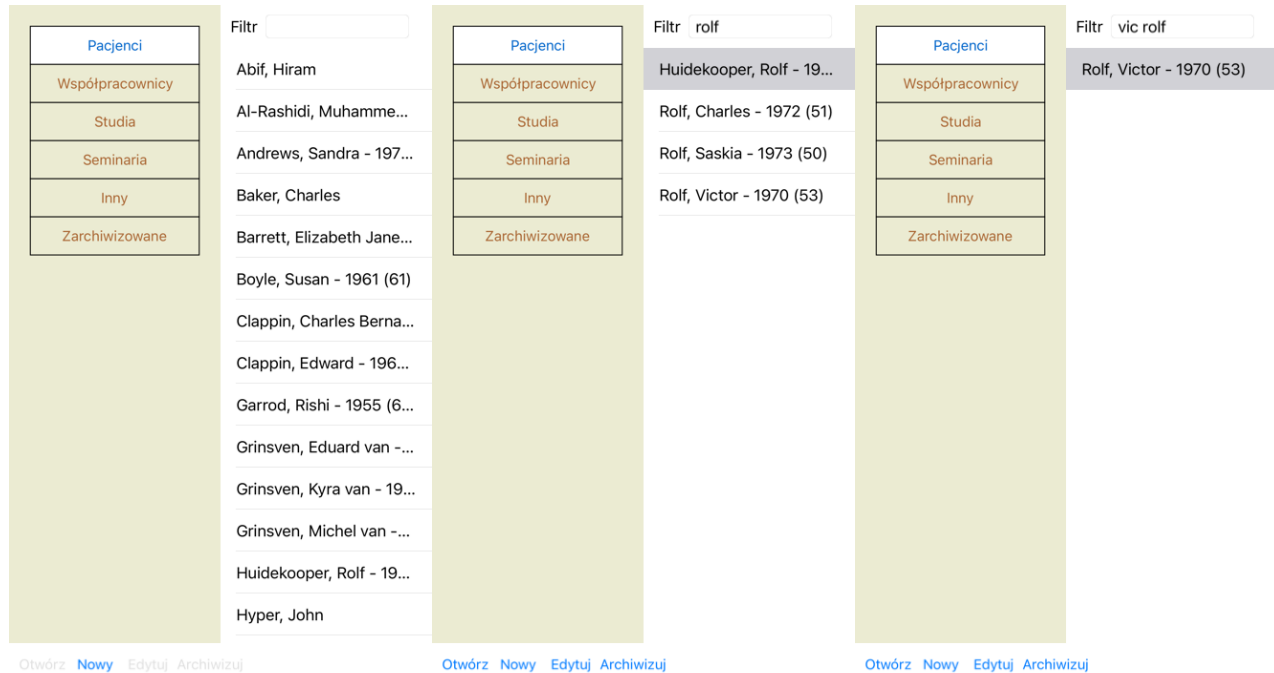

Filtr ma bardzo rozbudowane opcje, dzięki którym można wybrać odpowiedni przypadek. Stosuje te same kryteria filtrowania, co pole *Znajdź* dla tekstu i środków.

W module *Case*, tekst to nazwisko widoczne na liście, a środki zaradcze to wszelkie środki zaradcze, które zostały przepisane pacjentowi Complete Dynamics 28 (lub NIE zostały przepisane). Szczegóły znajdą Państwo w rozdziale *'Pole Find'*.

Przykład: Aby wyszukać pacjenta o imieniu *John* lub *Joseph*, któremu przepisano *nux-v*, ale nigdy *sulph*, wystarczy wpisać: *john / joseph nux-v. -sulph.*

(Proszę zwrócić uwagę na kropkę za nazwami środków leczniczych!).

#### **Tworzenie akt sprawy**

Nowe akta sprawy można założyć klikając na przycisk *Nowy*. Pojawi się okno dialogowe, w którym można wprowadzić informacje o pacjencie, jak również informacje o tle sprawy.

#### **Edycja danych sprawy**

W części *Pacjent* można wypełnić wszystkie dane osobowe, które mają być przechowywane o pacjencie. Naciśnij przycisk *Photo*, aby zrobić zdjęcie. Zdjęcie jest automatycznie zmniejszane. Usuń istniejące zdjęcie za pomocą przycisku *Clear*. Jeżeli rok urodzenia pacjenta, miesiąc lub dzień nie są znane, wystarczy wpisać 0. Jeżeli nie jest znany dokładny dzień urodzenia, a pacjent podaje tylko aktualny wiek, można wpisać wiek w polu Rok urodzenia.

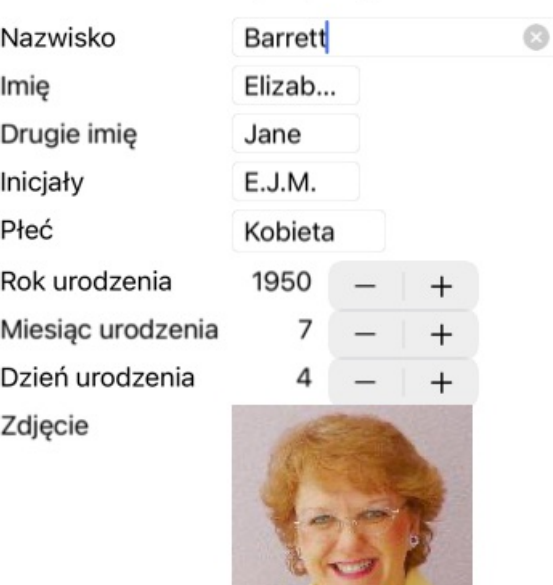

#### Informacje o przypadku

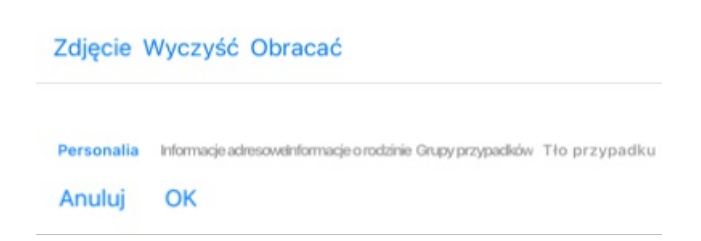

W sekcji *Przypadek* mogą Państwo wprowadzić pewne informacje ogólne dotyczące przypadku, które nie są związane z samym pacjentem.

W grupie *Grupy spraw* można wybrać jedną z grup standardowych i/lub wpisać własne nazwy grup oddzielone spacjami lub średnikami. Grupa *Tło sprawy* jest przydatna, jeżeli sprawa pochodzi z seminarium, czasopisma itp. i chcą Państwo zapamiętać, skąd pochodzi sprawa.

#### Informacje o przypadku

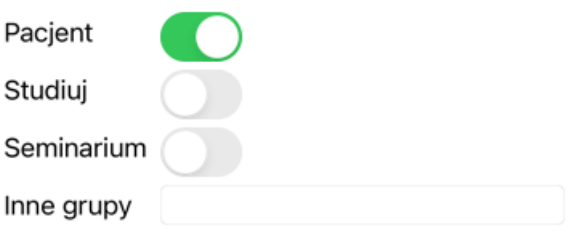

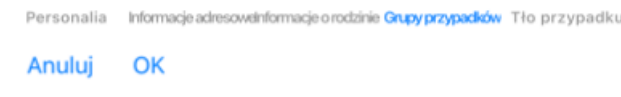

## **Otwarcie sprawy**

Istniejące akta sprawy można otworzyć, zaznaczając je na liście, a następnie klikając przycisk *Otwórz*. Można również kliknąć dwukrotnie na wpis na liście. Po utworzeniu nowej sprawy jest ona automatycznie otwierana.

Po otwarciu akt sprawy pokazuje zawartość, której można by się spodziewać w prawdziwych aktach sprawy: - kartkę papieru z informacjami o pacjencie,

- formularz z receptami,
- formularz z przeglądem wszystkich analiz w aktach sprawy,

Przykład:

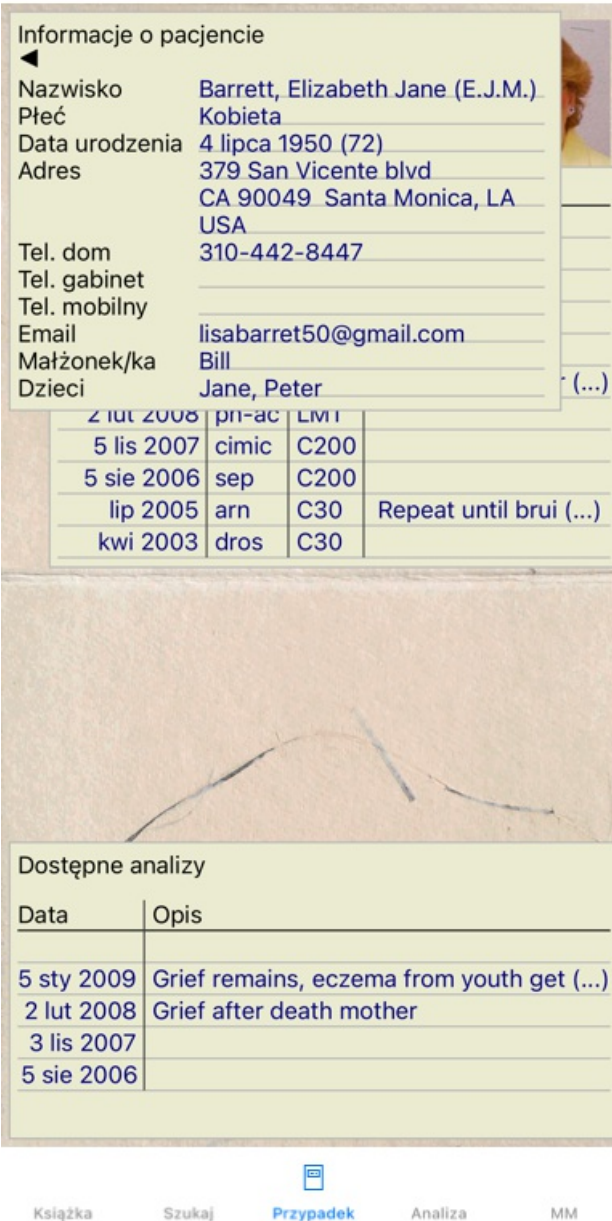

Aby zamknąć otwartą sprawę, należy kliknąć na małą strzałkę < w lewym górnym rogu. (Opcja menu podręcznego Zamknij *przypadek*).

## **Zarządzanie receptami**

Aby dodać nową receptę, należy dwukrotnie kliknąć na pustą linię na górze recept. (Opcja menu podręcznego *Dodaj zalecenie*). Pojawi się nowe okno dialogowe, w którym można wprowadzić kilka informacji o recepcie:

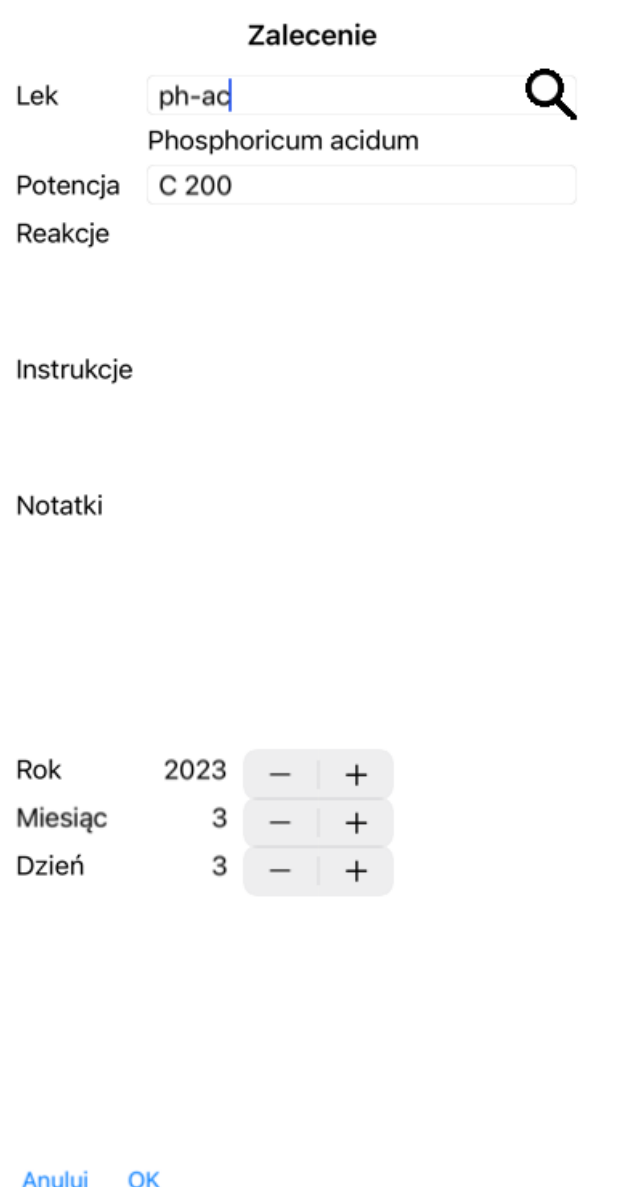

Jeżeli miesiąc lub dzień nie są znane, wystarczy wpisać 0.

Usunąć receptę, wybierając ją na liście, a następnie Usuń receptę. (Opcja menu podręcznego *Skasuj zalecenie*). Edycja recepty poprzez podwójne kliknięcie na wpis na liście. (Opcja menu podręcznego *Edytuj zalecenie*).

## **Zarządzanie analizami**

Nową analizę można dodać za pomocą opcji menu lub dwukrotnie kliknąć na pusty wiersz na górze indeksu analiz. (Opcja menu podręcznego *Dodaj analizę*).

Pojawi się nowe okno dialogowe, w którym można wprowadzić kilka informacji o analizie:

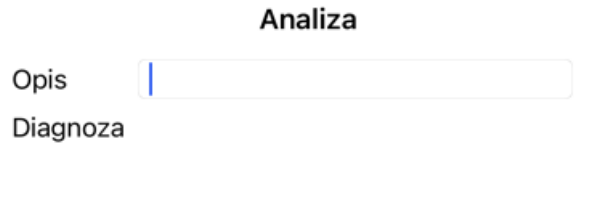

Notatki

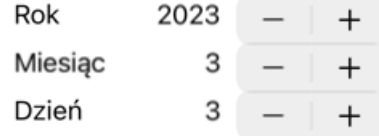

Anuluj OK

Jeżeli miesiąc lub dzień nie są znane, wystarczy wpisać 0.

Usunąć analizę, zaznaczając ją na liście, a następnie Usuń analizę. (Opcja menu podręcznego *Skasuj analizę*).

Edycja analizy poprzez podwójne kliknięcie na wpis na liście. (Opcja menu podręcznego *Edytuj analizę*).

Jeżeli chcą Państwo skopiować analizę, jako podstawę dla nowej analizy, należy użyć opcji Duplikat analizy. (Opcja menu podręcznego *Powiel analizę*).

Aby przenieść analizę do innego przypadku, należy użyć opcji menu Przenieś analizę do przypadku. (Opcja menu podręcznego *Przenieś analizę do przypadku...*).

Jeżeli klikną Państwo na jedną z analiz na liście, staje się ona analizą wykorzystywaną przez moduł *Analiza* (patrz rozdział *Analiza*).

#### **Druk**

Mogą Państwo wydrukować swoją sprawę lub jej fragmenty. (Opcja menu podręcznego *Drukuj*). Drukowanie sprawy jest możliwe tylko po jej otwarciu.

W oknie dialogowym można wybrać, co chce się wydrukować:

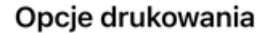

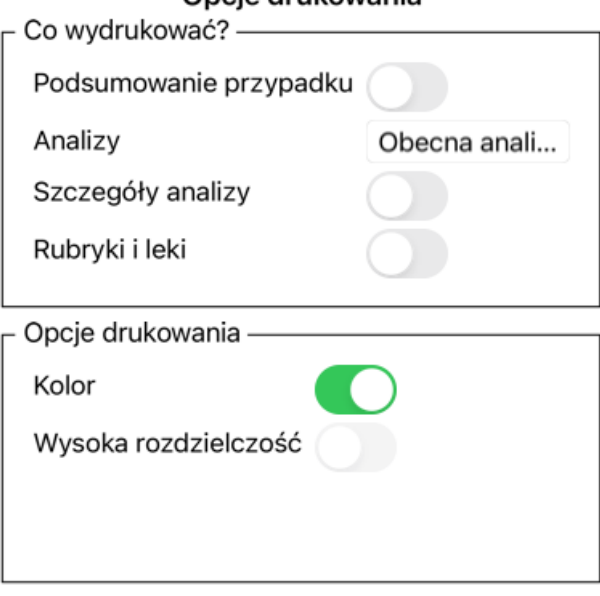

Anuluj OK

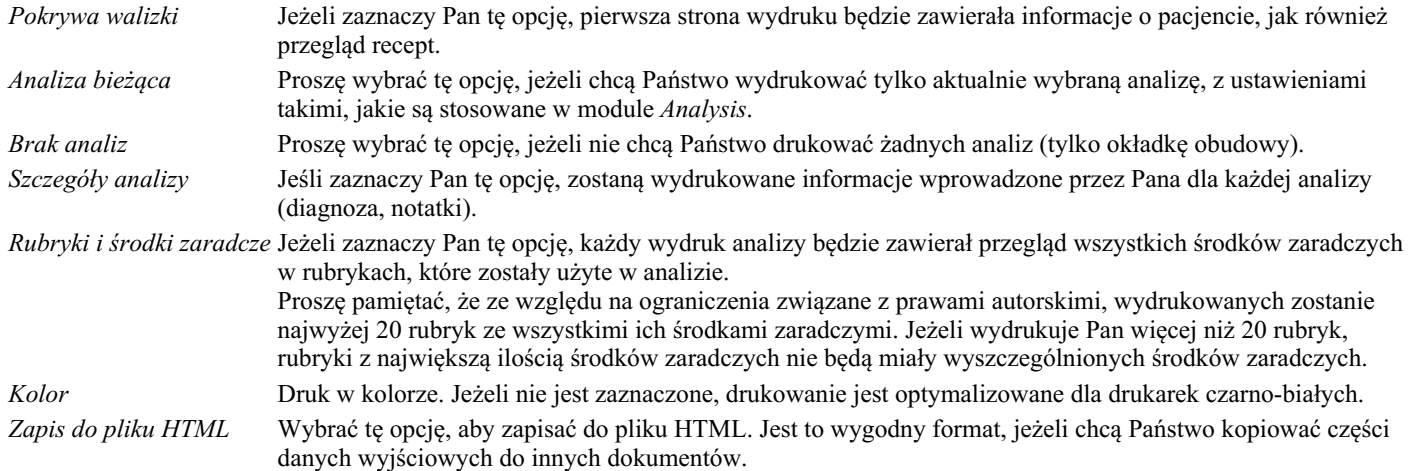

#### **Drukowanie przeglądu wielu przypadków**

Jeśli nie otworzyli Państwo sprawy, można wydrukować przegląd wielu spraw. (Opcja menu podręcznego *Drukuj*). Może to być na przykład praktyczne, jeśli chcą Państwo utworzyć listę dla współpracownika, który monitoruje Państwa pacjentów. Następnie można sporządzić listę zawierającą tylko nazwiska i daty urodzenia pacjentów, z którymi miał Pan do czynienia w ciągu ostatnich 6 miesięcy, wraz z listą recept na leki.

Opcje w oknie dialogowym drukowania nie wymagają dalszych wyjaśnień.

#### **Ochrona hasłem**

Państwa informacje o pacjentach mogą być chronione przed niepożądanym dostępem innych osób, gdy są Państwo z dala od komputera.

W tym celu można ustawić hasło.

Jeżeli ustawiono hasło, w module *Case pojawi się nowy przycisk* . Po naciśnięciu tego przycisku moduł obudowy zostanie natychmiast zablokowany i aby go otworzyć, należy podać hasło.

Możliwe jest również automatyczne zablokowanie informacji o sprawie, jeżeli przez jakiś czas nie korzystali Państwo z programu. Czas przed automatycznym zablokowaniem można skonfigurować samodzielnie, w ustawieniach *Preferencje*. Jeżeli ustawią Państwo czas na 0 minut, nie będzie wykonywana automatyczna blokada.

Należy być bardzo ostrożnym przy ustalaniu hasła. Oprócz Pana nikt inny nie zna Pana hasła. Jeśli zapomni Pan hasła, to tak, jakby zgubił Pan klucze do domu - nie ma już dostępu.

## **Archiwizacja i usuwanie**

#### **Archiwizacja spraw**

Jeżeli nie chce Pan, aby dana sprawa była dłużej widoczna na liście spraw, może ją Pan zarchiwizować. Po zarchiwizowaniu sprawy pojawi się ona w grupie *Archiwalne*.

Chociaż sprawa jest zarchiwizowana, można ją jeszcze otworzyć. Jeżeli dokona Pan jakichkolwiek zmian w sprawie, zostanie ona automatycznie usunięta z grupy *Archiwalne* i umieszczona z innymi aktywnymi sprawami.

Mogą Państwo zarchiwizować wiele starszych spraw. (Opcja menu podręcznego *Archiwizuj stare sprawy*). W otwartym oknie dialogowym można podać liczbę miesięcy. Lista pokazuje wszystkie sprawy, które nie zostały zmodyfikowane przez określoną liczbę miesięcy. Następnie można zarchiwizować wszystkie sprawy, które są zaznaczone na liście.

#### **Usuwanie akt sprawy**

Jeżeli nie chce Pani dłużej przechowywać akt sprawy, może je Pani usunąć. Sprawę można usunąć dopiero po jej zarchiwizowaniu.

Możliwe jest również automatyczne usuwanie starszych zarchiwizowanych spraw. Jest na to opcja w ustawieniach *Preferencje*. Domyślnie zarchiwizowane sprawy nie są automatycznie usuwane.

#### **Automatyczne kopie zapasowe**

Jeżeli w sposób niezamierzony usunęli Państwo akta sprawy, można je przywrócić z kopii zapasowej.

Kopie zapasowe są wykonywane automatycznie.

- Codziennie, przez ostatni miesiąc.
- Co miesiąc, przez ostatni rok.
- Po upływie roku kopia zapasowa jest usuwana na stałe.
- Należy pamiętać, że kopie zapasowe są przechowywane lokalnie na Państwa komputerze.

#### **Serwer w chmurze**

#### **Wstęp**

Jeżeli w swojej praktyce korzysta Pan z więcej niż jednego komputera, może Pan chcieć zsynchronizować informacje o sprawach między nimi.

Dzięki temu, niezależnie od miejsca pracy, będą Państwo mieli zawsze aktualne informacje o sprawach. Nawet jeśli jest Pan w drodze, z telefonem lub tabletem.

Nasz serwer w chmurze oferuje elastyczny i łatwy mechanizm automatycznej synchronizacji Państwa spraw.

W przeciwieństwie do wielu innych rozwiązań w chmurze, z *Complete Dynamics* mogą Państwo korzystać zarówno z połączenia internetowego, jak i bez.

Bez połączenia z Internetem wszystkie Państwa sprawy są przechowywane lokalnie w urządzeniu. Wszystkie dokonane przez Państwa zmiany są zapisywane lokalnie.

Gdy dostępne jest połączenie internetowe, Państwa sprawy mogą być automatycznie synchronizowane za pośrednictwem serwera w chmurze.

Jeśli dokona Pan zmian w sprawach na różnych urządzeniach, nie podłączonych do Internetu, nie będzie to miało żadnego znaczenia. Gdy połączenie z serwerem w chmurze jest dostępne, wszystkie zmiany dokonane przez Państwa na różnych urządzeniach mogą zostać połączone. Nawet jeśli pracowali Państwo nad tą samą sprawą.

#### **Co robi serwer w chmurze?**

Celem serwera w chmurze jest utrzymanie identyczności Państwa spraw na wszystkich urządzeniach, które korzystają z tej usługi.

To, co Państwo dodadzą na jednym urządzeniu, zostanie dodane na innych urządzeniach. To, co Państwo zmienią na jednym urządzeniu, zostanie zmienione na innych urządzeniach. To, co Państwo usuną na jednym urządzeniu, zostanie również usunięte na innych urządzeniach. Archiwizacja sprawy oznacza, że zostanie ona zarchiwizowana również na innych urządzeniach.

#### **Zalety korzystania z serwera w chmurze**

- Po automatycznej synchronizacji Państwa sprawy są aktualne, niezależnie od tego, z jakiego urządzenia Państwo korzystają.
- Działa ze wszystkimi urządzeniami, które są w Państwa licencji.
- Mogą Państwo pracować bez połączenia z Internetem.
- Synchronizacja jest automatyczna, gdy dostępny jest internet.
- Zawsze istnieje kopia Państwa spraw, na wypadek gdyby komputer padł.

#### **Dla jakich urządzeń należy stosować Cloud Server?**

To jest Pana własny wybór.

Jeżeli korzystają Państwo z jednego komputera, to za pomocą Cloud Server można zabezpieczyć kopię spraw. W przypadku śmierci komputera, sprawy mogą zostać automatycznie przeniesione na nowy komputer.

Jeżeli korzystają Państwo z dwóch lub więcej urządzeń, serwer w chmurze może zastosować zmiany wprowadzone przez Państwa na jednym urządzeniu do pozostałych urządzeń.

Dla każdego urządzenia, z którego Państwo korzystają, decydują Państwo, czy ma ono korzystać z serwera w chmurze, czy nie. Na przykład, mogą Państwo korzystać z serwera w chmurze dla komputerów w domu i w biurze, ale nie dla telefonu.

#### **Bezpieczeństwo i prywatność**

Jesteśmy świadomi, że bezpieczeństwo i prywatność są niezwykle ważne.

#### **Bezpieczeństwo**

Dane Państwa sprawy są bardzo dobrze chronione.

- Dostęp do serwera Cloud jest możliwy tylko z urządzenia, które posiada ważną licencję na Państwa nazwisko.
- Żadne inne urządzenie nie ma dostępu do Państwa spraw.
- Wymagane jest dodatkowe hasło, które znają tylko Państwo.
- Połączenie z serwerem jest szyfrowane.

#### **Prywatność**

Nie są Państwo zobowiązani do korzystania z naszego serwera w chmurze. Doskonale rozumiemy, że być może nie chcą Państwo, aby dane Państwa pacjenta były przechowywane gdzieś na zdalnym komputerze.

To, czy skorzystamy z serwera w chmurze, czy nie, zależy wyłącznie od Państwa decyzji.

W pełni szanujemy prywatność Państwa i Państwa pacjentów.

Nie będziemy wykorzystywać ani przetwarzać Państwa danych w żaden sposób. Wszystko, co robi serwer w chmurze, to kopiowanie go do i z Państwa urządzeń.

#### **Konfiguracja serwera w chmurze**

Aby rozpocząć korzystanie z urządzenia z Cloud Server, należy je najpierw aktywować. Aktywacja odbywa się w *Preferencje*, sekcja *Sprawa*. Tutaj można wybrać opcję *Użyj serwera w chmurze*.

Jeżeli po raz pierwszy aktywują Państwo serwer w chmurze, zostaną Państwo automatycznie pokierowani do utworzenia kodu PIN, który chroni Państwa dane dotyczące spraw. Zawsze można później zmienić ten PIN. Proszę nie zapomnieć o swoim Cloud PIN, będzie on potrzebny przy aktywacji kolejnego urządzenia.

#### **Status serwera w chmurze**

Na górze strony w module *Case* ikona wskazuje stan połączenia z serwerem.

- $\bigcirc$  Serwer Cloud jest dostępny.
- Komunikacja w toku.
- Brak połączenia z Internetem lub serwer jest chwilowo offline.

jeżeli nie jest wyświetlana żadna ikona, serwer chmury nie jest jeszcze skonfigurowany.

Po kliknięciu na ikonę, synchronizacja jest wykonywana natychmiast.

#### **Ograniczenia**
Celem serwera w chmurze jest zastosowanie wszystkich zmian dokonanych na jednym urządzeniu do wszystkich pozostałych urządzeń. Ale nie zawsze jest to możliwe.

Pomoże to Państwu zrozumieć, jakie są ograniczenia.

Szczególnie podczas pracy off-line może się zdarzyć, że zmiany w tej samej sprawie zostaną dokonane na różnych urządzeniach, zanim połączenie z serwerem Cloud zostanie ponownie nawiązane. W normalnych warunkach rzadko stanowiłoby to problem.

Informacje w sprawie składają się z kilku niezależnych elementów:

- Informacje o pacjencie.
- Informacie o sprawie.
- Każda analiza.
- Każda recepta na lekarstwo.

Można dokonać zmian w jednym z tych elementów, a na innym urządzeniu dokonać zmian w innym elemencie. Ale jeżeli np. zmieni Pan tę samą analizę na dwóch urządzeniach, to zostanie zapisana tylko ostatnia zmiana. Jeżeli zmienią Państwo jedną analizę na jednym urządzeniu, a inną analizę na innym urządzeniu, nie będzie to stanowiło problemu. Albo jeśli doda Pan receptę na lekarstwo na jednym urządzeniu, a inną receptę na lekarstwo na innym urządzeniu, nie będzie to stanowiło problemu.

#### **Kopie zapasowe**

Sprawy przechowywane na serwerze w chmurze są kopią spraw znajdujących się w Państwa urządzeniu. Oryginalne dane znajdują się w Państwa urządzeniu.

Za tworzenie kopii zapasowych swojego komputera są Państwo zawsze odpowiedzialni sami.

# **Dzielenie się sprawami**

# **Dzielenie się swoimi sprawami z kolegami**

W wielu sytuacjach może Pan chcieć przekazać jeden ze swoich przypadków i/lub analiz koledze, koleżance ze studiów, nauczycielowi, a może opublikować go na forum internetowym.

Complete Dynamics oferuje Państwu możliwość eksportu sprawy, pełnej lub tylko częściowej, do pliku. Plik ten można następnie przekazać koledze i zaimportować na jego komputer. Pana kolega nie potrzebuje do tego licencji *Practitioner Edition*, dzięki bezpłatnej *Browser Edition* plik można również importować i przeglądać.

Udostępnianie przypadków może odbywać się również anonimowo, co zapewnia prywatność Państwa i pacjenta. Jak odbywa się eksport i import, opisano poniżej. Najpierw przyjrzymy się innej ważnej funkcji Case sharing.

# **Synchronizacja spraw między wieloma komputerami**

Ręczna synchronizacja ma znaczenie tylko wtedy, gdy nie zdecydowali się Państwo na automatyczną synchronizację poprzez serwer w *chmurze.*

Dzięki Case sharing, otrzymują Państwo dwie potężne możliwości przenoszenia obudów z jednego komputera na drugi.

Najprościej jest wyeksportować pełną kopię bazy danych spraw na jednym komputerze i zaimportować ją na drugim. Zastępuje to wszystkie informacje o sprawach przechowywane na drugim komputerze. Opcja ta może być również wykorzystana do regularnego tworzenia kopii zapasowej bazy danych spraw.

Bardziej zaawansowanym sposobem jest eksportowanie tylko tych spraw, które zostały zmodyfikowane na jednym komputerze i importowanie ich na drugim. W tej sytuacji kopiowane są tylko zmienione informacje i łączone z bazą danych na drugim komputerze. Ten potężny mechanizm synchronizacji działa nawet wtedy, gdy sprawa została zmodyfikowana na obu komputerach!

#### **Synchronizacja spraw między iPhoneem a komputerem**

Synchronizacja spraw pomiędzy iPhoneem a komputerem PC wykorzystuje dokładnie taki sam mechanizm, jak synchronizacja pomiędzy wieloma komputerami PC. Różnica polega na sposobie przenoszenia plików eksportowych do i z iPhonea. Pomiędzy dwoma komputerami PC można na przykład użyć pamięci USB do przeniesienia pliku. W przypadku iPhonea, przenoszenie plików odbywa się za pomocą aplikacji iTunes na komputerze.

W iTunes można kopiować pliki do i z *Complete Dynamics* na iPhonezie.

W tym celu należy wybrać iPhonea w iTunes, a następnie otworzyć sekcję Apps. Poniżej listy Apps, zobaczą Państwo listę aplikacji, które umożliwiają udostępnianie plików. Na tej liście powinni Państwo zobaczyć *Complete Dynamics*. Wybrać *Complete Dynamics* App, klikając na nią. Po prawej stronie aplikacji znajduje się obszar, w którym można dodawać lub usuwać pliki. Znajdzie się tam plik eksportu sprawy utworzony na iPhonezie, który można skopiować do komputera i tam zaimportować. Można tu dodać plik eksportowy utworzony na komputerze, który będzie dostępny do importu na iPhonezie.

Aby uzyskać więcej informacji, proszę zapoznać się z sekcjami Pomocy w iTunes.

W iPhonezie menu kontekstowe z opcjami opisanymi w następnych rozdziałach można otworzyć w module *Case*, po lewej stronie ekranu.

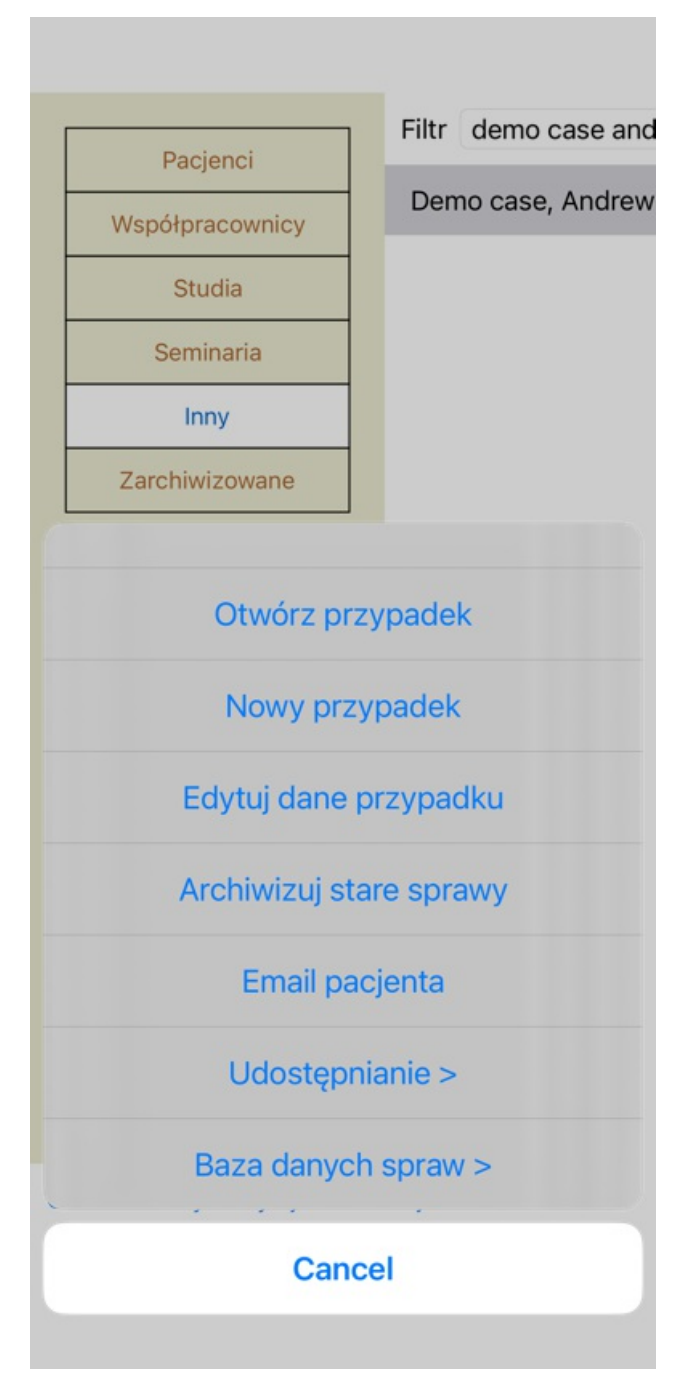

# **Eksportowanie pojedynczego przypadku**

Aby wyeksportować pojedynczy przypadek, należy otworzyć moduł *Case* i wybrać przypadek, który chce się wyeksportować. Następnie należy użyć opcji Eksportuj bieżącą sprawę... (Opcja menu podręcznego *Udostępnianie / Eksport bieżącego przypadku...*). Otwiera się okno dialogowe, w którym można wybrać, które części sprawy chcą Państwo eksportować:

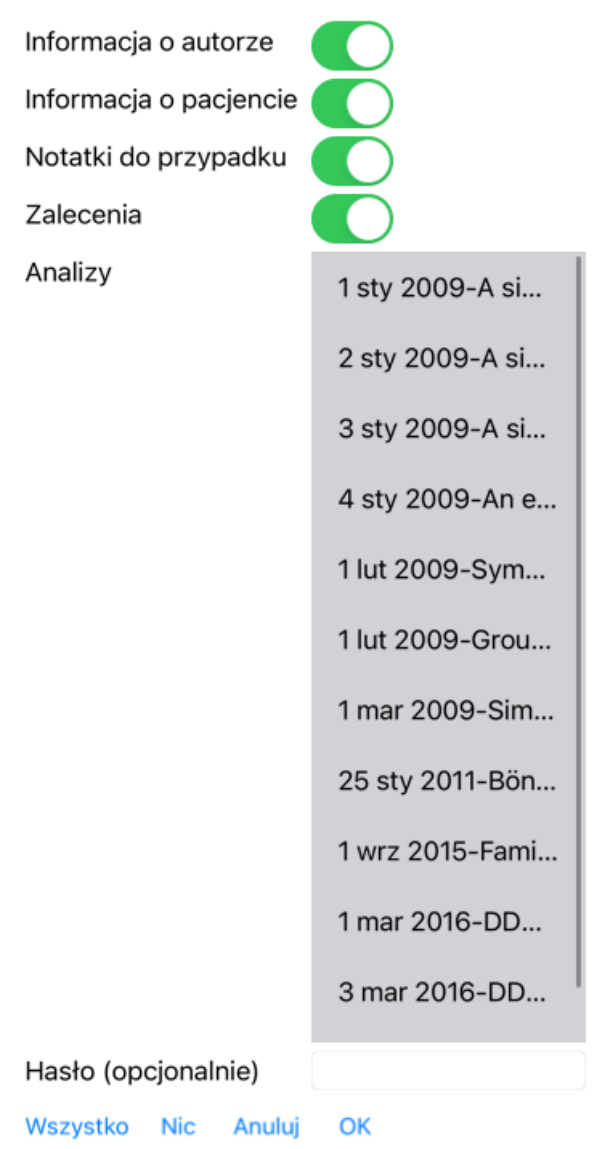

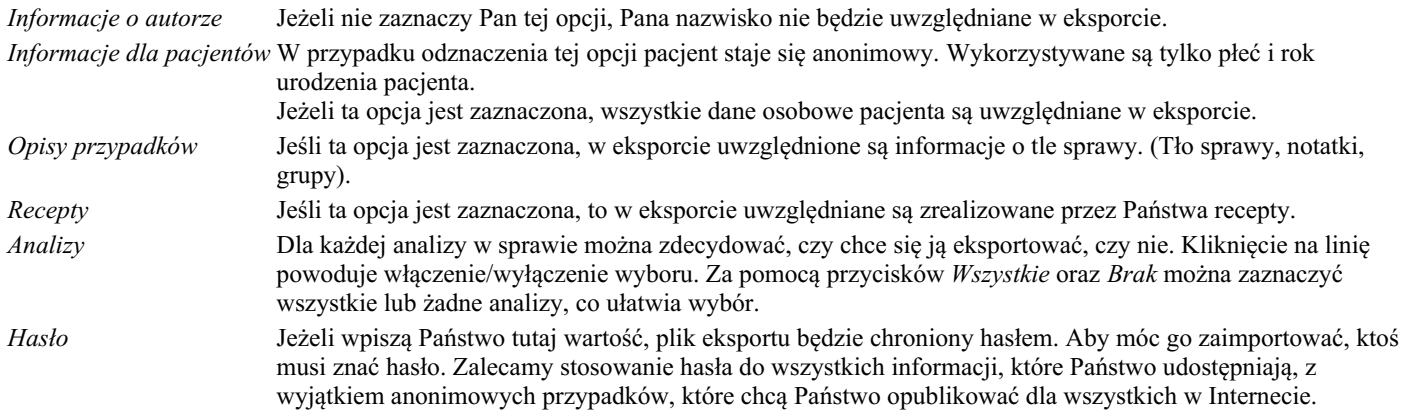

Gdy będzie Pan gotowy, proszę nacisnąć przycisk *OK*, a zostanie Pan poproszony o podanie nazwy pliku i wybranej lokalizacji. Domyślna nazwa pliku jest już wypełniona, ale mogą Państwo wybrać dowolną nazwę.

#### **Eksportowanie pojedynczej analizy**

Aby wyeksportować pojedynczą analizę, należy otworzyć przypadek, który zawiera analizę i wybrać analizę, którą chce się wyeksportować.

Następnie należy użyć opcji menu Eksportuj bieżącą analizę... (Opcja menu podręcznego *Udostępnianie / Eksport bieżącej analizy...*). Otwiera się okno dialogowe, w którym można wybrać, które części przypadku chcą Państwo eksportować razem z analizą:

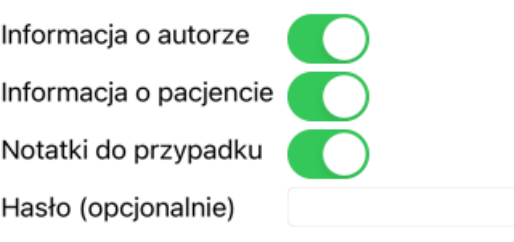

Anuluj OK

Znaczenie pól, patrz informacje powyżej.

# **Eksportowanie wielu spraw**

Mogą Państwo eksportować wiele spraw do jednego pliku. (Opcja menu podręcznego *Udostępnianie / Eksportuj wiele skrzynek ...*).

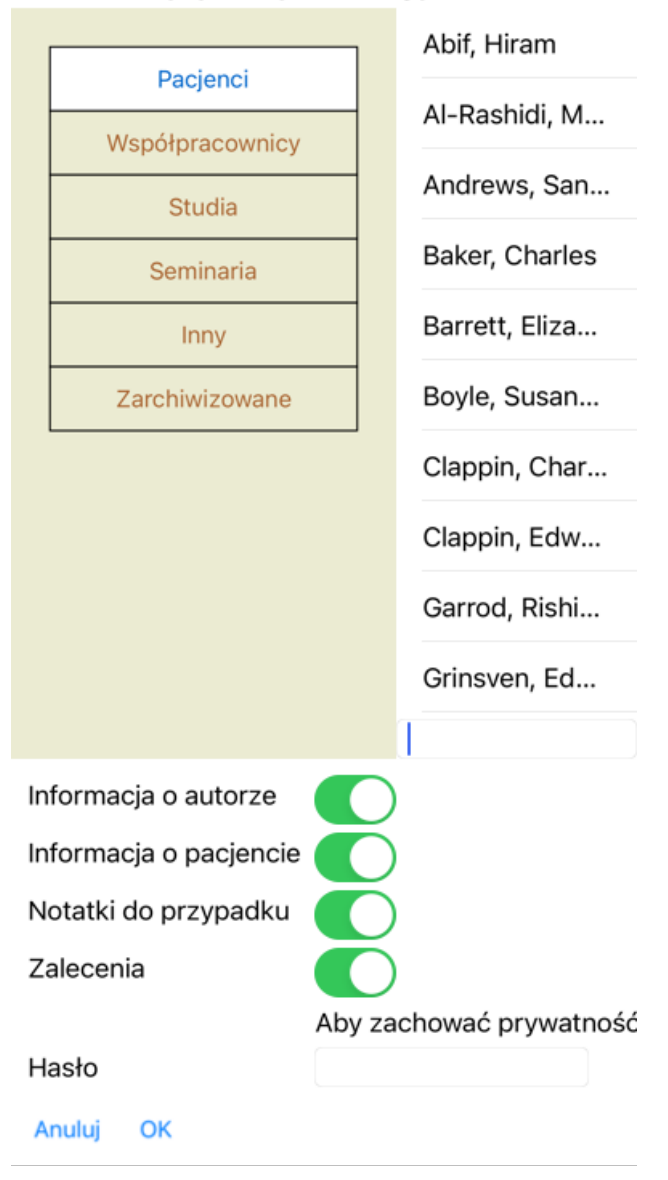

Na liście spraw wybrać te, które chce się wyeksportować, klikając na nie.

#### **Importowanie przypadku lub analizy**

Jeżeli ktoś inny przekazał Państwu plik eksportu sprawy lub analizy, można go łatwo zaimportować za pomocą opcji menu Import. (Opcja menu podręcznego *Udostępnianie / Importowanie...*).

Zostaną Państwo poproszeni o podanie pliku, który chcą Państwo zaimportować. Po wybraniu pliku jest on importowany do Państwa bazy danych spraw. W przypadku, gdy plik jest chroniony hasłem, należy najpierw poprosić o podanie hasła.

Zaimportowany przypadek można znaleźć w grupie *Koledzy*, jeżeli nazwisko autora było w pliku, w przeciwnym razie znajdzie go Pan w grupie *Inne*. Po otwarciu sprawy można łatwo zmienić informacje o sprawie lub przenieść analizę do innego przypadku.

#### **Eksportowanie całej bazy danych spraw**

Po wyeksportowaniu całej bazy spraw, można ją zaimportować tylko na komputerze, który posiada licencję zarejestrowaną na Państwa nazwisko.

Aby wyeksportować całą bazę spraw, należy użyć opcji menu Eksportuj całą bazę spraw... (Opcja menu podręcznego *Udostępnianie / Eksport całej Bazy Danych Przypadków...*).

Otwiera się okno dialogowe, w którym można podać hasło do ochrony tego pliku (bardzo zalecane).

Aby zachować prywatność, radzimy użyć h

Hasło

Anuluj OK

Po naciśnięciu przycisku *OK*, zostaną Państwo poproszeni o podanie nazwy i lokalizacji pliku. Przenieść plik do innego komputera i tam dokonać Importu.

#### **Eksportowanie zmodyfikowanych przypadków**

Eksportowanie zmodyfikowanych spraw jest najbardziej elastycznym sposobem synchronizacji informacji o sprawach między wieloma komputerami.

Aby wyeksportować modyfikacje, należy użyć opcji menu Eksportuj zmodyfikowane sprawy. (Opcja menu podręcznego *Udostępnianie / Eksport zmodyfikowanych przypadków...*).

Otwiera się okno dialogowe, w którym można określić, co ma być synchronizowane:

**Watataia** synchronizacja

 $3/3/23$ 

Liczba wybranych przypadków 12

Aby zachować pry

Hasło

Szczegóły Anuluj OK

Domyślnie wypełniona jest data ostatniej synchronizacji. Jeżeli chcą Państwo synchronizować wszystkie modyfikacje po innej dacie i godzinie, wystarczy zmienić tę wartość.

Aby uzyskać przegląd spraw, które zostaną uwzględnione w eksporcie, należy nacisnąć przycisk *Szczegóły...*, aby uzyskać listę spraw i ich czasy ostatnich modyfikacji.

#### **Importowanie zmodyfikowanych przypadków**

Zmienione przypadki można zaimportować na innym komputerze. (Opcja menu podręcznego *Udostępnianie / Importowanie...*). Po wybraniu pliku otwiera się okno dialogowe z informacją o koniecznych działaniach synchronizacyjnych:

# Opcje dla importu zmodyfikowanych przypa...

Nowy - 5 sty 2014 - Holiday, Jimmy - 1942

Scal - 6 sty 2014 - St. Clair, Bonnie - 1970

Zamień - 6 sty 2014 - Eastwood, Herny - 19...

Nowy - 6 sty 2014 - Baker, Charles - 1950

Nowy - 7 sty 2014 - Smarting, All - 1962

Scal - 7 sty 2014 - Williams, Charita - 1970

Zignoruj - 20 sty 2014 - Underwood, Sam -...

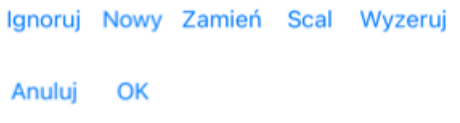

Ważna jest tutaj kolumna po lewej stronie. Ta kolumna może mieć cztery różne wartości:

*Nowy* Sprawa nie występuje w lokalnej bazie danych. Będzie to nowo utworzone miejsce.

- *Wymienić* Sprawa nie jest modyfikowana w lokalnej bazie danych, ale wersja w pliku eksportowym jest nowsza. Zostanie ona nadpisana nowymi informacjami.
- *Połącz* Sprawa została zmodyfikowana na obu komputerach. Informacje w plikach eksportowych są łączone z informacjami w lokalnej bazie danych. Żadne istniejące informacje nie są nadpisywane, ale kopiowane są nowe.
- *Ignoruj* Wydaje się, że ta sprawa nie została zmodyfikowana na żadnym z obu komputerów. Nic nie jest zrobione.

Można zmodyfikować działanie dla każdego przypadku z listy. Proszę wybrać kilka przypadków, klikając na nie, a następnie nacisnąć dowolny przycisk *Ignoruj*, *Nowy*, *Zamień*, lub *Połącz*. Naciśnięcie przycisku *Reset* przywróci wszystkie działania do ich pierwotnych ustawień.

Jeżeli akcja jest wyraźnie ustawiona na *Nowy*, sprawa zostanie skopiowana jako nowy przypadek, nawet jeżeli w lokalnej bazie danych znajduje się już podobny przypadek. Może Pan to zrobić w razie wątpliwości, po imporcie zobaczy Pan wtedy dwa przypadki o tej samej nazwie, które może Pan sam zweryfikować. Zazwyczaj nie jest to konieczne, opcja *Merge* nie wyrzuci żadnych informacji.

#### **Automatyczne kopie zapasowe**

Aby ułatwić tworzenie kopii zapasowych, program automatycznie tworzy pełny eksport bazy danych spraw raz dziennie. Te kopie zapasowe są przechowywane przez ostatnie 7 dni. Dzięki temu mogą Państwo tworzyć własne kopie zapasowe, bez konieczności posiadania wiedzy o tym, gdzie program przechowuje swoje wewnętrzne bazy danych. Jeśli chcą Państwo dowiedzieć się więcej o tym, gdzie znajdują się kopie zapasowe i jak je przywrócić w sytuacji awaryjnej, prosimy o kontakt z działem pomocy technicznej.

# Complete Dynamics 44

# **Moduł analityczny**

# **Szybki start**

# **Dla niecierpliwych wśród Państwa...**

Gorąco zachęcamy do zapoznania się z sekcjami pomocy dotyczącymi analizy, ponieważ odrobina informacji wstępnych znacznie usprawni Państwa pracę.

Jeśli chce Pan przeczytać to później i od razu zacząć, to niniejsze streszczenie powinno sprawić, że zacznie Pan w minutę.

# **Zacząć od sprawy czy nie?**

W wielu przypadkach analiza jest wykonywana, ponieważ jest związana z pacjentem i można ją zachować do późniejszego wykorzystania.

W tej sytuacji zaleca się najpierw utworzenie sprawy lub otwarcie istniejącej sprawy, ponieważ wtedy Państwa analiza jest przechowywana we właściwym miejscu.

Po otwarciu sprawy można łatwo dodać do niej nową analizę.

Szczegółowe informacje o tym, jak zorganizować swoje przypadki i analizy, znajdą Państwo w rozdziale *Moduł przypadków*.

Jeżeli chcą Państwo przeprowadzić szybką analizę bez kontekstu prawdziwego przypadku, wystarczy nie otwierać ani nie tworzyć przypadku, a automatycznie zostanie utworzony przypadek domyślny (o nazwie *Nienazwany przypadek*) i w nim zostanie zapisana analiza. Analizę można znaleźć w tym przypadku oznaczonym dzisiejszą datą.

# **Dodawanie rubryk**

Dodanie rubryki do Państwa analizy jest proste.

Najpierw należy wybrać rubrykę w module *Book*. Rubryka jest wybrana, gdy jest oznaczona jasnożółtym kolorem. Następnie kliknąć i przytrzymać rubrykę, aby otworzyć menu kontekstowe. (Opcja menu podręcznego *Dodaj rubrykę do analizy*). W znalezieniu odpowiedniej rubryki może pomóc Państwu moduł *Znajdź*.

# **Tworzenie analizy**

# **Otwieranie modułu Analiza**

Przejść do modułu Analiza, klikając na zakładkę *Analiza*. Zakładając, że otworzyli Państwo już sprawę i wybrali analizę, ekran będzie wyglądał następująco:

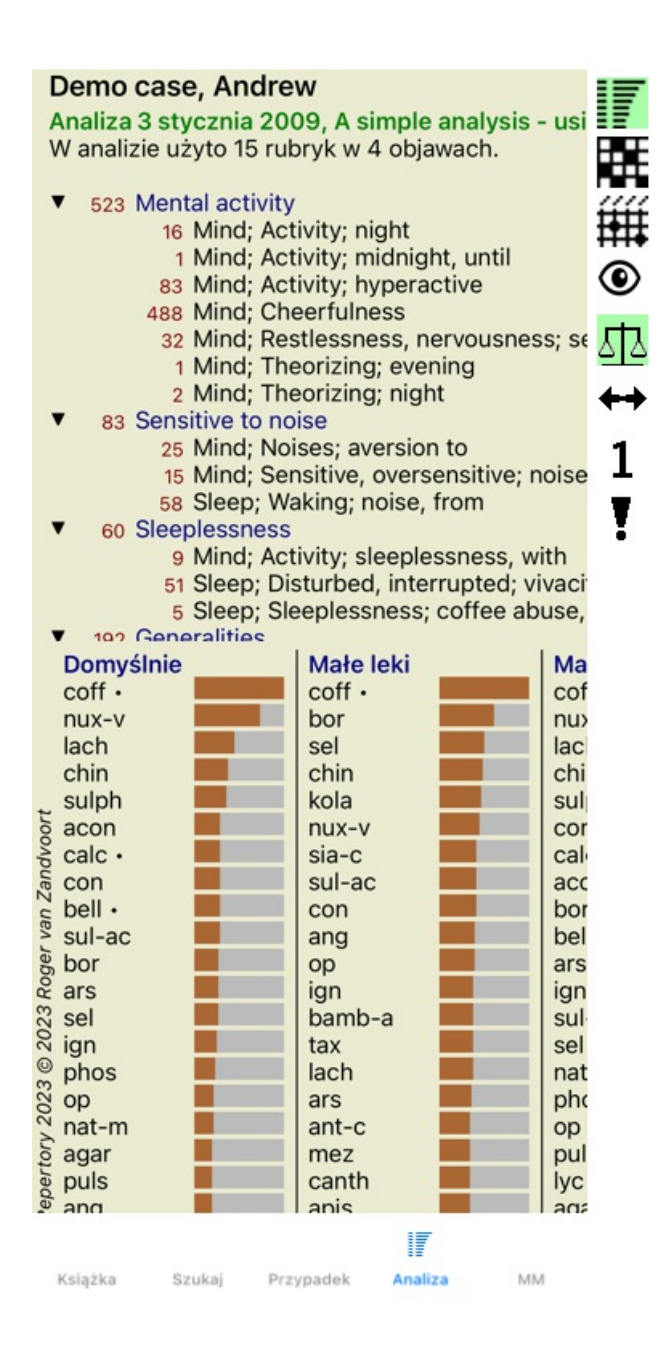

Okno jest podzielone na dwie części:

- symptomy i rubryki użyte do tej analizy,

- wyniki analizy.

Omówimy je szczegółowo, zaczynając od pierwszego.

Proszę zwrócić uwagę, że użyte tutaj przykłady należą do przypadków demonstracyjnych, które można znaleźć w grupie "Inne" w Państwa module Case. Mogą Państwo swobodnie bawić się tymi przykładami. Przy każdym uruchomieniu *Complete Dynamics*, oryginalne przypadki demonstracyjne są umieszczane z powrotem w grupie "Inne".

#### **Symptomy kontra Rubryki**

Po zebraniu informacji o pacjencie, tradycyjne podejście polega na szukaniu w repertuarze rubryk, które pasują do sytuacji pacjenta. Dużą wadą tego podejścia jest to, że dla niektórych objawów pacjenta potrzebna jest jedna rubryka repertuarowa, podczas gdy dla innych objawów można znaleźć kilka rubryk, które razem wyrażają dolegliwości. Gdy do wyrażenia jednego objawu używa się wielu rubryk, środki, które pasują do tego objawu, są automatycznie liczone silniej, więc objaw ten otrzyma zawyżoną wartość w porównaniu z innymi objawami.

Ponadto, pacjent nie wyraża swoich objawów w kategoriach języka repertuarowego. Zbiór rubryk repertuarowych nie jest więc prawdziwym odzwierciedleniem dolegliwości pacjenta, zwłaszcza jeśli nie można znaleźć rubryk, które w 100% oddają objawy pacjenta.

Complete Dynamics rozwiązuje te problemy, wprowadzając rozróżnienie pomiędzy Symptomami i Rubrykami. Najpierw można wprowadzić analizowane objawy pacjenta. Po drugie, rubryki repertuarowe mogą być związane z tymi Symptomami. Moduł analityczny może automatycznie kompensować wyniki analizy z uwagi na to, że niektóre Symptomy są wyrażone za pomocą niewielu rubryk, podczas gdy inne Symptomy są wyrażone za pomocą dużej liczby rubryk. Tak więc może Pan swobodnie wybrać, ile rubryk jest potrzebnych, aby odpowiednio wyrazić objawy pacjenta w rubrykach repertuarowych, bez zaburzania wyników analizy!

# Complete Dynamics 46

*Symptomy* są językiem *Pacjenta* - *Rubryki* są językiem *Repertorium*.

Korzyści z używania Symptomów jest więcej. Ponieważ objawy są językiem pacjenta, łatwo jest przypisać rangę ważności do objawu, bez konieczności wyraźnego manipulowania rangą poszczególnych rubryk (nazywamy to Wagą objawu i Wagą rubryki, są one wyjaśnione w innym miejscu). Jest jeszcze więcej zalet, ale o tym przekonają się Państwo sami.

Oczywiście dla szybkiej i prostej analizy, tworzenie Symptomów powoduje pewne koszty ogólne, których może Pan nie chcieć. W tym przypadku proszę po prostu nie tworzyć Symptomów. Wszystkie Rubryki są wtedy automatycznie umieszczane pod "symptomem ogólnym", niewidocznym dla Państwa.

Przykład. Poniżej dwa zrzuty ekranu z *Demo case Andrew*, jeden bez i jeden z użyciem Symptomów:

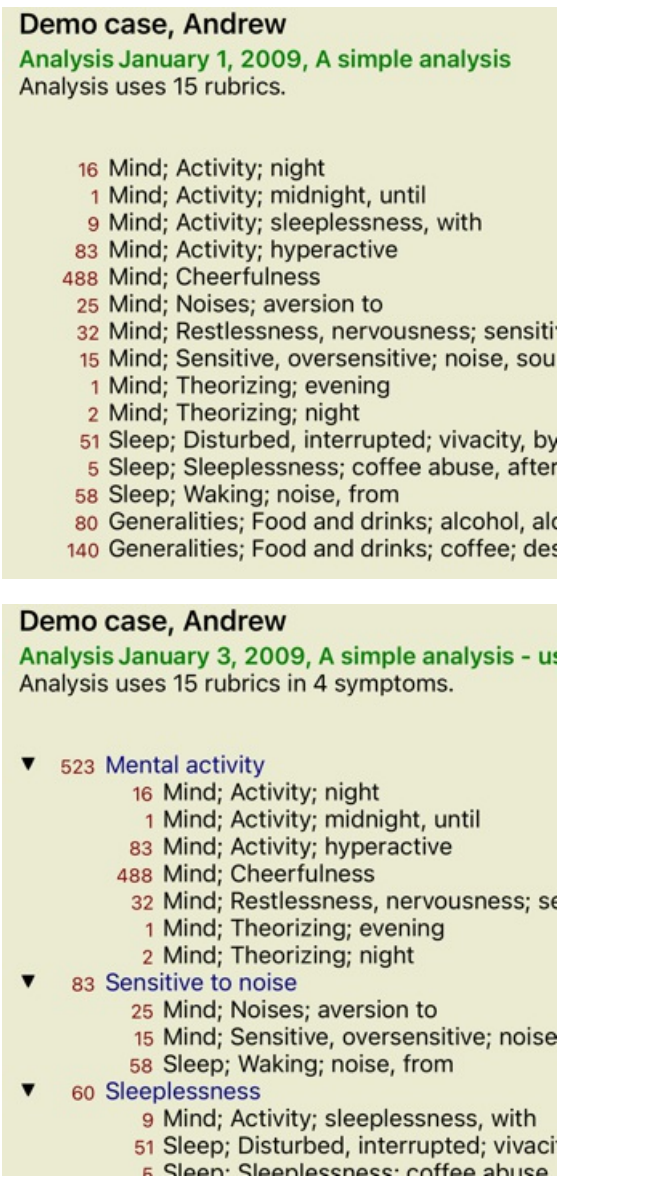

Wariant z Symptomy są znacznie bardziej przejrzyste!

#### **Tworzenie Symptomów i dodawanie Rubryk**

Przy otwartym przypadku i wybranej analizie można dodać nowy objaw do analizy. (Opcja menu podręcznego *Dodaj objaw*). Aby usunąć Symptom (i wszystkie związane z nim Rubryki), należy zaznaczyć go na liście za pomocą myszy lub klawiatury, a następnie nacisnąć klawisz Delete. (Opcja menu podręcznego *Skasuj wybrane*). Szczegóły objawu można edytować, klikając na niego dwukrotnie. (Opcja menu podręcznego *Edytuj objaw*).

Rubrykę dodaje się zawsze z modułu *Książka* lub *Znajdź*. (Opcja menu podręcznego *Dodaj rubrykę do analizy*). Rubryka jest następnie dodawana do objawu, który został wybrany jako "aktualny" na liście objawów.

# **Wyniki**

# **Wynik analizy**

Po dodaniu Symptomów i Rubryk do Analizy, czas przyjrzeć się wynikom. Wyniki te są widoczne po prawej stronie okna.

Zasadniczo istnieją dwa sposoby wyświetlania wyników analizy:

- przegląd wielu wyników, opartych na tej samej analizie.
- szczegółowy przegląd pojedynczego wyniku analizy.

#### **Przeglądanie wyników wielu analiz**

Można wybrać przegląd wielu wyników. (Przycisk paska narzędzi ). Będzie to wyglądało następująco:

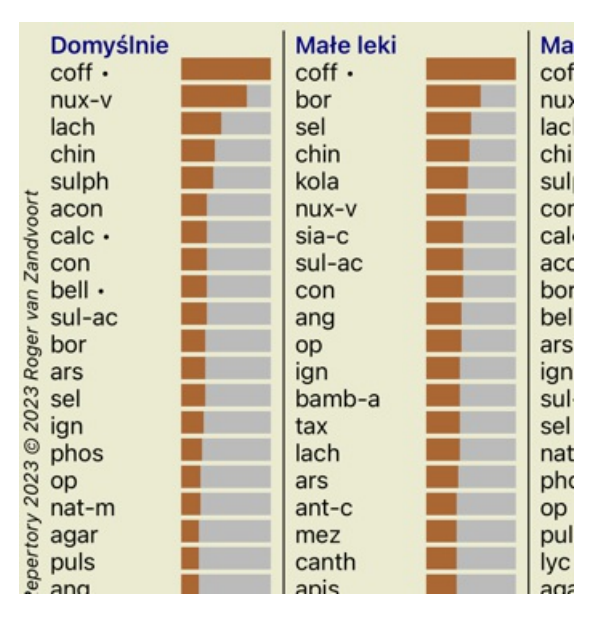

#### **Standardowe metody analizy**

Wyniki standardowe na tym zdjęciu oznaczają:

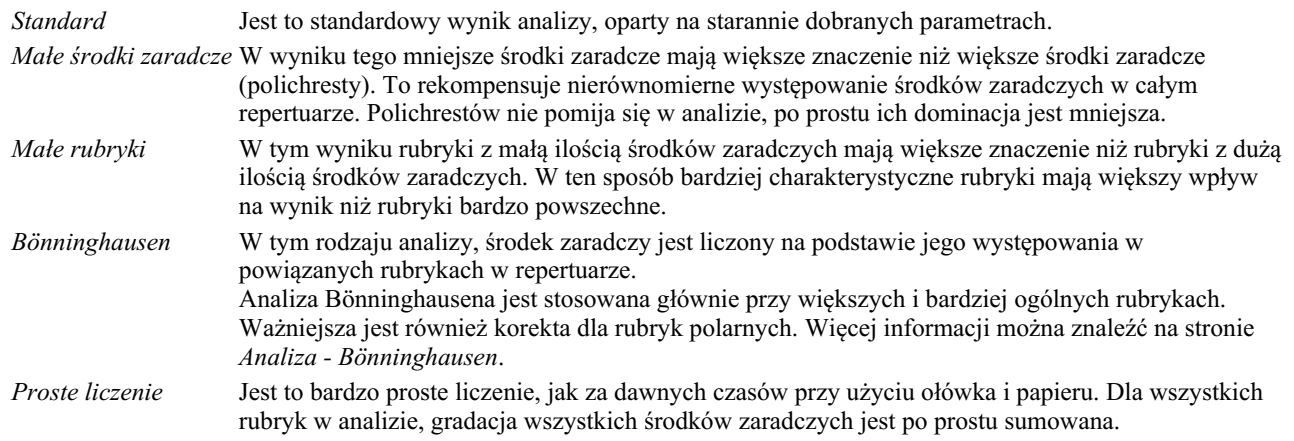

#### **Wybór metod analizy**

Może nie zawsze są Państwo zainteresowani wszystkimi standardowymi metodami analizy, które oferuje Państwu *Complete Dynamics*. Mogą Państwo zdecydować, które analizy zostaną pokazane i w jakiej kolejności.

Można to zmienić w ustawieniach *Preferencje*. Więcej informacji można znaleźć w rozdziale *Preferencje*.

#### **Szczegóły wyników analizy**

Gdy spojrzy Pan na wynik na powyższym zdjęciu, zauważy Pan, że nie są drukowane żadne liczby. Za każdym środkiem widzą Państwo jedynie pasek, który pokazuje względne znaczenie środka. Środki zaradcze są posortowane w kolejności ważności. Im krótszy kolorowy pasek, tym mniejsze znaczenie ma dany środek w danym wyniku.

Jeżeli woli Pan zobaczyć liczby w wyniku, może Pan nacisnąć przycisk na pasku narzędzi. (Przycisk paska narzędzi ). Wynik będzie wyglądał tak:

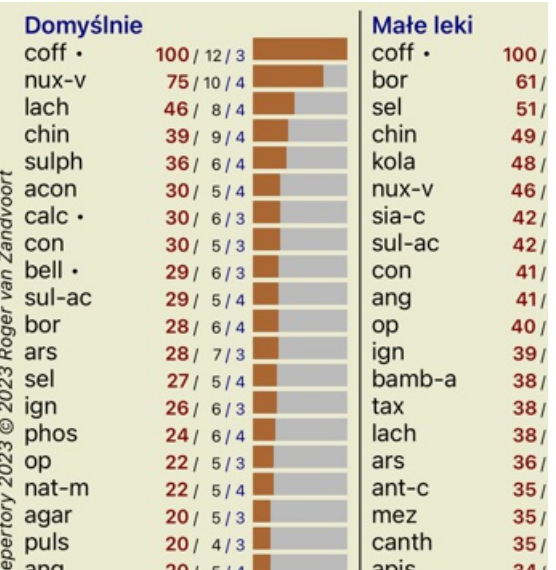

W niektórych sytuacjach mogą Państwo nie chcieć sortować wyników w kolejności ważności, ale według liczby objawów i rubryk, w których dany środek występuje.

Następnie można nacisnąć przycisk paska narzędzi!, co oznacza "Sortuj analizę według liczby objawów/rubryk". (Przycisk paska narzędzi $\blacksquare$ ).

#### **Leki już przepisane**

Często wygodna jest możliwość szybkiego rozpoznania, jakie środki zostały już przepisane pacjentowi. Wszystkie środki, które zostały wcześniej przepisane, są oznaczone kropką za nazwą.

#### **Znalezienie związku pomiędzy rubrykami a środkami zaradczymi**

Mogą Państwo szybko zobaczyć związek między rubrykami i środkami zaradczymi, klikając na rubrykę lub środek zaradczy w wyniku. Podświetlone są wtedy odpowiednie środki zaradcze lub rubryki.

Przykład: Klikając na rubrykę *Umysł; wrażliwy, nadwrażliwy; hałas, do; bolesna wrażliwość na* w obszarze wyników pojawi się co następuje:

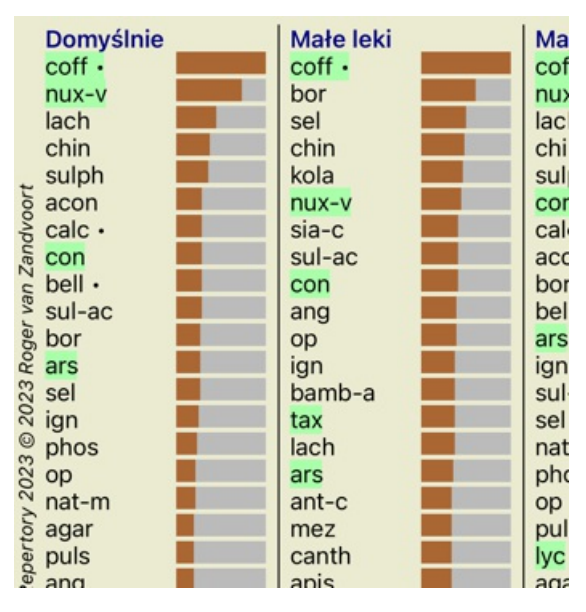

W mgnieniu oka widać, jakie środki zaradcze znajdują się w tej rubryce!

Przykład: Kliknięcie na remedium *sulph* spowoduje wyświetlenie następującego przeglądu objawów i rubryki:

Analysis January 3, 2009, A simple analysis - us Analysis uses 15 rubrics in 4 symptoms.

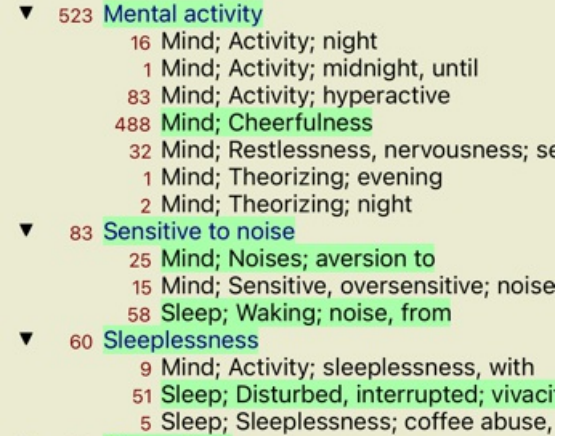

100 Conoralition

A w skrócie widać, w jakich rubrykach *sulph* występuje. Ponadto, wybrany środek zaradczy jest wyróżniony również w innych wynikach analiz, dzięki czemu natychmiast widzą Państwo jego względny ranking w różnych analizach.

Na razie dla przeglądu wielu analiz. Przyjrzyjmy się teraz szczegółowemu przeglądowi pojedynczego wyniku analizy...

#### **Wyświetlanie szczegółowego przeglądu pojedynczego wyniku analizy**

Bardziej szczegółowy przegląd pojedynczej analizy może być przedstawiony w tabeli lub w widoku siatki, zgodnie z Państwa preferencjami. (Przycisk paska narzędzi  $\overline{\mathbf{H}}$ , przycisk paska narzędzi ##).

Widok tabeli wygląda tak:

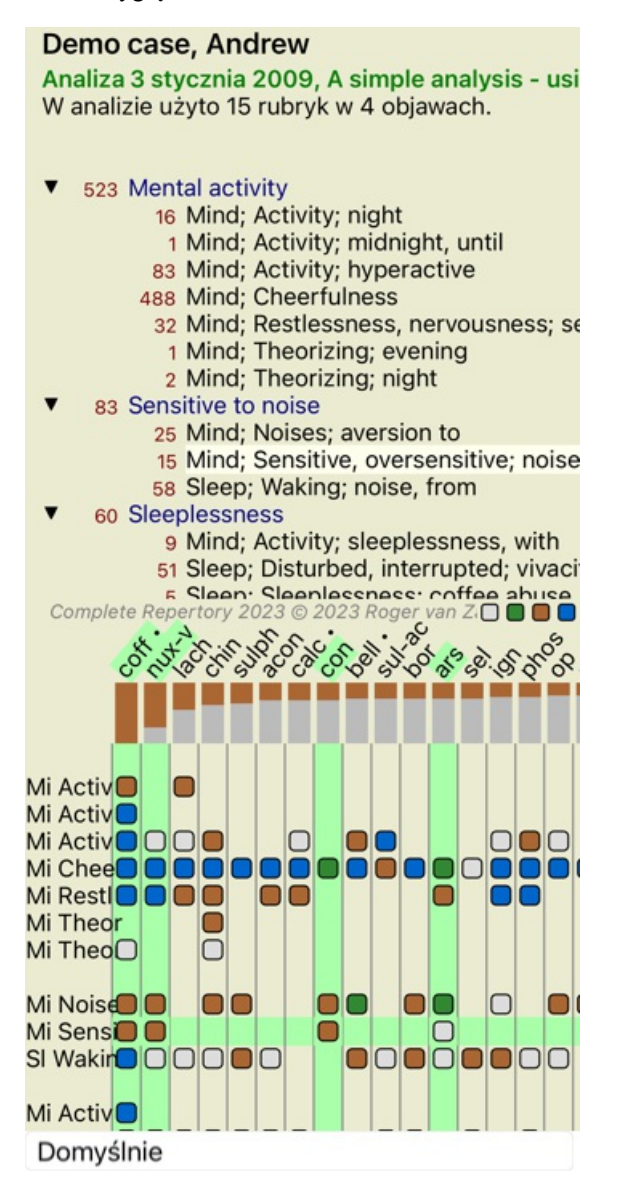

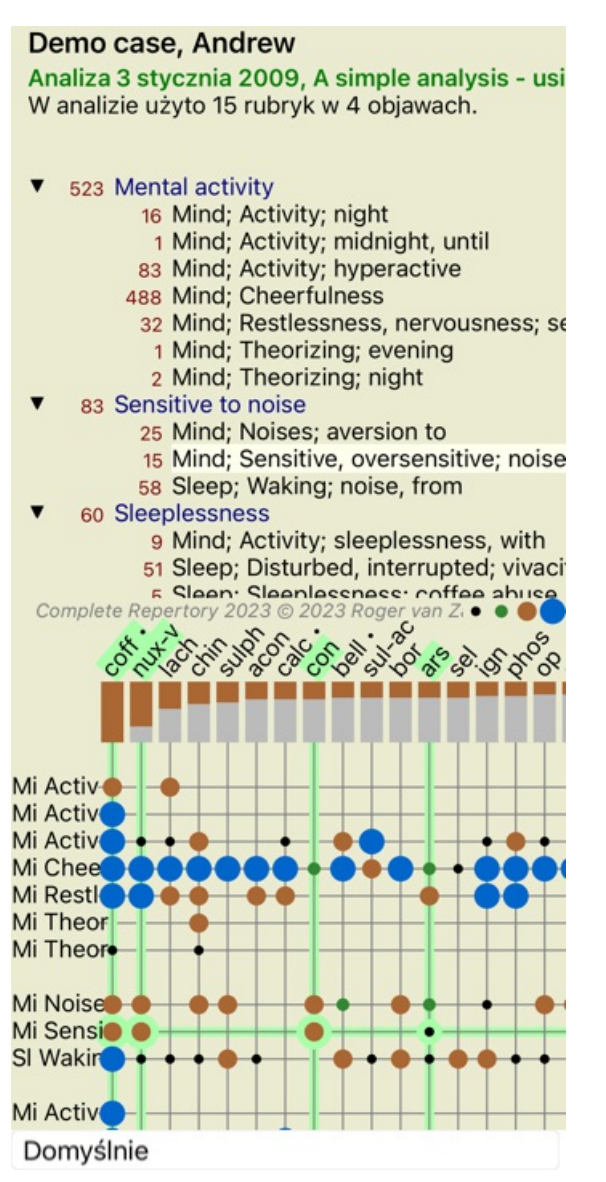

W ten sposób widzą Państwo związek między rubrykami a środkami zaradczymi w jednym obrazie. Oczywiście można to zrobić tylko dla jednej analizy.

Na Państwa iPhonezie relacje między rubrykami a środkami zaradczymi są bardziej przejrzyste, jeśli obrócą Państwo iPhonea do orientacji poziomej.

Bloki lub kropki wskazują, że środek zaradczy występuje w rubryce:

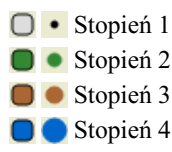

Jeżeli chcą Państwo uzyskać więcej szczegółów, wystarczy dwukrotnie kliknąć na kulę, aby uzyskać pełne informacje o środku leczniczym:

# Informacje o leku

Rubryka: MIND: CHEERFULNESS.

Skrót leku: coff, **stopiců** 4.<br>Nazwa standardowa: Coffea eruda.<br>Taksonomia: królestw*o Plantne,* podkrólestwo *Firidiplanne,* infra królestwo *Streptophyto,*<br>nadgromada *Embryophyta,* gromada Tracheophyta, podgromada Sperm

maginaris Coffea arabica.<br>
gaturki Coffea arabica.<br>
Taksunomia APG II: angiosperms. eudicots, cere eudicots, naterida, cuasterids I. Gentinnales, Rubiaceae.

#### Wystąpienia w pokrewnych rubrykach: 5. średni stopień: 2.2.

#### Źródla,

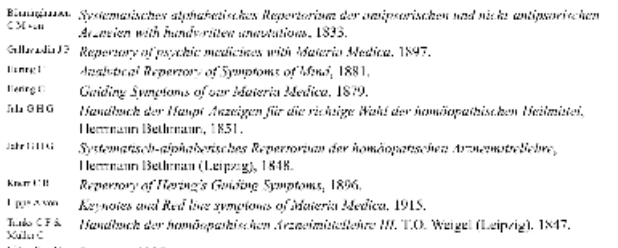

vitauRosti Lecturez, 1985.

Zamknij

Ponadto można zaznaczyć rubryki lub środki zaradcze, klikając na nie:

Analiza 3 stycznia 2009, A simple analysis - usi W analizie użyto 15 rubryk w 4 objawach.

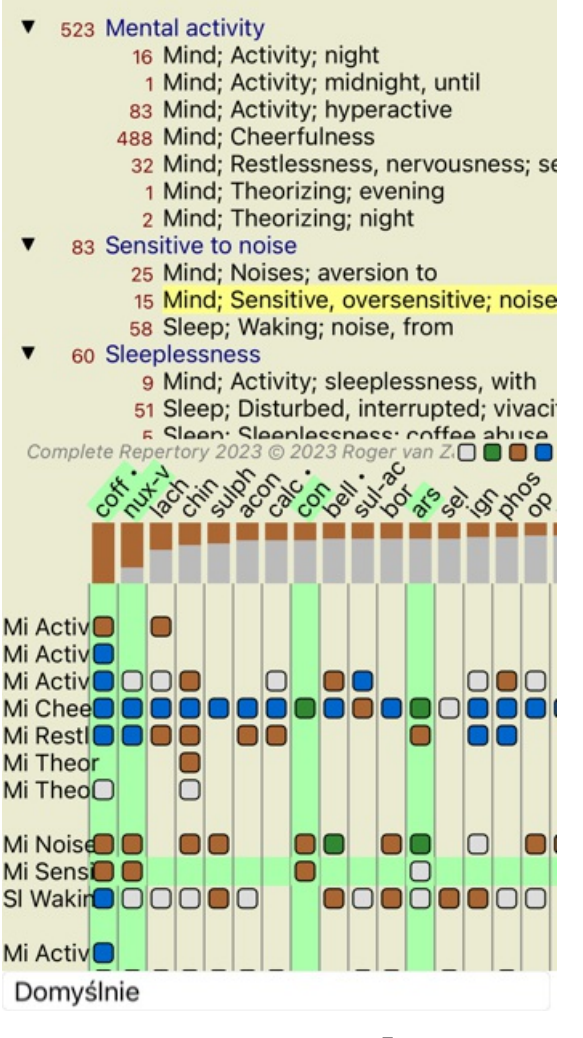

I oczywiście przyciski paska narzędzi  $1 \cdot \overline{!}$  mogą być używane do pokazywania liczb lub zmiany kolejności sortowania.

#### **Filtrowanie wyników analizy**

# **Tematy zaawansowane**

#### **Dopracowanie analizy**

Po zapoznaniu się z podstawami tworzenia analizy i interpretacji wyników, nadszedł czas na tematy zaawansowane, które pozwalają na dopracowanie analizy zgodnie z Państwa interpretacją informacji o pacjencie.

Tematy, które poruszymy, to:

- Używanie ciężarków.
- Zrównoważenie objawów.
- Rubryki polarne i wskazania contra.
- Grupy Rubryki.
- Przegląd rubryk.

Wiele czynności można wykonać na wielu wybranych liniach jednocześnie.

#### **Użycie wag**

Każdemu symptomowi i każdej Rubryce można przypisać daną wagę. Tak jak przypisuje się określoną ważność objawom pacjenta, lub jak środek w repertuarze może występować z różnymi ocenami, tak samo można przypisać określoną ważność każdemu z Symptomów i Rubryk.

Przypisując wyższą wartość, symptom lub rubryka są zaliczane do wyników analizy z większą wagą. A przypisanie wagi 0 powoduje, że dany objaw lub rubryka są całkowicie wykluczone z analizy.

Aby ustawić wagę, należy najpierw wybrać Symptom lub Rubrykę, klikając na nią myszką. Teraz jest kilka sposobów na ustawienie wagi:

- 0 (Opcja menu podręcznego *Ważność / Ignoruj*).

- 1 (Opcja menu podręcznego *Ważność / Normalna ważność*).
- 2 (Opcja menu podręcznego *Ważność / Ważność x2*).
- 3 (Opcja menu podręcznego *Ważność / Ważność x3*).
- 4 (Opcja menu podręcznego *Ważność / Ważność x4*).

Poniższy przykład pokazuje analizę, w której ustawione są wagi (tylko dla celów demonstracyjnych)

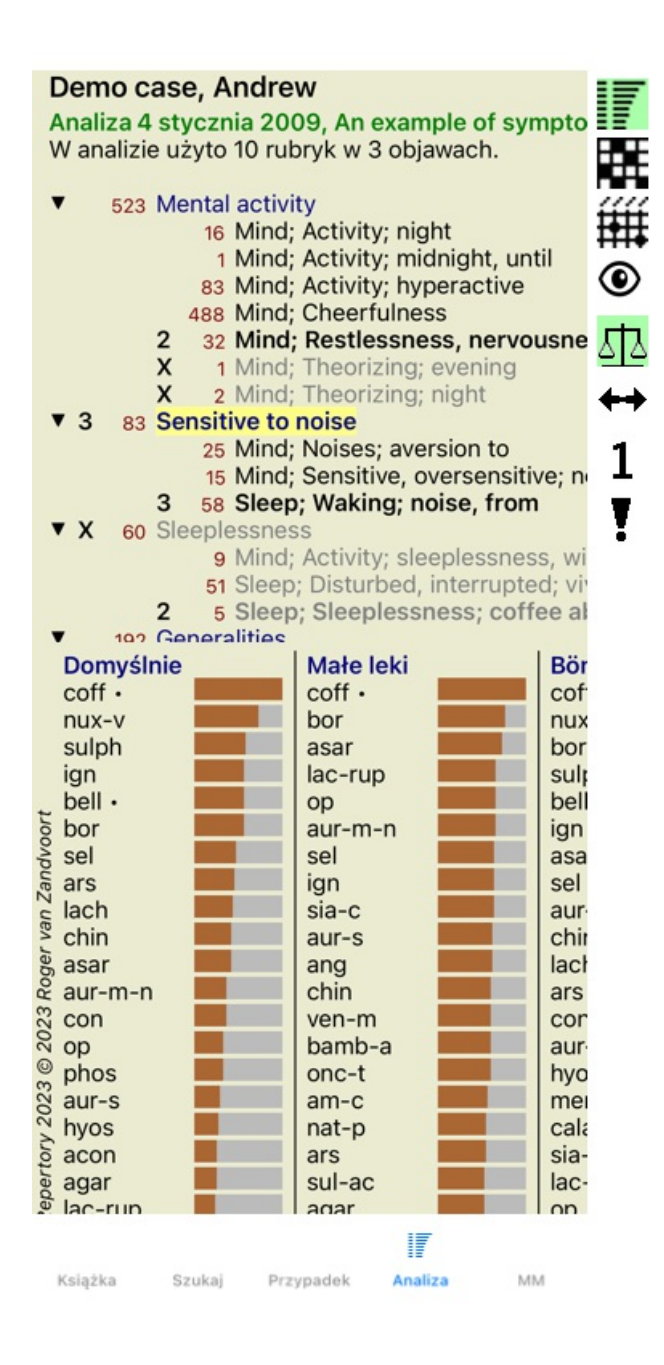

Po lewej stronie widzą Państwo przyciski paska narzędzi. Przyciski paska narzędzi zawsze pokazują aktualną wartość wagi wybranego Symptomu lub Rubryki.

X przed symptomem lub rubryką oznacza wagę 0, jest ona wykluczona z analizy.

#### **Zrównoważenie objawów**

Bilansowanie Symptomów to zaawansowany mechanizm analizy, kompensujący użycie wielu/kilku Rubryk w Symptomie. Gdy balansowanie jest włączone (co zwykle ma miejsce), może Pan umieścić pod Symptomem dowolną ilość Rubryk, bez zakłócania analizy. W tradycyjnych analizach trzeba było starannie dobierać rubryki w analizie, ponieważ jeśli użyto zbyt wielu rubryk do wyrażenia pewnego objawu, środki zaradcze pasujące do tego jednego objawu zaczęłyby dominować w analizie. Podobnie, jeśli użyłby Pan tylko jednej rubryki, środki zaradcze w niej zawarte nie wniosłyby wystarczającego wkładu do ogólnej analizy, w porównaniu z rubrykami użytymi dla innych objawów.

Przy włączonym równoważeniu objawów, każdy objaw jest liczony z przypisaną mu wagą (patrz *Używanie wag* powyżej), bez względu na to, czy umieści Pan pod nim jedną Rubrykę, czy, powiedzmy, 10 Rubryk.

Objaw równoważenia jest włączany/wyłączany za pomocą przycisku na pasku narzędzi  $\mathbb{E}$ , znajdującego się po prawej stronie okna. (Przycisk paska narzędzi  $\Phi$ ).

Przyjrzyjmy się przykładowi. W poniższej analizie wiele rubryk służy do wyrażania bólów głowy. Jeśli nie zastosuje się Balansowania, *Glonoinum* dominuje w wynikach, natomiast przy Balansowaniu *Natrum Muriaticum* staje się bardziej widoczne.

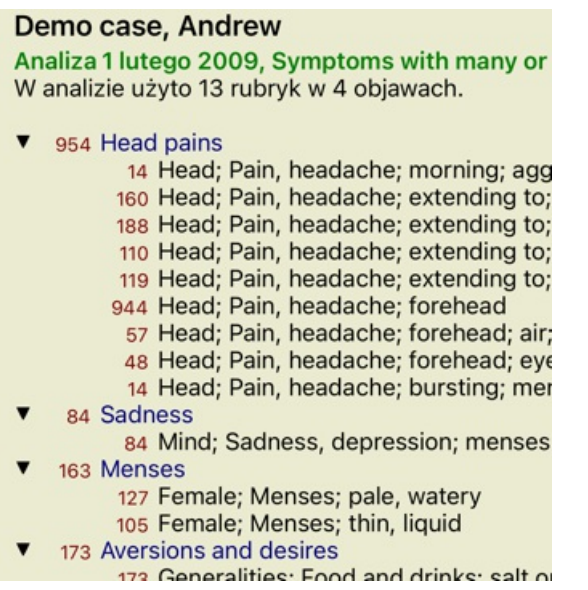

#### Wynik analizy:

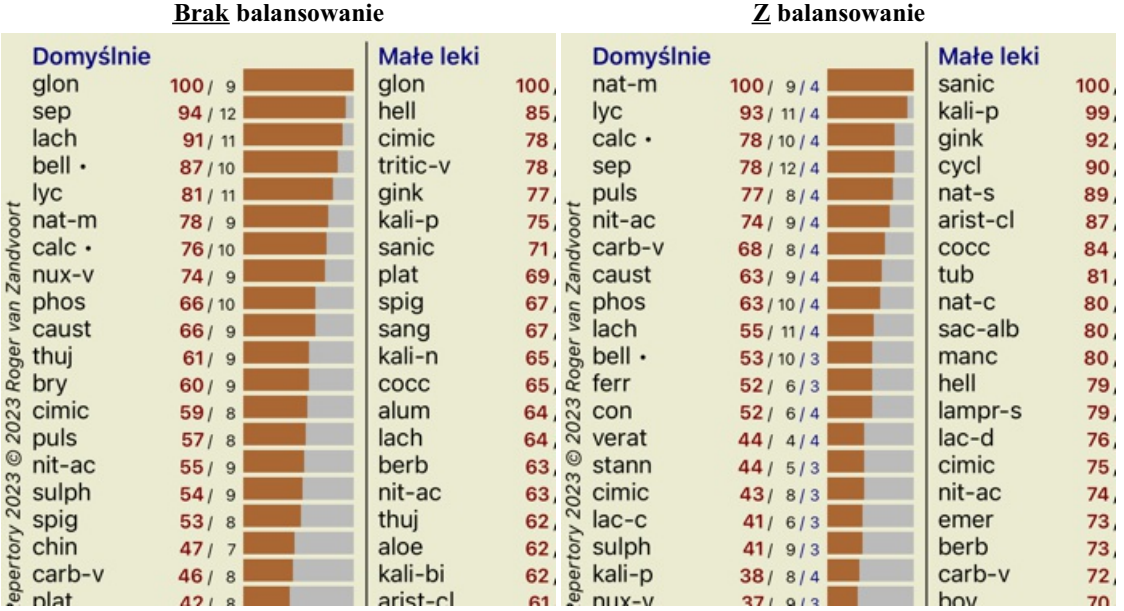

Uwaga: Symptomy równoważenia nie mają wpływu na analizę podstawową *Simple Counting*.

#### **Polarne rubryki i przeciwwskazania**

Rubryka polarna to dwie rubryki, które mają przeciwstawne znaczenie.

Jako przykład przyjrzyjmy się prostemu przypadkowi, w którym początkowo przepisano lekarstwo *coff*:

Analiza 3 stycznia 2009, A simple analysis - usi W analizie użyto 15 rubryk w 4 objawach.

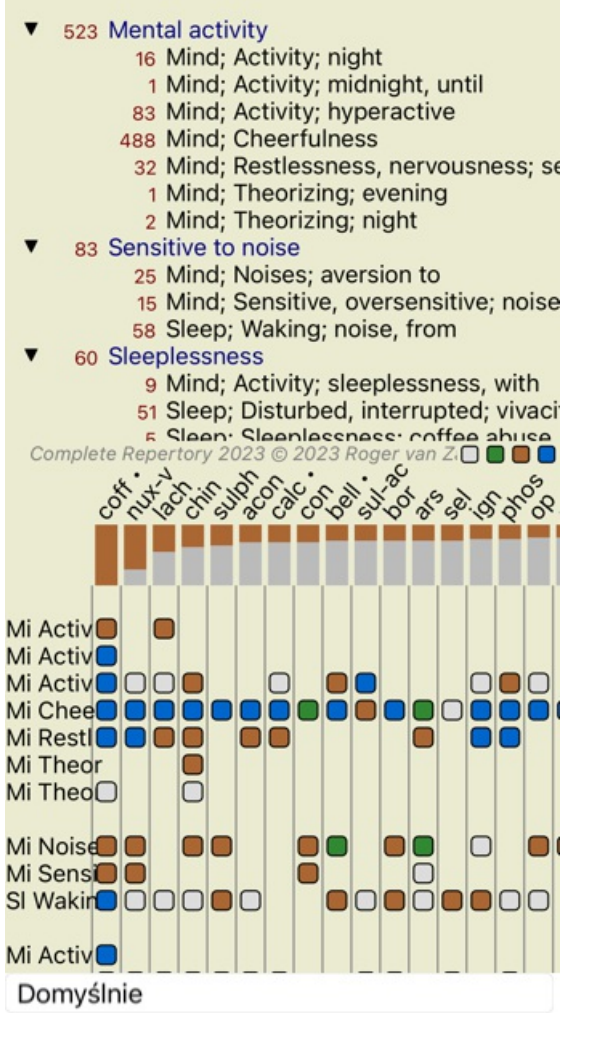

Pod adresem *Generalities* widzimy dwie rubryki, które w obu przypadkach mają biegunowy charakter:

- *amel* - *aggent*.

- *pragnienia* - *awersja*.

Te polarne rubryki można wykorzystać w analizie, naciskając przycisk paska narzędzi ↔ znajdujący się po prawej stronie okna. (Przycisk paska narzędzi $\leftrightarrow$ ).

Teraz pod obydwoma rubrykami *amel* oraz *pragnie*, pokazane są ich bieguny.

Zmienia się również wynik analizy, ponieważ wartości środków zaradczych są teraz korygowane o wartości w rubrykach polarnych.

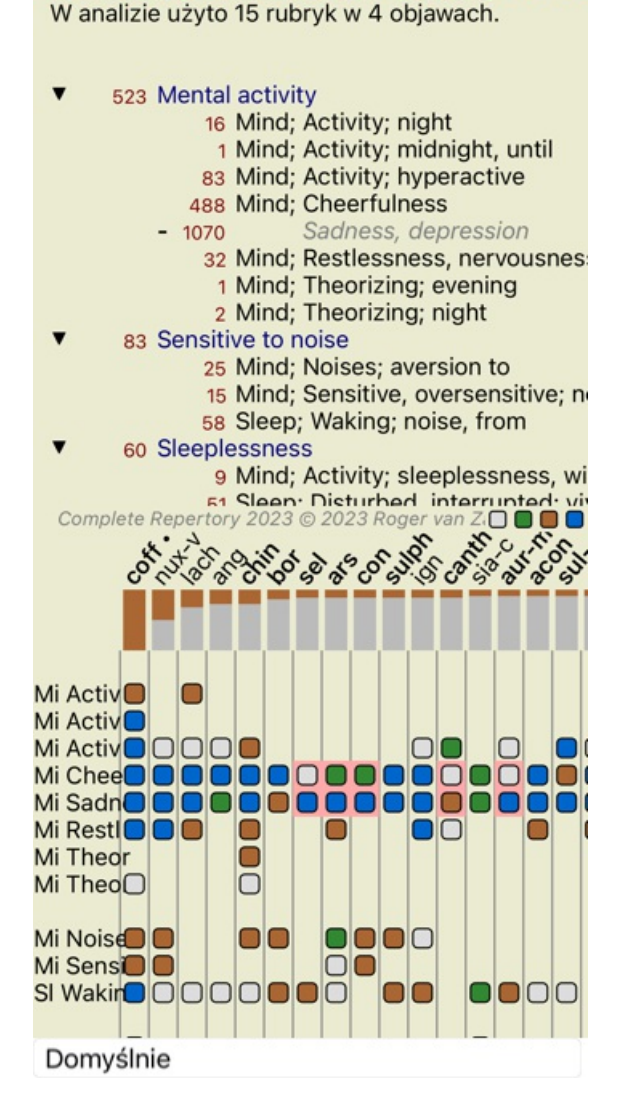

Analiza 3 stycznia 2009, A simple analysis - usi

Remedium *cof* jest teraz pokolorowane na czerwono, ponieważ w tej analizie jest przeciwwskazane. Wskazanie contra to sytuacja, w której środek zaradczy występuje w jednej rubryce na niskim poziomie (1, 2 lub nie występuje wcale), ale w rubryce biegunowej na wysokim poziomie (3 lub 4).

Bardziej złożony przykład jest przedstawiony w kolejnej analizie stylu Bönninghausena:

Analiza 25 stycznia 2011, Bönninghausen style a W analizie użyto 10 rubryk.

- 762 Generalities; Exercise, exertion; agg.
- 74 Generalities; Hanging down limbs; amel. 930 Generalities; Motion, motions; during
- 650 Generalities; Pressure; agg.
- 
- 
- 187 Generalities; Pressure, agg.; limbs<br>590 Generalities; Sit, sitting; agg.<br>179 Generalities; Stand, standing; amel.
- 759 Generalities; Touch; agg.<br>656 Generalities; Warmth; agg.
- 
- 102 Generalities; Wrapping up; agg.

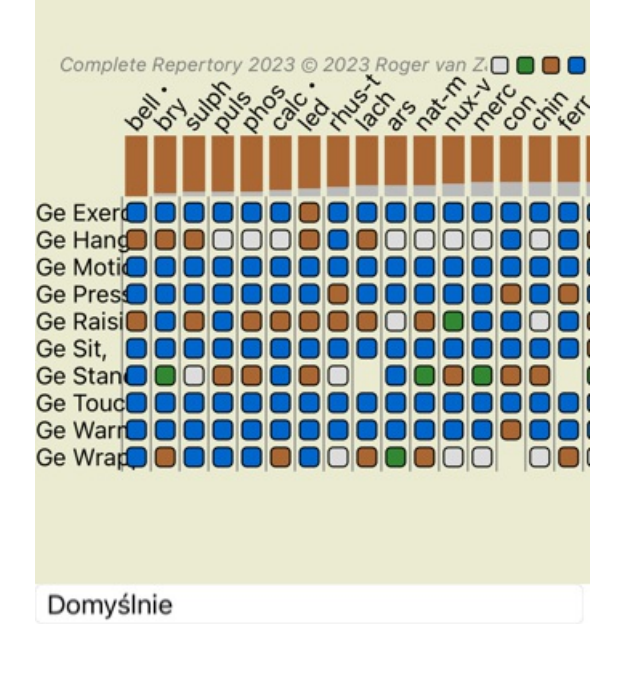

Analiza 25 stycznia 2011, Bönninghausen style a W analizie użyto 10 rubryk.

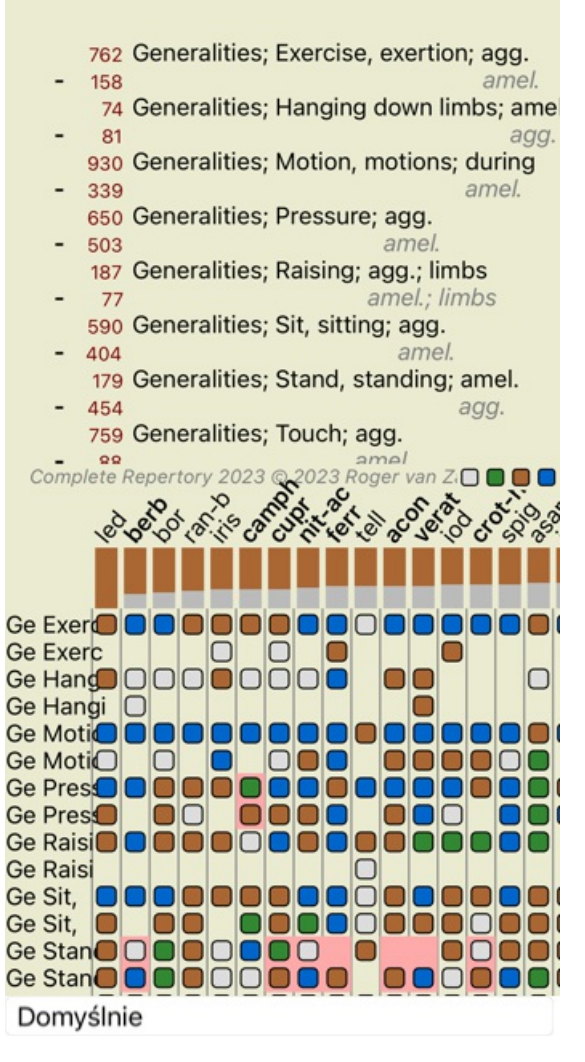

#### **Grupy Rubryki**

Grupowanie rubryk ma miejsce wtedy, gdy chce Pan, aby dwie lub więcej rubryk były liczone tak, jakby stanowiły razem jedną rubrykę. Istnieją dwa sposoby grupowania rubryk:

- Skrzyżowanie. Wykorzystywane są tylko środki zaradcze, które występują we WSZYSTKICH rubrykach.
- Łączenie. Stosuje się środki z KAŻDEJ z rubryk.

#### **Przykłady grupowania**

Krzyżowanie rubryk może być przydatne, gdy w repertuarze nie ma rubryki, która dokładnie opisuje objaw pacjenta, a jedynie rubryki bardziej ogólne.

Na przykład, pacjent mówi Panu, że podczas gorączki ma rano lęk w łóżku. Repertuar nie posiada rubryki *Umysł; niepokój; rano; łóżko, w; gorączka, podczas*. Ale zamiast tego są jeszcze dwie ogólne rubryki *Umysł; niepokój; rano; łóżko, w* i *Umysł; niepokój; gorączka ciepło; podczas*. Poprzez skrzyżowanie tych dwóch rubryk powstaje nowa rubryka grupowa zawierająca tylko te środki zaradcze, które występują w obu rubrykach.

Łączenie rubryk może być przydatne, gdy pacjent ma objaw, którego nie można znaleźć dokładnie, ale można go znaleźć pod bardziej szczegółowymi objawami.

Na przykład chęć na pizzę. Dlaczego pacjent lubi pizzę? Może jest to ciasto (mączne), pomidory, salami, anchois, ser lub oliwki. Przydatne może być połączenie kilku takich specyficznych rubryk w nową rubrykę, bez naruszania formuł analizy poprzez dodanie wielu specyficznych rubryk, które nie mają większego znaczenia w porównaniu z głównymi skargami pacjenta.

#### **Tworzenie grup rubryk**

Przykład, przypadek z kłującymi bólami głowy podczas chodzenia i lękiem przed kilkoma rodzajami zwierząt:

Demo case, Andrew Analiza 1 lutego 2009, Grouping example W analizie użyto 5 rubryk.

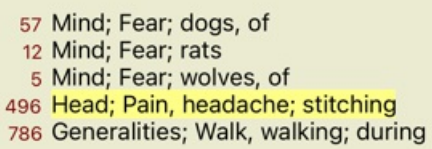

Chcemy przekroczyć dwie rubryki, które razem opisują ból głowy. Proszę wybrać rubrykę *Głowa; ból; szew* klikając na nią, a następnie nacisnąć przycisk paska narzędzi <sup>GO</sup>. (Opcja menu podręcznego *Grupowanie / Grupowanie z innymi rubrykami...*). Pojawia się okno dialogowe, w którym można wybrać rubryki, które można połączyć z wybraną rubryką. Na górze należy wybrać opcję *Cross*. Proszę wybrać rubrykę *Ogólniki; chodzić, chodzić; podczas* i nacisnąć przycisk OK.

#### Dodaj rubryki do grupy rubryk

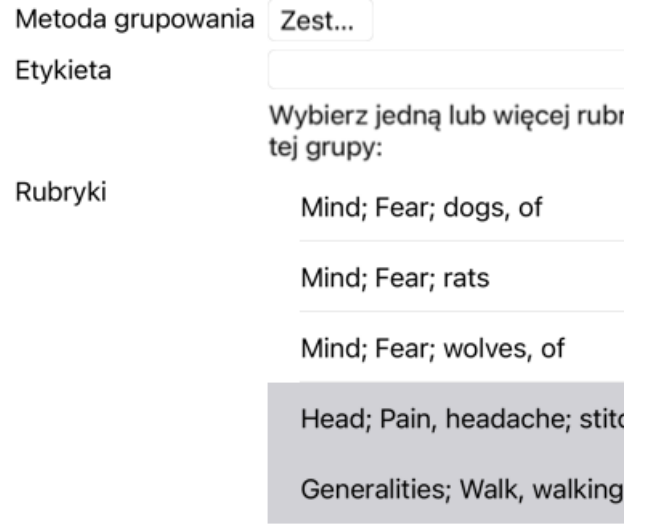

Anuluj OK

Dla drugiej grupy zastosujemy inną metodę. Proszę wybrać trzy rubryki *Umysł; strach* i jeszcze raz nacisnąć .

Analiza 1 lutego 2009, Grouping example<br>W analizie użyto 4 rubryk.

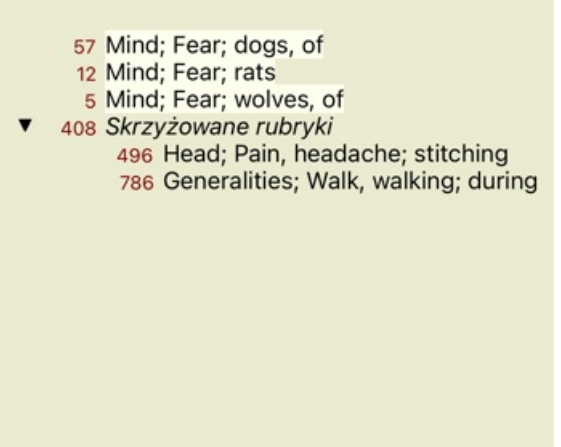

Teraz proszę wybrać opcję *Połącz*, a następnie nacisnąć przycisk OK.

# Dodaj rubryki do grupy rubryk

Metoda grupowania Połącz

Etykieta

Wybierz jedną lub więcej rubr tej grupy:

Rubryki

Mind; Fear; dogs, of

Mind; Fear; rats

Mind; Fear; wolves, of

Anuluj OK

Powstała w ten sposób lista rubryk:

Analiza 1 lutego 2009, Grouping example W analizie użyto 2 rubryk.

66 Połączone rubryki 57 Mind; Fear; dogs, of 12 Mind; Fear; rats 5 Mind; Fear; wolves, of 408 Skrzyżowane rubryki 496 Head; Pain, headache; stitching 786 Generalities; Walk, walking; during

Aby zmienić grupę, należy po prostu kliknąć na rubrykę główną grupy i nacisnąć <sup>GO</sup>. W oknie dialogowym można włącząć i wyłącząć rubryki, klikając na nie. Można również usunąć rubrykę z grupy, klikając na nią i naciskając . (Opcja menu podręcznego *Grupowanie / Usuń grupowanie*). Aby całkowicie usunąć grupę, należy kliknąć na rubrykę główną grupy i nacisnąć . (Opcja menu podręcznego *Grupowanie / Usuń grupowanie*).

Istnieją dwie opcje menu, które pozwalają na szybkie utworzenie grupy, bez konieczności wybierania rubryk w oknie dialogowym, jak pokazano powyżej.

Można najpierw wybrać dwie lub więcej rubryk, a następnie je połączyć. (Opcja menu podręcznego *Grupowanie / Połącz wybrane rubryki*).

Można najpierw wybrać dwie lub więcej rubryk, a następnie je skrzyżować. (Opcja menu podręcznego *Grupowanie / Krzyżuj wybrane rubryki*).

#### **Jak grupy rubryk są wykorzystywane w analizie**

W przypadku przekroczenia wielu rubryk, grupa zawiera tylko te środki zaradcze, które występują w wszystkich rubrykach w tej grupie. [/TAG\_ERROR] Ocena za środek zaradczy będzie najniższą oceną za środek zaradczy we wszystkich rubrykach.

W przypadku łączenia wielu rubryk, grupa zawiera środki zaradcze, które występują w dowolnych rubrykach w grupie. [/TAG\_ERROR] Ocena za środek zaradczy będzie najwyższą oceną znalezioną dla tego środka zaradczego w jakiejkolwiek rubryce w grupie.

#### **Przegląd rubryk**

Czasami wygodnie jest uzyskać przegląd wszystkich rubryk w analizie wraz z ich środkami zaradczymi. Ponadto, w przypadku rubryk pogrupowanych, warto sprawdzić, jakie środki zaradcze występują w powstałej grupie.

Aby uzyskać przegląd wszystkich rubryk, wystarczy wybrać Pokaż przegląd rubryk. (Opcja menu podręcznego *więcej / Pokaż przegląd rubryk*).

Otwiera się moduł *Znajdź*, pokazujący co następuje:

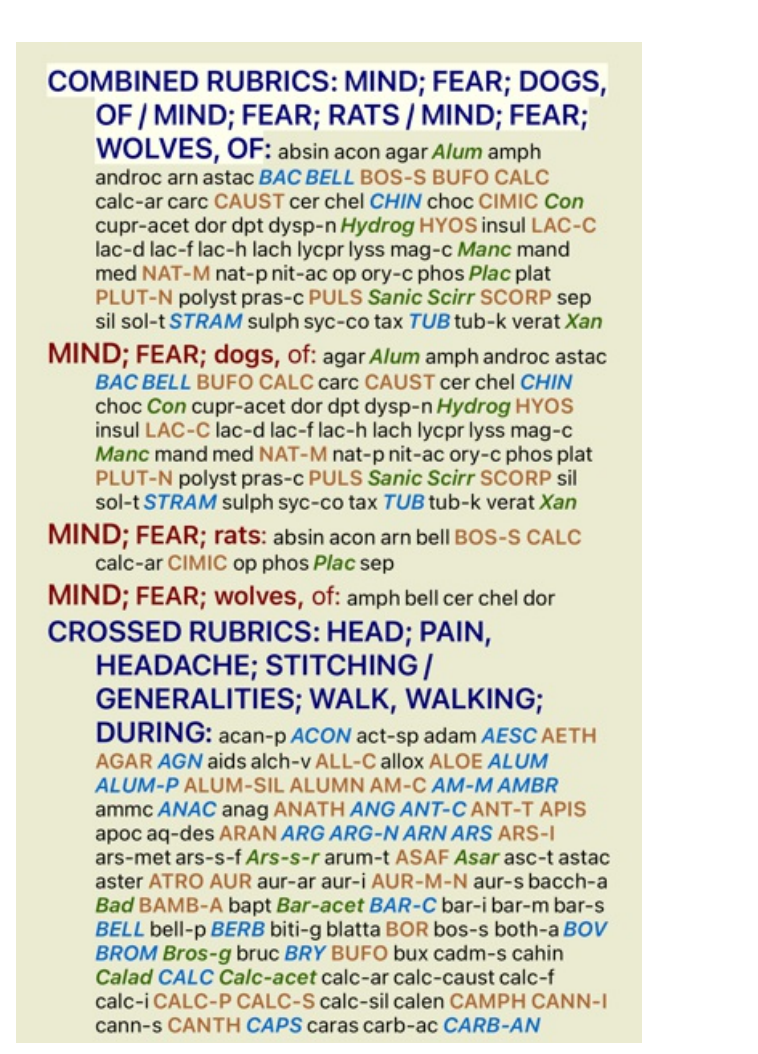

#### **Klasyfikacja**

#### **Wprowadzenie do klasyfikacji objawów**

*Samuel Hahnemann*'s *Organon* i *Chronic Diseases* pokazują nam, że Hahnemann nie wybierał środków leczniczych na podstawie całości wszystkich objawów, które można znaleźć w aktualnej lub przeszłej sytuacji pacjenta. Starannie sklasyfikował objawy pacjenta na kilka kategorii i na tej klasyfikacji oparł swoje leczenie.

Dostępna jest klasyfikacja Hahnemanna, jak również zdefiniowane przez użytkownika grupy A, B, C, D i E do własnego użytku.

Opcje klasyfikacji, dostępne na pasku narzędzi po lewej stronie ekranu:

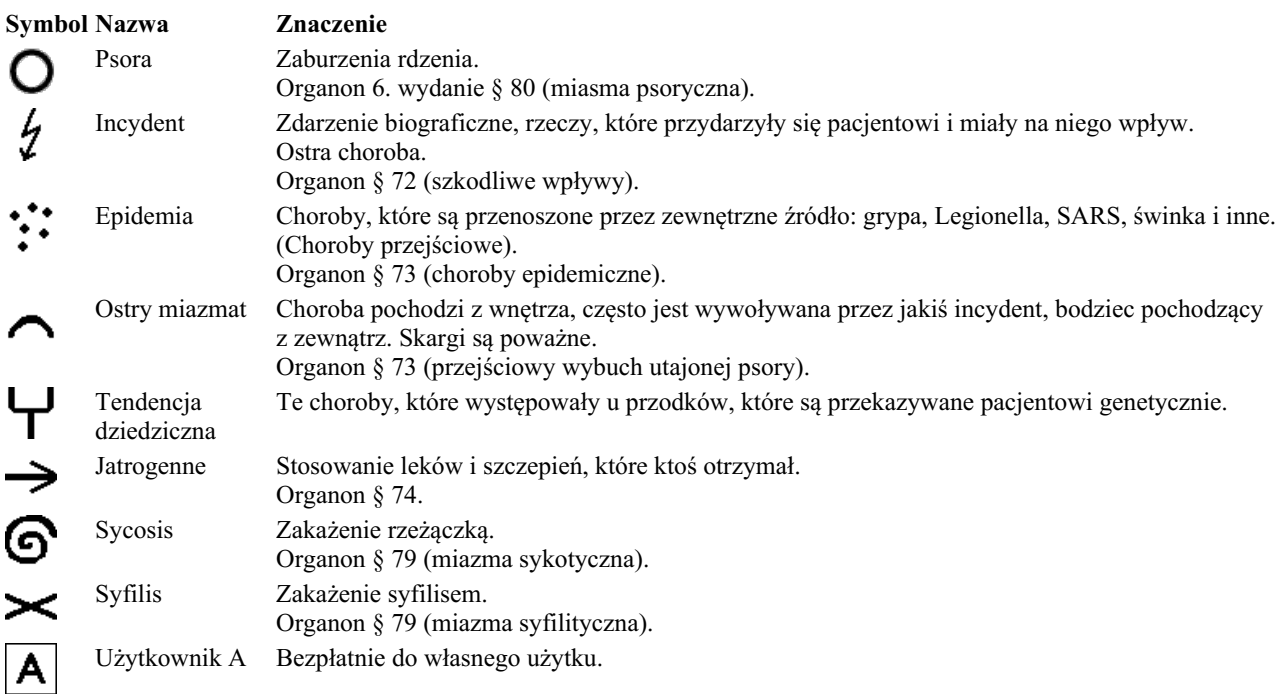

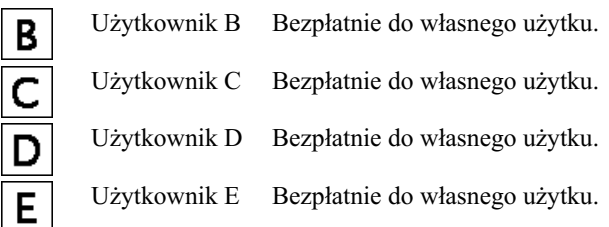

Klasyfikacja może być stosowana na poziomie Symptomów lub na poszczególnych Rubrykach. Ustawienie klasyfikacji na Symptomie powoduje zastosowanie tego ustawienia do wszystkich Rubryk w Symptomie. Wszelkie ustawienia, które zostały zastosowane do Rubryki, nie będą już wtedy używane.

Zobacz także przypadek demonstracyjny *Prosty przykład klasyfikacji*.

#### **Filtr środków zaradczych i klasyfikacja**

Jeżeli w analizie zastosowana jest klasyfikacja Symptomów lub Rubryk, środki zaradcze dla każdej analizy są automatycznie filtrowane. Filtrowanie odbywa się zgodnie z informacjami zawartymi w pismach Hahnemanna.

Dla *Psora*, środki zaradcze to: wszystkie minerały i nosody, plus Lach, Lyc, Sep, ale z wyłączeniem Merc. Na *Incident, Acute Miasmatic, Epidemic*, środki zaradcze to: wszystkie rośliny i zwierzęta, plus Merc, Ars, Ant-c. Dla *Jatrogenne*, środki zaradcze znajdują się w rubrykach *Zatrucie lekami*, oraz *Dolegliwości po szczepieniach*. Dla *Tendencja dziedziczna*, środki zaradcze to: wszystkie nosody. Dla pozostałych grup pokazane są wszystkie środki zaradcze.

#### **Clipboardy**

Klasy A-B-C-D-E można wykorzystać również jako clipboardy. Przypisując je do Symptomów lub poszczególnych Rubryk, można bardzo łatwo stworzyć różne widoki na wyniki analizy.

#### **Więcej informacji**

Informacje na temat powyższej klasyfikacji są ograniczone. Doskonałe informacje na temat stosowania klasyfikacji Hahnemanna można znaleźć na stronie internetowej *http://www.ewaldstoteler.com*

# **Wielokrotne spojrzenie**

Teraz wiedzą Państwo, jak stworzyć analizę. Wie Pan również, jak dopracować analizę, opierając się na Pana interpretacji objawów w tym konkretnym przypadku.

Być może przypisali Państwo wagi do objawów lub rubryki. Być może przypisali im Państwo klasyfikacje. Wybrał Pan formułę analizy, aby zważyć znaczenie środków zaradczych dla zastosowanej rubryki. A może przefiltrowali Państwo wyniki pod kątem danego królestwa środków zaradczych.

Wszystkie te ustawienia pomogły Państwu uzyskać najlepszy wynik analizy, na podstawie Państwa interpretacji przypadku. Ale to jest Pana interpretacja, Pana spojrzenie na objawy pacjenta. Te objawy są niezmienne, są to zaobserwowane fakty, które Pan zebrał. Niezależnie od tego, jaką ma Pan opinię, obserwowane objawy są rzeczywistością, z którą musi Pan pracować. (Organon §18)

Można jednak rozważyć spojrzenie na te same objawy z innej perspektywy, z innego punktu widzenia, zinterpretować je w inny sposób. Można oczywiście zmienić wszystkie ustawienia analizy i zobaczyć, co się stanie. Ale wtedy Państwa pierwotna analiza uległa zmianie i aby ją ponownie zobaczyć, muszą Państwo zmienić z powrotem wszystkie zmodyfikowane ustawienia.

Aby umożliwić Państwu modyfikację ustawień analizy, bez utraty oryginalnych ustawień, stworzyliśmy Multiple Views.

#### **Co to jest widok analizy?**

Widok analizy jest sumą wszystkich ustawień, które można zastosować do analizy.

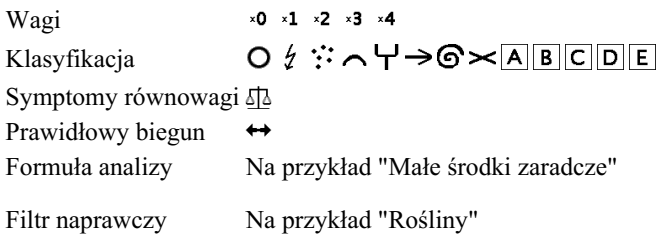

Można utworzyć wiele widoków, z których każdy ma swój własny zbiór ustawień. Jako przykład proszę spojrzeć na *Demonstracyjny przypadek Andrew*, analiza *Wielokrotne spojrzenie*.

#### **Tworzenie widoku**

# Complete Dynamics 64

Nowy widok można utworzyć poprzez menu lub pasek narzędzi. (Opcja menu podręcznego *Widok / Dodaj nowy widok*).

Nowy widok jest kopią oryginalnego widoku, posiadającą dokładnie takie same ustawienia. Wszelkie zmiany dokonane przez Państwa w ustawieniach w nowym widoku są wyłączne dla tego widoku. Wszystkie inne widoki pozostają dokładnie takie, jakie były. Jeśli chcą Państwo, mogą opcjonalnie nadać nowemu widokowi nazwę.

Proszę zwrócić uwagę, że wszystkie widoki wykorzystują dokładnie ten sam zbiór objawów i rubryk. Sytuacja pacjenta jest taka sama, to Pani interpretacja jest inna dla każdego widoku.

Z jednego widoku można łatwo przejść do drugiego za pomocą menu. (Opcja menu podręcznego *Widok / Standard*).

Jeżeli nie chce Pan już używać wybranego widoku, może go Pan usunąć. (Opcja menu podręcznego *Widok / Usuń bieżący widok*). Zawsze można zmienić nazwę, którą nadali Państwo widokowi. (Opcja menu podręcznego *Widok / Zmień nazwę bieżącego widoku*). Można również zmienić kolejność wyświetlania widoków w menu lub na pasku narzędzi. (Opcja menu podręcznego *Widok / Przesuń bieżący widok w lewo*).

#### **Przeglądanie wyników analizy każdego widoku**

W obszarze wyników analizy, po prawej stronie ekranu, można zobaczyć wyniki analizy dla wybranego widoku. Po przejściu do innego widoku, wyniki zmienią się na te dla tego widoku.

Można również przeglądać wszystkie wyniki przeglądów jednocześnie. (Przycisk paska narzędzi  $\circledast$ ). Będzie to wyglądało następująco:

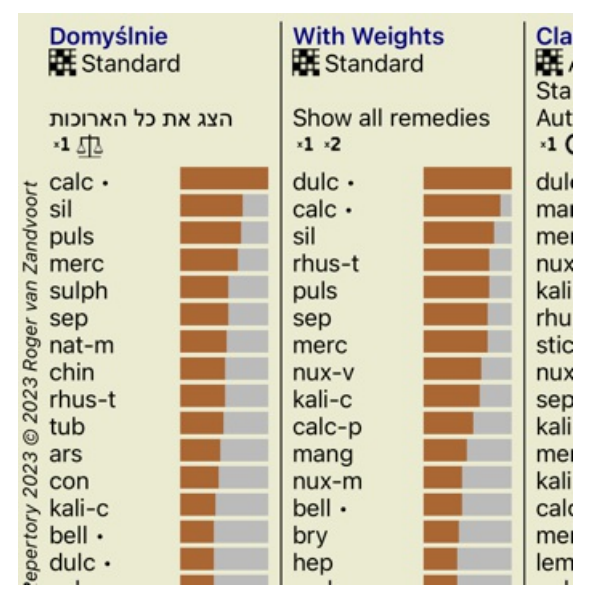

Jest on podobny do przeglądu listy dla analizy, ale pokazuje jedną listę wyników w każdym widoku. Na górze widać podsumowanie ustawień użytych dla każdego widoku.

- Analiza wybrana dla stylu wyjściowego tabeli.
- Jeżeli w analizie zastosowano klasyfikację, należy podać zastosowaną formułę analizy.
- Zastosowany filtr środków zaradczych.
- Mały obrazek dla każdego obowiązującego ustawienia analizy.

# **Bönninghausen**

#### **Kilka informacji o analizie Bönninghausena**

Metoda analizy Bönninghausena nie wykorzystuje innego repertorium, pracuje z *Complete Repertory* tak jak inne analizy. Wszystkie rubryki w starych repertoriach Bönninghausów są obecne na stronie *Complete Repertory*.

System analityczny Böninghausena jest metodologią, którą stosuje się, gdy wymagają tego objawy pacjenta, nie ma nic wspólnego z żadnym konkretnym repertorium, ma do czynienia z rubrykami, które są uogólnione, które można znaleźć w każdym repertorium.

Różnica tkwi w sposobie wykonywania obliczeń.

Zamiast patrzeć tylko na to, jak dany środek jest przedstawiony w danej rubryce, duży nacisk kładzie się na jego występowanie w powiązanych rubrykach w innych częściach repertorium.

Obliczenie odbywa się w następujący sposób:

- Ignoruje ocenę środka zaradczego, podaną w rubryce.

- Zamiast tego należy zastosować ocenę za środek zaradczy, która jest obliczana na podstawie występowania środka zaradczego w powiązanych rubrykach.

- Nadać większą wagę remedium, jeśli występuje w większej ilości powiązanych rubryk w różnych sekcjach repertorium (jak np. Umysł, Głowa, Ogólniki itp.).

- Dokonać korekty występowania w rubrykach polarnych (jak np. amel. - agg. lub desire - aversion).

W stylu analizy Bönninghausena stosuje się z reguły bardziej ogólne i większe rubryki. Mieszane stosowanie mniejszych rubryk szczegółowych z większymi rubrykami ogólnymi jest z reguły nieprzydatne.

# **Jakość analizy**

# **Sztuka tworzenia dobrej analizy**

Dokonanie dobrej analizy objawów pacjenta jest sztuką, której opanowanie nie jest oczywiste. Różne szkoły mogą nauczać różnych metod. Poszczególni nauczyciele promują swoje własne style i teorie. Dobra analiza różni się w zależności od pacjenta. Narzędzie Analysis Quality stara się pomóc Państwu w zapobieganiu typowym błędom, zwiększając tym samym szansę na sukces.

# **Wskaźnik jakości**

W module Analyis, w górnej części strony, widoczny jest mały kolorowy przycisk. Kolor wskazuje jakość analizy.

- Zielony: Tylko drobne zalecenia dotyczące poprawy.
- Żółty: Jakość można poprawić.
- Red: Są poważne problemy z tą analizą.

Proszę kliknąć na wskaźnik jakości, aby zobaczyć raport z sugestiami dotyczącymi możliwych ulepszeń.

# **Moduł Materia Medica**

# **Otwarcie modułu Materia Medica**

Proszę przejść do modułu Materia Medica, klikając na zakładkę *MM*.

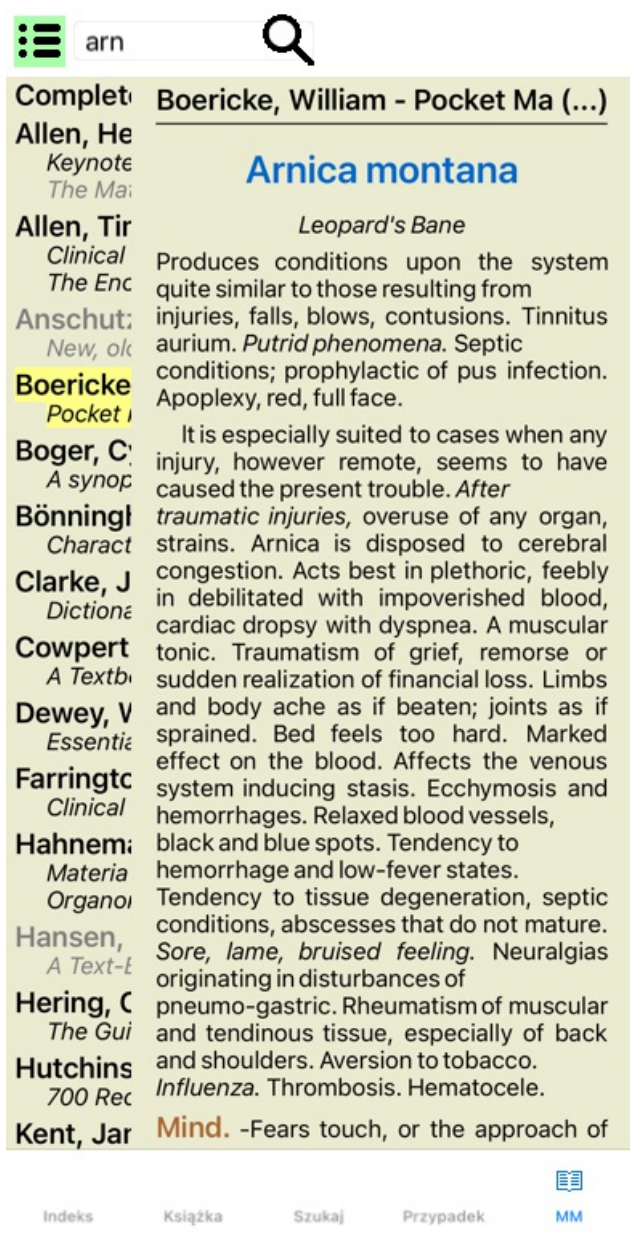

# **Wybór środka zaradczego**

Skrót nazwy środka leczniczego można wpisać w polu powyżej na pasku narzędzi. Jeżeli nie znają Państwo skrótu, mogą Państwo wyszukać środek zaradczy, naciskając  $\mathbf Q$  za polem.

# **Wybór książki**

Po wybraniu środka leczniczego, można wybrać dowolne źródło Materia Medica, wymienione po lewej stronie ekranu. Jeżeli wybrany środek nie występuje w książce, tytuł książki jest drukowany na szaro.

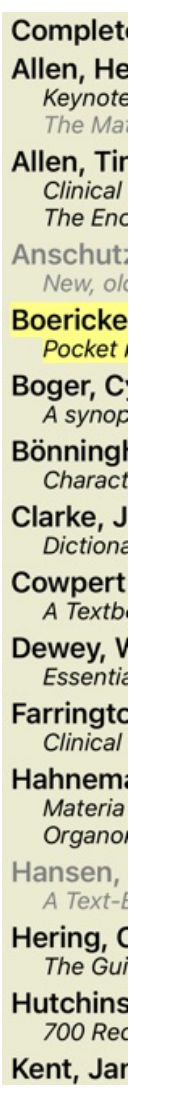

Jeżeli chcą Państwo wykorzystać maksymalną ilość miejsca do czytania, mogą Państwo ukryć indeks za pomocą przycisku na pasku narzędzi **≔**.

Boericke, William - Pocket Manual of (...)

# Arnica montana

#### Leopard's Bane

Produces conditions upon the system quite similar to those resulting from injuries, falls, blows, contusions. Tinnitus aurium. Putrid phenomena. Septic conditions; prophylactic of pus infection. Apoplexy, red, full face.

It is especially suited to cases when any injury, however remote, seems to have caused the present trouble. After traumatic injuries, overuse of any organ, strains. Arnica is disposed to cerebral congestion. Acts best in plethoric, feebly in debilitated with impoverished blood, cardiac dropsy with dyspnea. A muscular tonic. Traumatism of grief, remorse or sudden realization of financial loss. Limbs and body ache as if beaten; joints as if sprained. Bed feels too hard. Marked effect on the blood. Affects the venous system inducing stasis. Ecchymosis and hemorrhages. Relaxed blood vessels, black and blue spots. Tendency to hemorrhage and low-fever states. Tendency to tissue degeneration, septic conditions, abscesses that do not mature. Sore, lame, bruised feeling. Neuralgias originating in disturbances of pneumo-gastric. Rheumatism of muscular and tendinous tissue, especially of back and shoulders. Aversion to tobacco, Influenza. Thrombosis, Hematocele,

Mind. - Fears touch, or the approach of anyone. Unconscious; when spoken to answers correctly, but relapses. Indifference; inability to perform continuous active work; morose, delirious. Nervous; cannot bear pain; whole body oversensitive. Says

there is nothing the matter with him. Wants to be let alone. Agoraphobia (fear of space). After mental

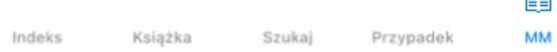

# **Indeks środków zaradczych**

Aby uzyskać przegląd wszystkich środków zaradczych, które są dostępne w danej książce, należy otworzyć menu podręczne przy tytule książki. (Opcja menu podręcznego *Indeks*).

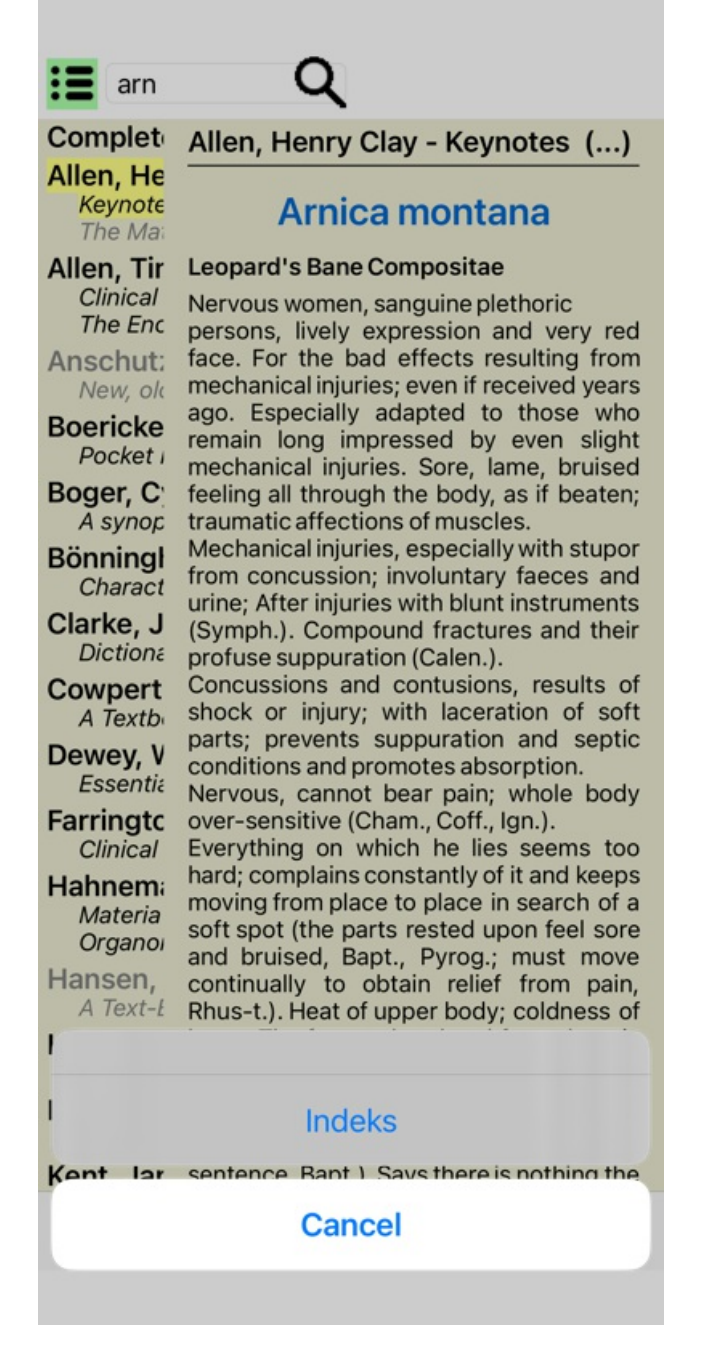

Pokazana jest lista z wszystkimi środkami zaradczymi w książce. Klikając na nazwę środka można otworzyć książkę środka.

# Allen, Henry Clay / Keynotes a

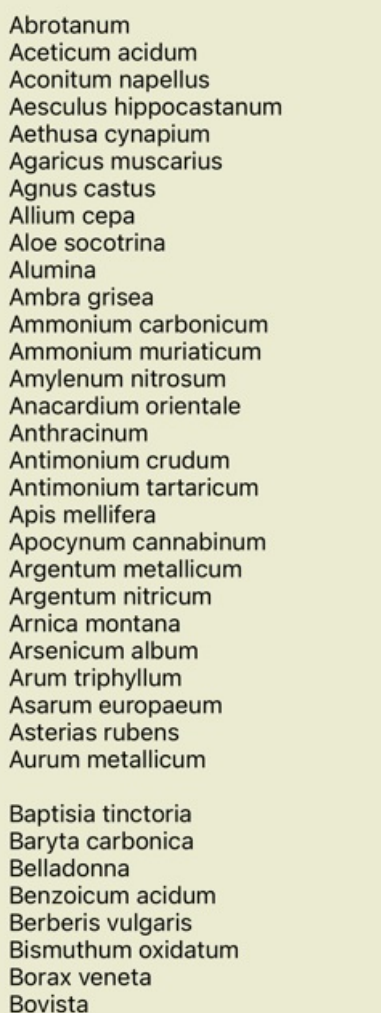

# **Dostępne książki i strony internetowe**

W module Materia Medica dostępnych jest kilka książek. Dostępność tych książek może być różna, w zależności od ustawień językowych.

Moduł Materia Medica integruje kilka stron internetowych, na których znajdują się informacje o lekach. Dostępność tych stron zależy od Państwa ustawień językowych.

Proszę zwrócić uwagę, że zawartość stron internetowych nie jest częścią *Complete Dynamics*, a jedynie jest pokazana w module Materia Medica dla Państwa wygody.

Niektóre strony internetowe mogą wymagać od Państwa zapłaty za dostęp do informacji. Jest to wyłącznie polityka właściciela strony internetowej i nie jest w żaden sposób związana z Państwa licencją *Complete Dynamics*.

# **Odwrócona Materia Medica**

*Reverse Materia Medica* pokaże Państwu najważniejsze objawy z repertorium dla danego remedium, tak jak znajdują się one w repertorium.

Interpretacji nie dokonują ludzcy eksperci, jak to ma miejsce w przypadku zwykłej Materia Medica, *Reverse Materia Medica* opiera się całkowicie na wiedzy przechowywanej w repertorium.

Aby przejść do rubryki w module *Book*, wystarczy kliknąć na nią dwukrotnie.

Ważniejsze objawy są drukowane większe niż mniej ważne, dzięki czemu można łatwo odróżnić względną ważność poszczególnych objawów.

Wyniki można modyfikować za pomocą następujących przycisków:

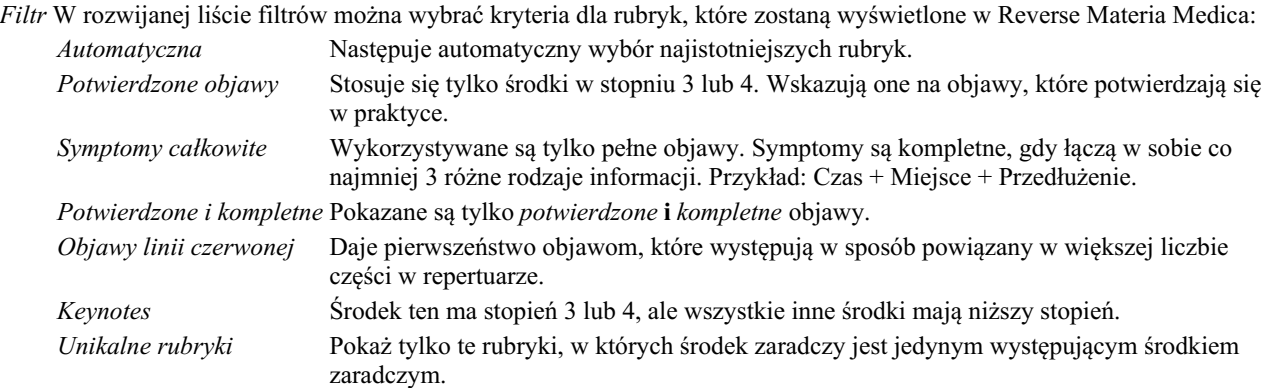

# **Dodatkowa Materia Medica**

Do *Complete Dynamics* można łatwo dodać dodatkowe książki Materia Medica, stworzone przez innych użytkowników. Książka Materia Medica jest przechowywana w pliku, który można udostępniać innym użytkownikom. Aby zainstalować nową książkę, należy skopiować plik do folderu *Complete Dynamics*, znajdującego się w Państwa folderze *Documents*. Następnie zatrzymać i ponownie uruchomić *Complete Dynamics*. Nowa książka powinna być wtedy automatycznie widoczna w Państwa dziale *MM*.

Tworzenie nowych książek Materia Medica wymaga licencji na *Master Edition*.

# **Materia Medica quick view**

Bardzo wygodne może być szybkie przeglądanie tekstu Materia Medica kilku książek jednocześnie. Okno *Materia Medica quick view* pokazuje jednocześnie tekst kilku bardziej kompaktowych książek Materia Medica. (Opcja menu podręcznego *Szybki podgląd Materia Medica*).
## **Cyclamen Europaeum**

#### **Pharmacokinship - Remedy Relations (Nambison)**

Followed well by: Phos., Puls., Rhus-t., Sep., Sulph. Antidoted by: Camph., Coff., Puls. Duration of action: 14 - 20 d Dose: 3 attenuation

700 Red Line Symptoms (Hutchinson)

1. - Flickering before the eyes, as of various colours, glittering needles, fiery specks and sparks.

Keynotes of the homeopathic Materia Medica (Lippe)

Sow Bread

Pressing, drawing and tearing pain, principally in the periosteum.

Chilblains of the feet.

As long as he walks about he feels well with the exception of languor,

but as soon as he sits down, especially in the evening, he suffers various inconveniences.

Thirstlessness.

Menses too profuse.

Bad effects from eating much fat food (pork). Aggravation in the evening and while at rest. Amelioration whilst walking.

#### **Keynotes and Characteristics (Allen)**

#### **Sow Bread Primulaceae**

Best suited for leucophlegmatic persons with anaemic or chlorotic conditions; easily fatigued, and in consequence not inclined to any kind of labor; feeble or suspended functions of organs or special senses. Pale, chlorotic; deranged menses (Ferr., Puls.), accompanied by vertigo, headache, dim vision. Pains; pressive, drawing or tearing of parts where bone lie near the surface. Ailments: from suppressed grief and terrors of conscience; from duty not done or bad act committed. Great sadness and peevishness, irritable, morose, ill-humored; inclined to weep; desire for solitude; aversion to open air (reverse of Puls.). Headache in

Zamknij

# **Informacje o środkach zaradczych**

## **Szczegółowe informacje o środkach zaradczych**

Jako przykład przyjrzyjmy się rubryce *Ogólniki; Żywność i napoje; jabłka; pragnienia*:

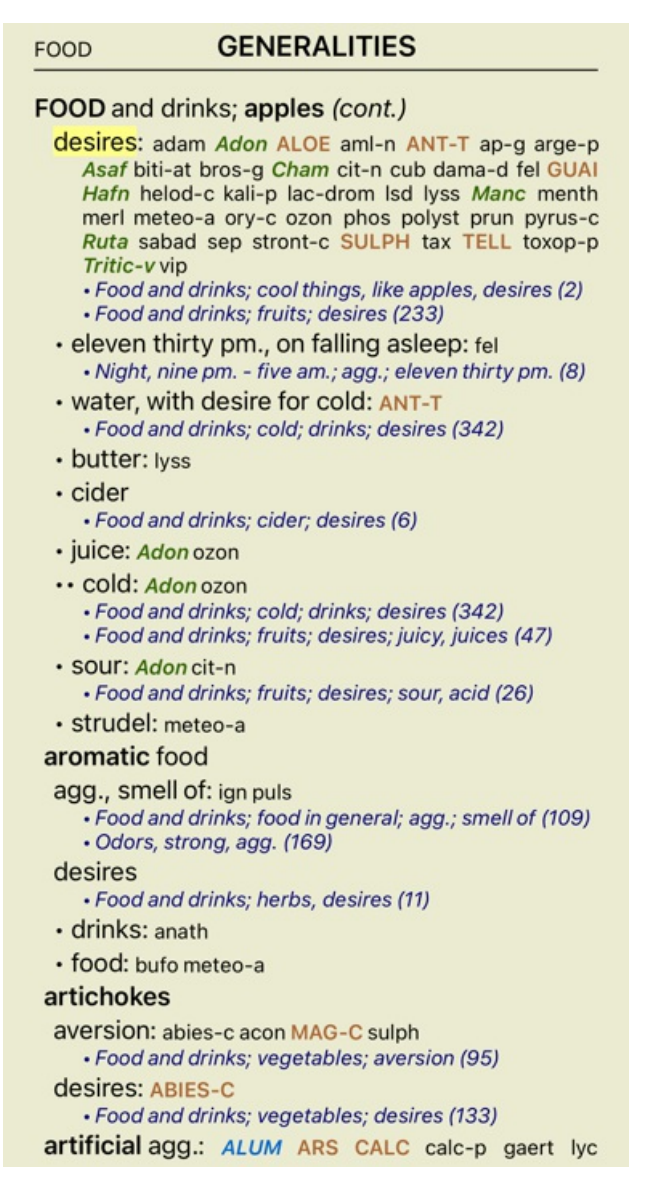

Aby uzyskać więcej informacji, proszę kliknąć dwukrotnie na **ANT-T**. Spowoduje to wyświetlenie okna Informacje o Remedy:

#### Informacje o leku

Rubryka: GENERALITIES; FOOD and drinks; apples; desires.

#### Skrót leku: ant-t. stopicň 3.

Nazwa standardowa: Antimonium tartaricum

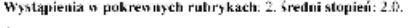

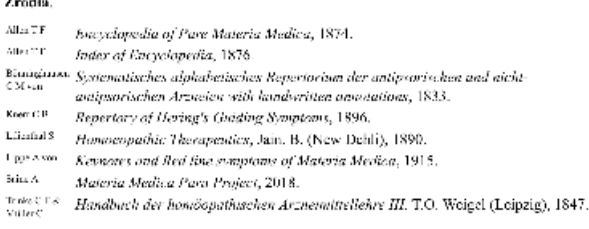

Zamknij

## **Występowanie w powiązanych rubrykach**

Rubryki powiązane to rubryki, które mają jakiś związek z rubryką, którą Państwo oglądają dla tego środka. W tym przykładzie tymi rubrykami są: *Ogólniki; Jedzenie i napoje; Fajne rzeczy, jak jabłka, pragnienia Ogólne; jedzenie i napoje; jabłka, pragnienia; woda, z pragnieniem zimna* Obie te rubryki zawierają również *ant-t*. Im większa liczba wystąpień w powiązanych rubrykach i im wyższa średnia waga w tych rubrykach, tym większe znaczenie można przypisać danemu środkowi zaradczemu.

## **Źródła**

Wymienia wszystkie źródła, z których pochodzi środek leczniczy. Obejmuje to co najmniej nazwisko autora, tytuł książki lub czasopisma oraz rok wydania.

#### **Autorskie numery**

Jeśli wcześniej pracowali Państwo z *MacRepertory*, mogą być Państwo przyzwyczajeni do używania numerów autorów zamiast ich nazwisk.

W ustawieniach preferencji można aktywować opcję *Numery autorów*. Szczegółowe informacje znajdują się w rozdziale *Preferencje*.

W oknie informacji o środkach zaradczych pojawią się wtedy również numery autorów:

#### Informacje o leku

Rubryka: GENERALITIES; FOOD and drinks; apples; desires.

Skrót leku: ant-t, stopiců 3.<br>Nazwa standardowa: Antimonium tattaticum.

Wystąpienia w pokrewnych rubrykach: 2. średni stopień: 2.0.

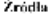

- $\hbox{Alla-TF} \qquad (26)~\,Encyclopedia~of~Pare~Materia~Media.~1874.$
- Allen T. P. <sup>06</sup> Index of Encyclopedia, 1876.
- Etatigiana (5) Systematisches alphabetisches Repertorium der antipsorischen und nicht (3) systematischen Arzneien with handwritten annotations, 1833.
- aatipuorischen Arzaetea waa namawowa aano<br>Keer (18 181), Repertory of Hering's Guiding Symptoms, 1896.
- Limital<sup>8</sup> (11) Homoeopathic Therapentics, Jain, B. (New Dehli), 1890.
- The Axes (200 Keynotes and fled fine symptoms of Materia Medica, 1915,<br>Two Axes (200 Keynotes and fled fine symptoms of Materia Medica, 1915,<br>Stin A (300 Materia Medica Para Project, 2018)
- 
- Allen Construction Medical Para Project, 2018.<br>Trans Co = 3 35 Houdbuch der homóopathaschen Arzneimittellehre III, T.O. Woigel (Leipzig), 1847.<br>Nature

Zamknij

# **Znajdź pole**

## **Wydajne i łatwe w użyciu wyszukiwanie**

Szukaj fore/during \*3 Q

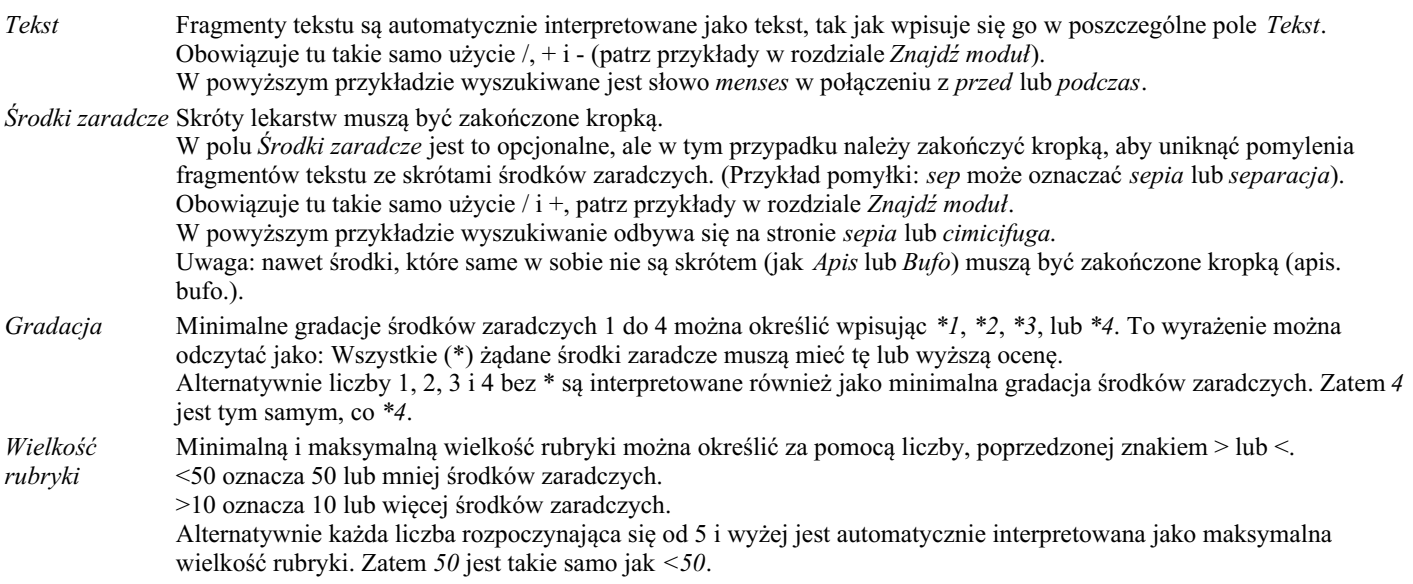

## **Przykłady**

Rozszerzmy powyższy przykład o ograniczenie do rubryk, które zawierają co najwyżej 50 środków zaradczych. Następujące sposoby wprowadzania kryteriów prowadzą do tego samego wyniku:

sep. cimic. miesiączki przed/ w trakcie \*3 <50 sep. cimic. miesiączki przed/ w trakcie 3 50 miesiączki sep. przed / w trakcie 3 <50 cimic. 50 miesiączki+przed/ w trakcie sepii/cimic. 3 miesiączka przed/podczas sep. 2 cimic. 200 50 3

W ostatnim przykładzie widać, jak początkowa gradacja 2 zostaje później zastąpiona 3, a maksymalna wielkość rubryki 200 zostaje zmieniona na 50. W przykładzie może się to wydawać mylące, ale w rzeczywistości jest bardzo efektywne, gdy szukają Państwo i chcą zawęzić wyniki w trakcie wyszukiwania. Można wpisać nowe kryterium bez konieczności usuwania poprzednio wpisanego kryterium; ostatnie po prostu zastępuje pierwsze.

Wskazówka: Proszę nie zapominać, że w wyszukiwaniu tekstowym stosuje się również specjalną notację =, \* i "": *=pies* znajdzie *psa*, ale nie *dogmatyka*.

*\*acja* znajdzie *kołatanie serca* jak również *pocenie się* i *owulacja*.

*"on jest"* znajdzie tylko *on* i *jest*, jeżeli są w tej kolejności.

# **Ustawienia preferencji**

Kilka opcji programu można konfigurować według osobistych preferencji. Opcje te można zmienić za pomocą przycisku de *Preferencje* w module *Indeks*.

Otwiera się okno dialogowe z kilkoma sekcjami.

## **Ustawienia ogólne**

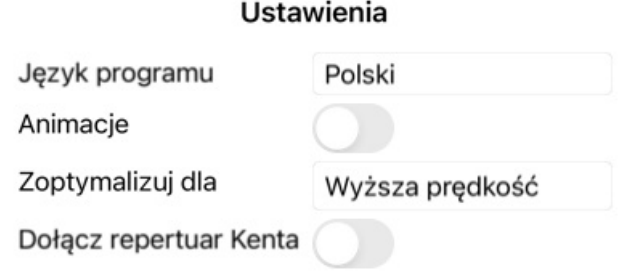

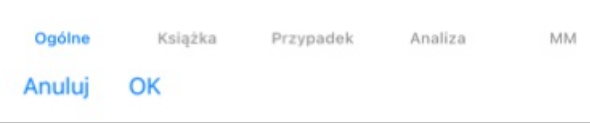

*Język programu* Do wyboru jest kilka opcji językowych.

- Dostępne języki mogą się różnić w zależności od wersji *Complete Dynamics*; języki, które nie są dostępne, mogą zostać dodane w nowszej wersji.
- *Animacje* W niektórych częściach *Complete Dynamics* stosowane są animacje, na przykład podczas otwierania i zamykania sprawy.

Wyglądają ładnie, ale ich wykończenie wymaga czasu. Jeżeli nie chcą Państwo tych animacji, należy odznaczyć tę opcję.

*Nazwa czcionki* Tutaj mogą Państwo wybrać preferowaną czcionkę, która będzie używana przez program. *standardowej Optymalizacja* To ustawienie wpływa na wykorzystanie pamięci przez aplikację na iPhonea. *dla Wyższa prędkość*. Po wybraniu tej opcji program próbuje zachować dane w pamięci, aby zwiększyć szybkość

działania. Ta opcja jest zalecana, jeżeli pracują Państwo głównie z *Complete Dynamics*. *Mniejsze zużycie pamięci*. Po wybraniu tej opcji program zwalnia tyle pamięci, ile jest możliwe przy przejściu do innego programu. Zmniejsza to ryzyko przerwania pracy przez iPhonea, ale sprawia, że program jest wolniejszy. Ta opcja jest zalecana, gdy pracują Państwo z wieloma programami lub gdy mają Państwo starszego iPhonea.

*Włączenie repertuaru Kenta* Proszę zaznaczyć tę opcję, jeżeli chcą Państwo, aby *Repertorium Kenta, wydanie 6* było dostępne jako oddzielne repertorium. Cała zawartość *Kent's Repertory* jest już zawarta w *Complete Repertory* . Niektórzy wolą jednak zapoznać się z *Kent* bez wszystkich dodatków z innych materiałów. Po zaznaczeniu tej opcji, *Kent* będzie dostępny w module *Indeks*.

#### **Ustawienia książek**

#### Ustawienia

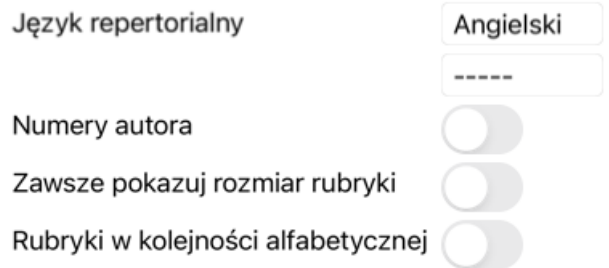

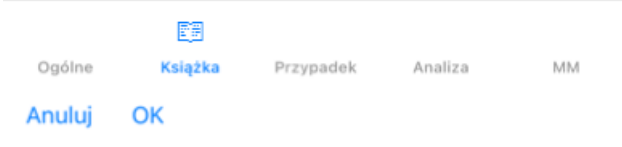

*Język repertuarowy* Język, w którym ma być prowadzone repertorium.

Druga opcja to język dodatkowy, pokazany po tekście rubryki. Drugi język jest dostępny tylko wtedy, gdy wykupili Państwo tłumaczenie repertuarowe. *Autorskie numery* Jeśli ta opcja jest zaznaczona, obok nazwisk autorów wyświetlane są numery autorów w stylu MacRepertory. *Przewijanie poziome* Jeżeli ta opcja jest zaznaczona, to włączona jest funkcja przewijania poziomego. Ta funkcja może być dostępna tylko wtedy, gdy Państwa mysz lub track pad obsługuje przewijanie w poziomie. *Pokaż wielkość rubryki* Jeśli jest zaznaczone, moduł Księga zawsze pokazuje liczbę środków zaradczych dla danej rubryki. Jeżeli nie jest zaznaczone, numer jest pokazywany tylko wtedy, gdy środki zaradcze nie są widoczne. *Rubryki w porządku alfabetycznym* Jeżeli jest zaznaczone, moduł Księga zawsze pokazuje rubryki w kolejności alfabetycznej. Jeśli nie jest zaznaczone, stosowany jest standardowy porządek repertuarowy, wprowadzony przez Kenta.

## **Ustawienia przypadków**

## Complete Dynamics 79

#### Ustawienia

Minuty do automatyczne...

Automatycznie usuwaj zarchiwizowane sprawy N

Użyj serwera chmur

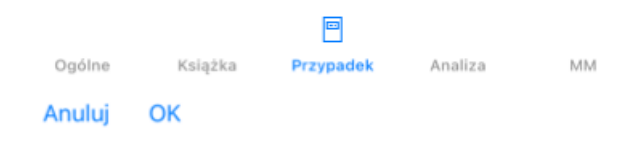

*Minuty do automatycznego zamknięcia spraw*

*Automatyczne usuwanie zarchiwizowanych spraw Wykorzystanie serwera w chmurze*

W przypadku, gdy ustawili Państwo hasło do ochrony danych pacjentów, opcja ta ustawia liczbę minut, po których moduł Sprawa zostanie automatycznie zablokowany. Jeżeli wpiszą Państwo tutaj 0, to nie zostanie wykonana żadna automatyczna blokada. Proszę wybrać, po jakim czasie zarchiwizowane sprawy mają być trwale usunięte.

Jeżeli wybiorą Państwo *Nigdy*, sprawy zarchiwizowane nie zostaną automatycznie usunięte. Kopię spraw należy przechowywać na serwerze w chmurze.

## **Ustawienia analizy**

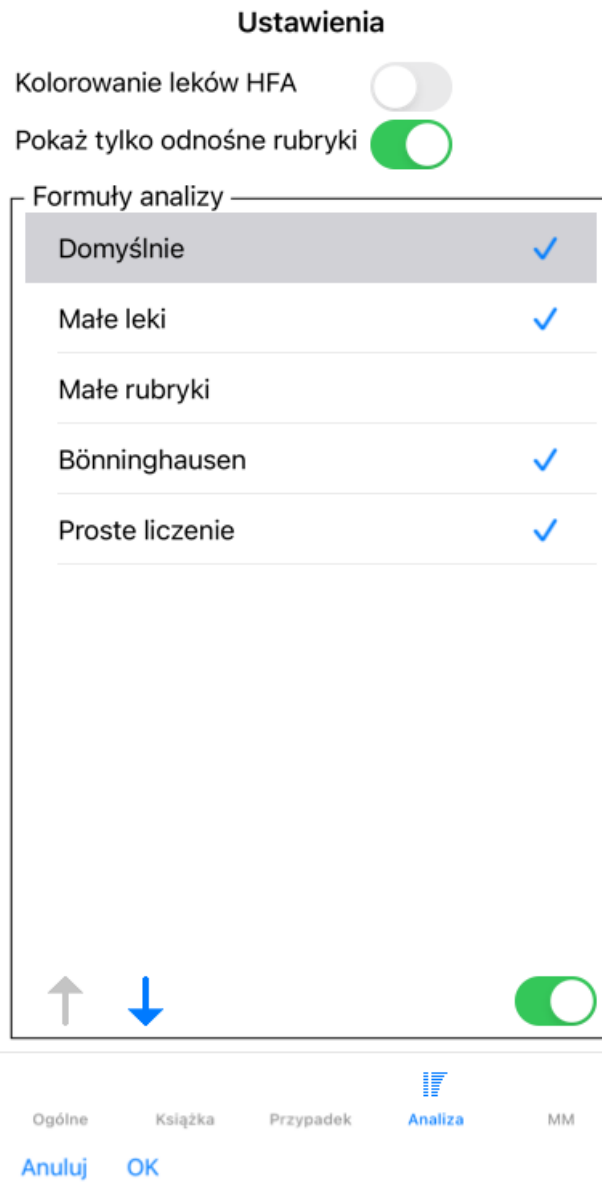

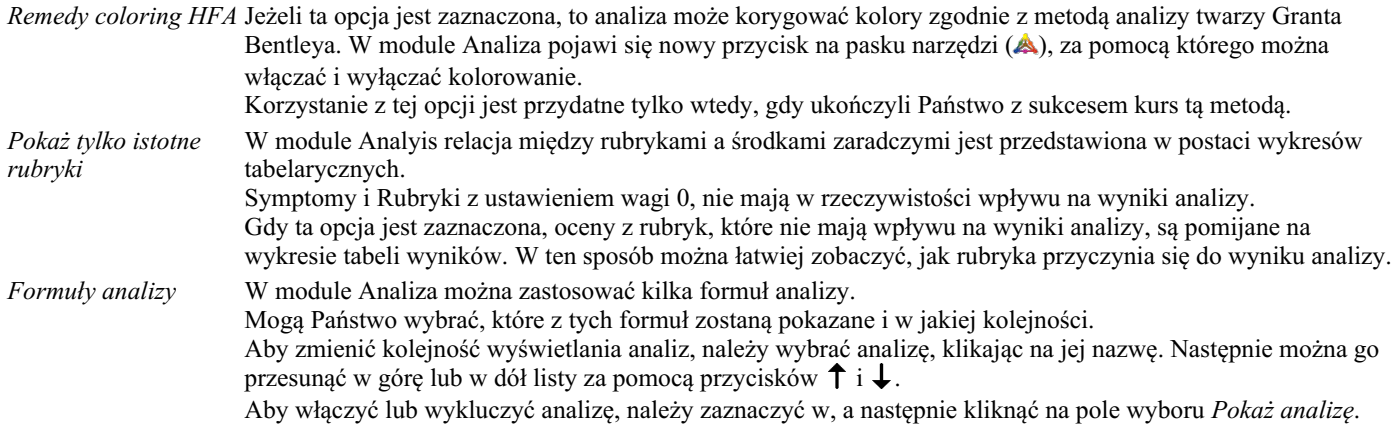

## **Ustawienia Materia Medica**

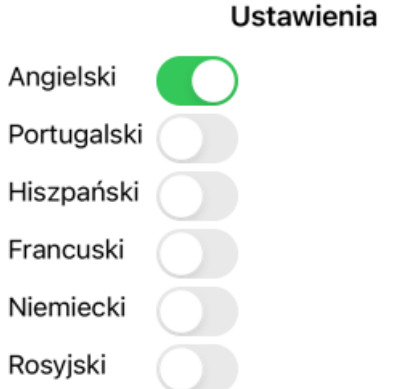

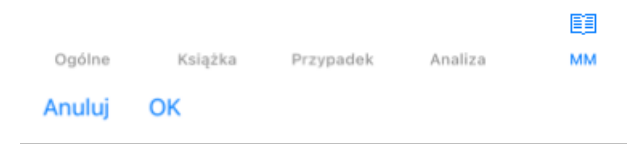

*Języki* Dostępnych jest kilka języków Materia Medica.

Domyślnie wyświetlane są języki zgodnie z ustawieniami języka komputera i kraju oraz opcjami licencji. Może Pan wybrać, które języki książek będą pokazywane w module *Materia Medica*.

# **Zakup leków homeopatycznych**

Z poziomu programu można łatwo zamówić leki homeopatyczne, bezpośrednio z apteki internetowej.

Dostępność apteki może być różna w poszczególnych krajach, w zależności od przepisów lokalnych i międzynarodowych. Dostępność ta jest określana przy uruchamianiu programu.

Aby zamówić lekarstwo, należy otworzyć menu podręczne na nazwie lekarstwa, w dowolnym miejscu modułu Księga lub Analiza, i wybrać opcję *Kup lekarstwo z apteki*. (Opcja menu podręcznego *Kup lekarstwo w aptece*).

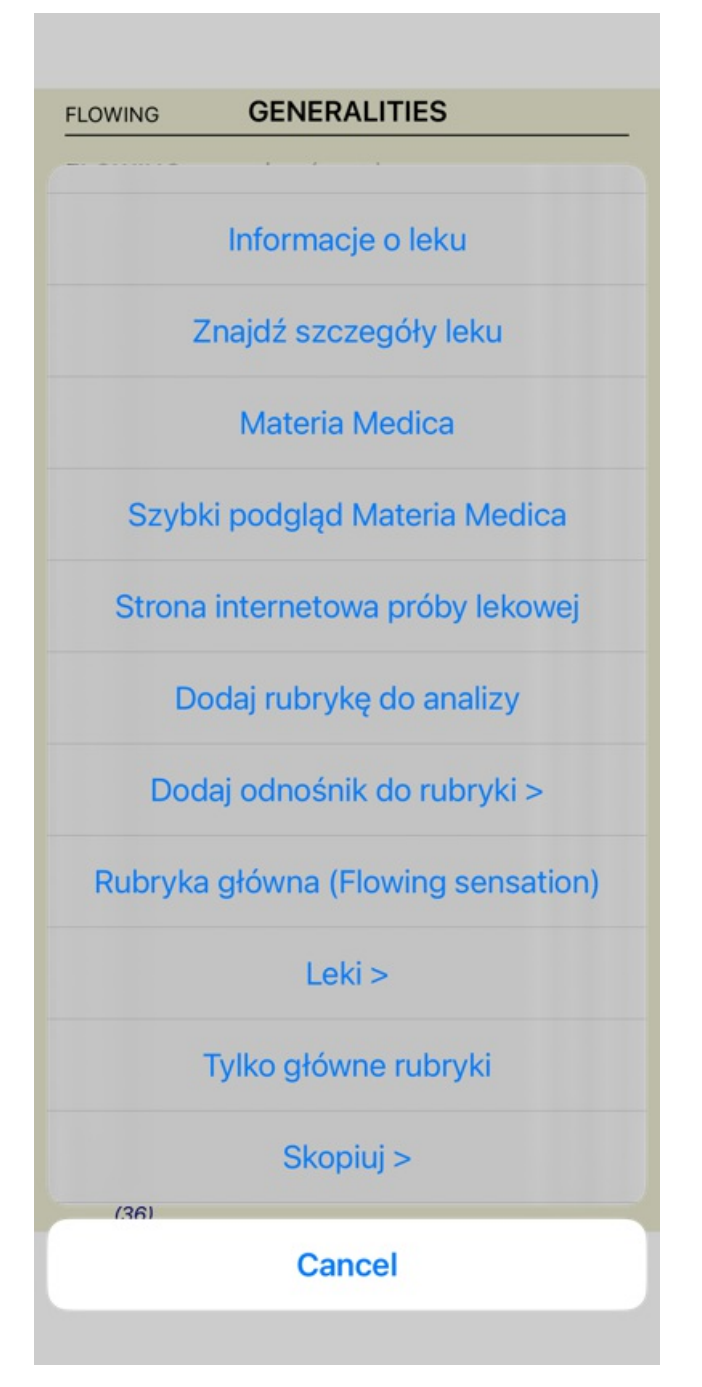

Jeśli opcja nie jest dostępna, to znaczy, że w Państwa kraju nie jest obsługiwana żadna apteka.

Po wybraniu opcji, zostanie Pan automatycznie poprowadzony do dostępnej dla Pana apteki internetowej.

Proszę pamiętać, że *Complete Dynamics* jest niezależna od apteki. Jako usługę dla naszych klientów oferujemy bezpośredni dostęp do apteki.

# **Informacje zwrotne**

## **Potrzebujemy Państwa pomocy i cenimy sobie Państwa opinie!**

Twórcy *Complete Dynamics* starają się zapewnić Państwu jak najlepszą jakość i użyteczność w połączeniu z umiarkowanymi cenami za wydania komercyjne.

Jeśli chodzi o jakość, to w rozwoju oprogramowania stosujemy zasadę "zero błędów". Usterki programowe są dla nas po prostu nie do przyjęcia, a w przypadku ich stwierdzenia będą rozwiązywane z najwyższym priorytetem.

Użyteczność jest bardziej złożonym zagadnieniem, ponieważ użyteczność jest sprawą bardzo osobistą. My i nasza oddana grupa profesjonalnych ewaluatorów stale poszukujemy najlepszej możliwej użyteczności, zawsze oceniając Państwa opinie.

Dzięki Państwa pomocy będziemy mogli stale ulepszać *Complete Dynamics*.

## **Jak udzielać informacji zwrotnych**

Aby przesłać nam swoją opinię, proszę wejść na naszą stronę internetową *www.completedynamics.com*, dział *Kontakt*. Mogą Państwo również wysłać do nas e-mail na adres*support@completedynamics.com*.